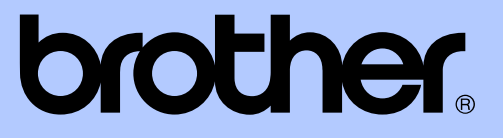

# LAAJEMPI KÄYTTÖOPAS

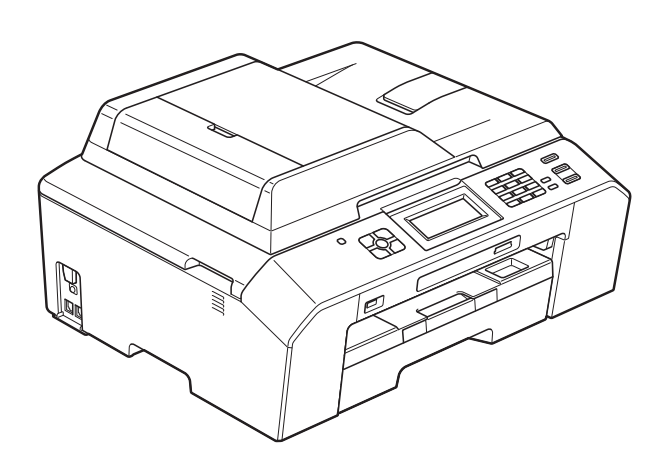

# MFC-J5910DW

Versio 0

# **Käyttöoppaat ja niiden sijainti**

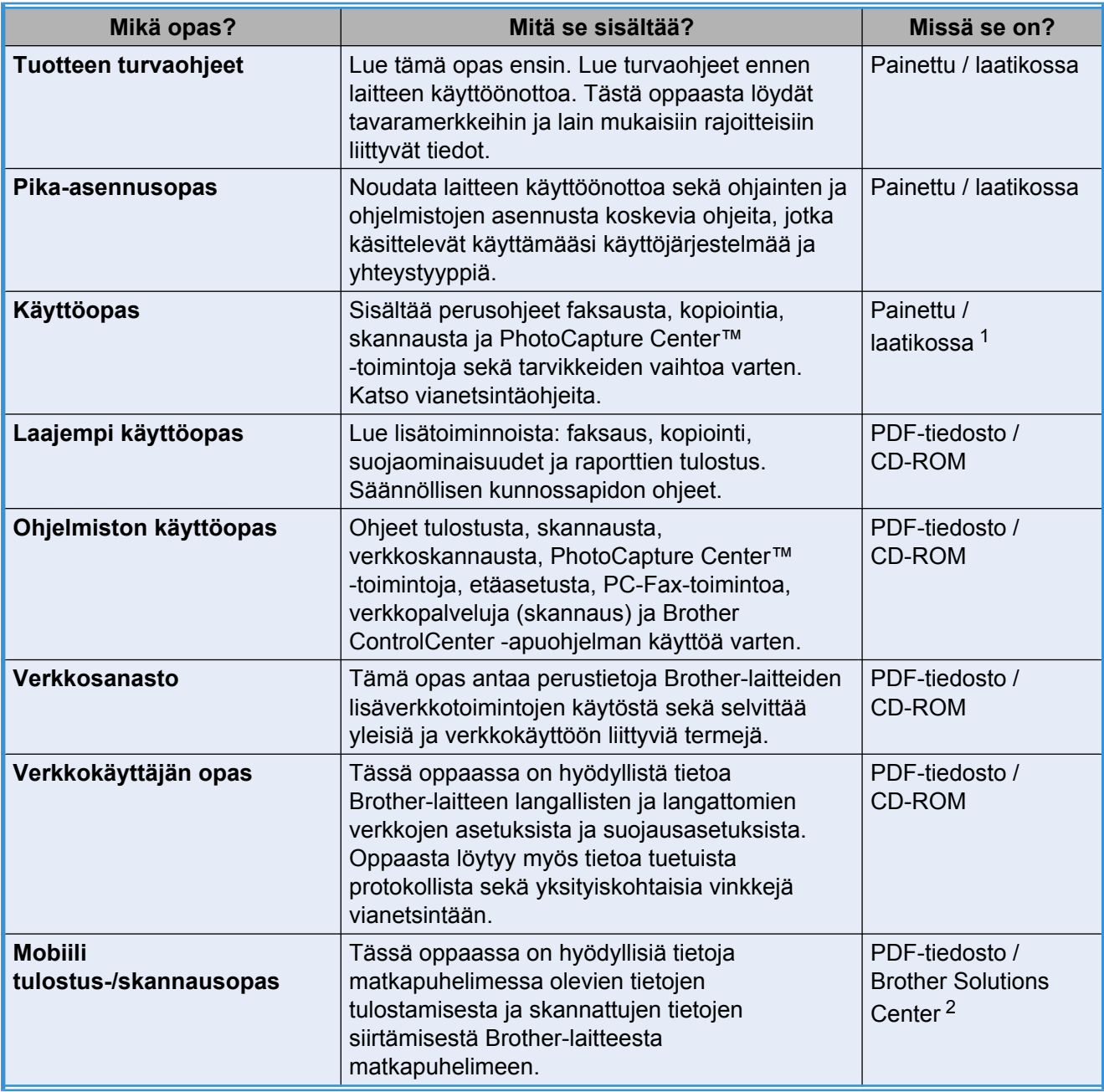

<span id="page-1-0"></span><sup>1</sup> Saattaa vaihdella eri maissa.

<span id="page-1-1"></span><sup>2</sup> Käy osoitteessa <http://solutions.brother.com/>.

# **Sisällysluettelo**

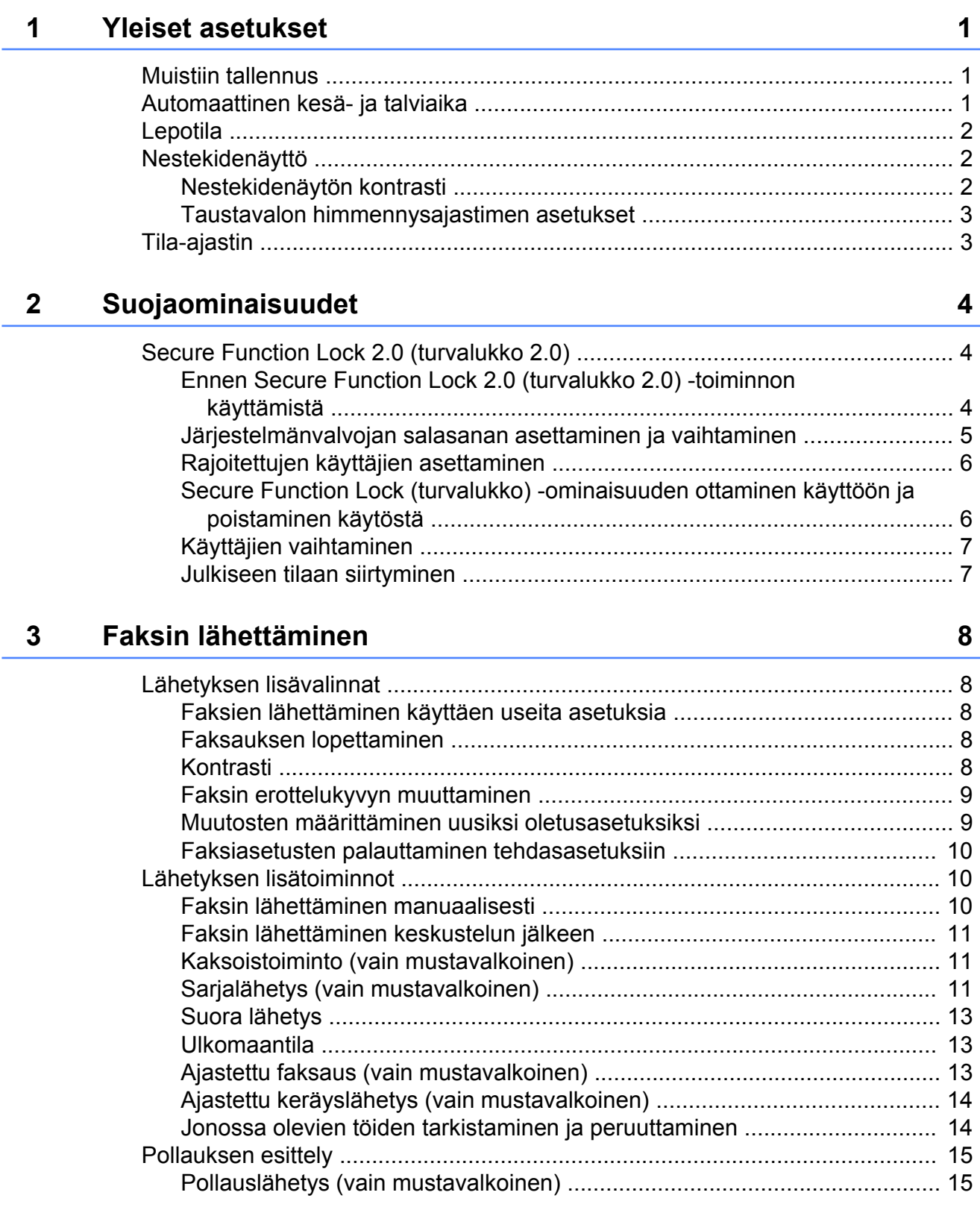

#### **4 [Faksin vastaanotto 17](#page-22-0)**

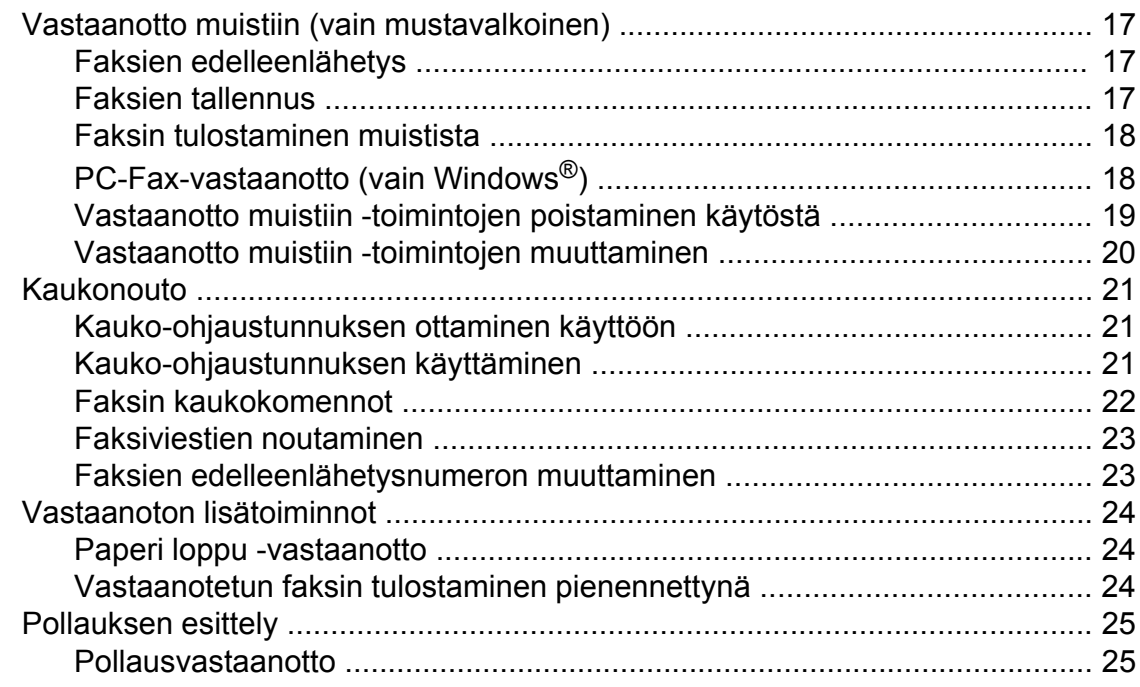

#### **5 [Numeroiden valinta ja tallennus 27](#page-32-0)**

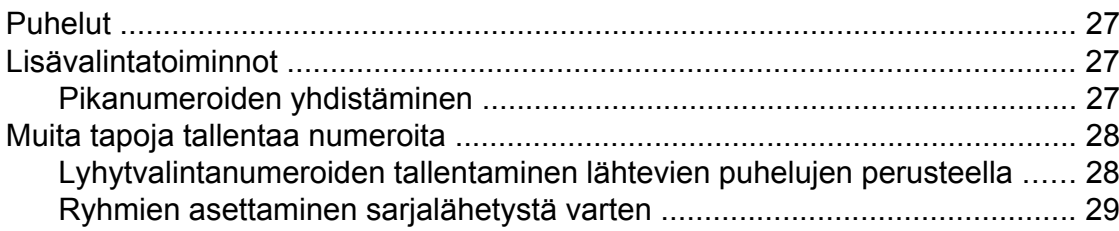

# **6 [Raporttien tulostus 32](#page-37-0)**

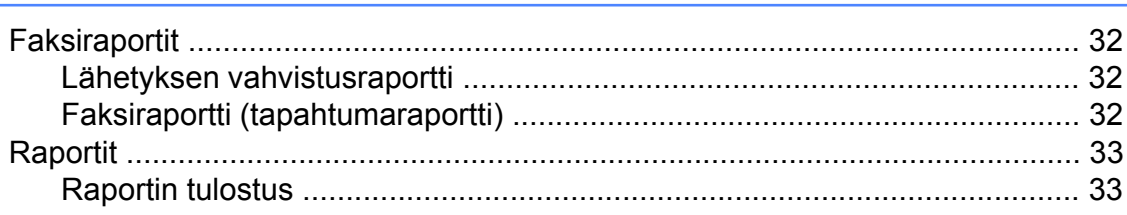

#### **7 [Kopiointi 34](#page-39-0)**

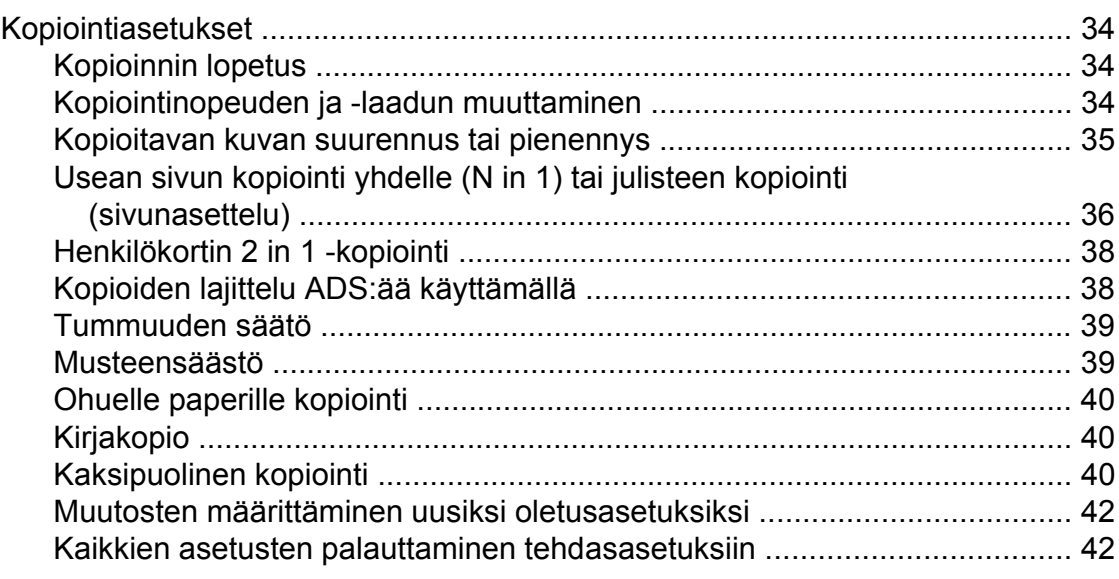

#### **8 [Valokuvien tulostus muistikortilta tai USB-muistitikulta 43](#page-48-0)**

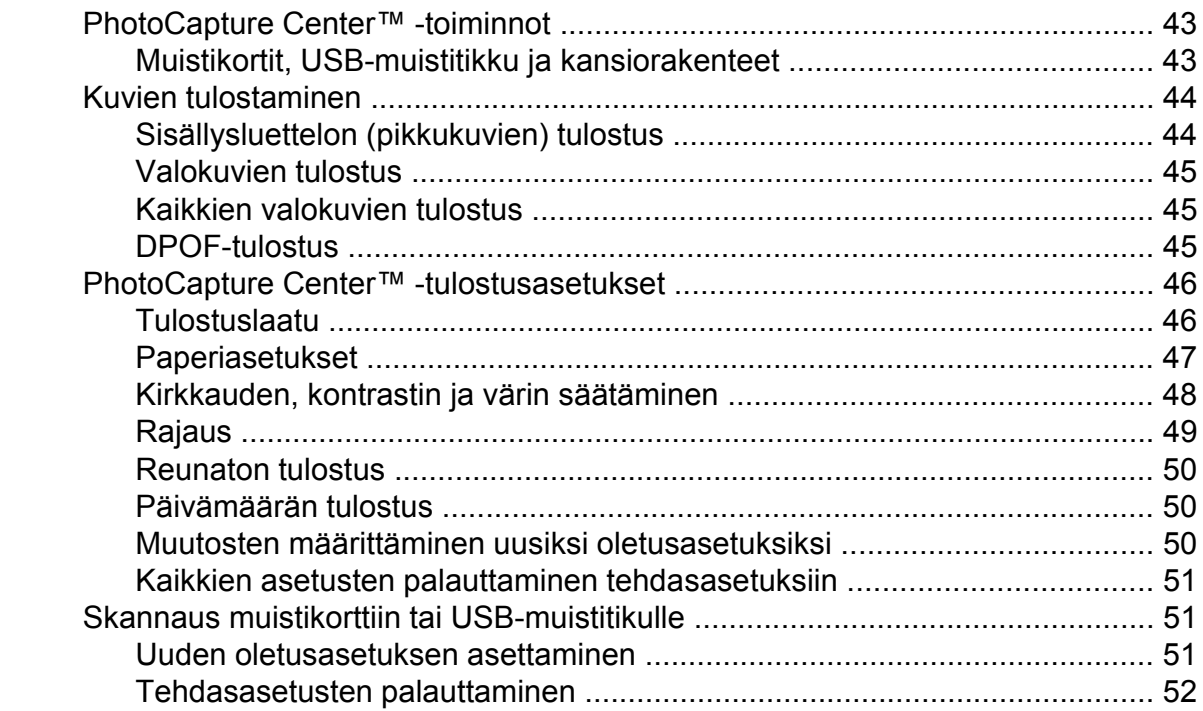

#### **9 [Valokuvien tulostus kamerasta 53](#page-58-0)**

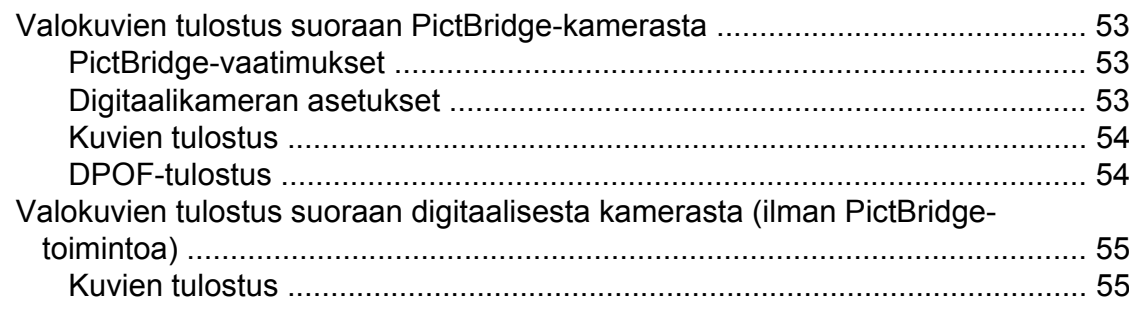

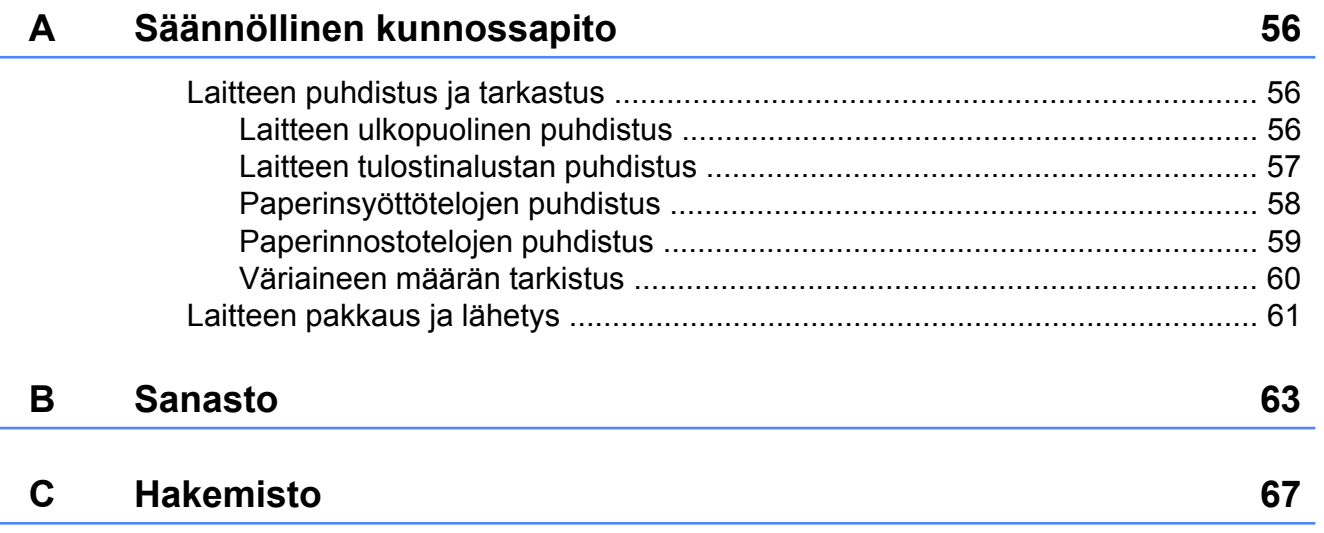

**v**

# **Yleiset asetukset**

# <span id="page-6-1"></span>**Muistiin tallennus**

<span id="page-6-0"></span>**1**

Valikkoasetukset ovat pysyvästi tallennettuina, eivätkä ne häviä sähkökatkon aikana. Väliaikaiset asetukset (esimerkiksi, Ulkomaanlinja) häviävät. Jos olet valinnut asetuksen Aseta uusi olet. **FAX**-, **SCAN**-, **COPY**- tai **PHOTO**-asetukseksi, nämä asetukset eivät häviä. Lisäksi laite säilyttää sähkökatkon aikana päivämäärän ja kellonajan sekä ohjelmoidut faksin ajastintyöt (esimerkiksi Ajast. lähetys) enintään 24 tunnin ajan.

# <span id="page-6-2"></span>**Automaattinen kesä- ja talviaika**

Voit säätää laitteen siirtymään automaattisesti kesä- ja talviaikaan. Kello siirtyy tällöin keväällä yhden tunnin eteenpäin ja syksyllä yhden tunnin taaksepäin. Varmista, että olet säätänyt päivämäärän ja ajan oikein Pvm&Aika-asetuksessa.

- Paina Valikko.
- 2 Näytä Yleiset aset. painamalla  $\lambda$  tai  $\lambda$ .
- **3** Paina Yleiset aset.
- 4) Näytä Auto kesäaika painamalla  $\lambda$  tai  $\lambda$ .
- **5** Paina Auto kesäaika.
- $\blacksquare$  Paina Ei (tai Kyllä).
- Paina **Stop/Exit**.

# <span id="page-7-0"></span>**Lepotila**

On mahdollista määrittää, kuinka kauan laite pysyy valmiustilassa ennen lepotilaan siirtymistä (enintään 60 minuuttia). Ajastin käynnistyy uudelleen, jos laitetta käytetään.

- Paina Valikko.
- 2 Näytä Yleiset aset. painamalla  $\lambda$  tai  $\lambda$ .
- 3 Paina Yleiset aset.
- d Näytä Lepotila painamalla **s** tai **t**.
- 5 Paina Lepotila.
- **6** Painamalla **★** tai ▼ saat näkyviin vaihtoehdot 1min, 2min, 3min, 5min, 10min, 30min tai 60min. Näistä vaihtoehdoista voit valita ajan, jonka laite odottaa valmiustilassa ennen lepotilaan siirtymistä. Paina valitsemaasi vaihtoehtoa.
- Paina **Stop/Exit.**

# <span id="page-7-1"></span>**Nestekidenäyttö**

#### <span id="page-7-2"></span>**Nestekidenäytön kontrasti**

Nestekidenäytön kontrastia voi säätää. Jos nestekidenäytön tekstiä on vaikea erottaa, vaihda kontrastiasetusta.

- $\blacksquare$  Paina Valikko. 2 Näytä Yleiset aset. painamalla  $\lambda$  tai  $\lambda$ .
- **3** Paina Yleiset aset.

4 Näytä Näytön asetus painamalla  $\lambda$  tai  $\lambda$ .

**6** Paina Näytön asetus.

6 Näytä Näytön kontr. painamalla  $\lambda$  tai  $\lambda$ .

- 7 Paina Näytön kontr.
- 8 Suurenna kontrastia painamalla  $\triangleleft$  ja pienennä kontrastia painamalla  $\blacktriangleright$ . Paina OK.
- i Paina **Stop/Exit**.

#### <span id="page-8-0"></span>**Taustavalon himmennysajastimen asetukset**

Voit asettaa ajan, jonka nestekidenäytön taustavalo palaa viimeisen näppäimen painamisen jälkeen.

- - Paina Valikko.
- 2 Näytä Yleiset aset. painamalla  $\lambda$  tai  $\lambda$ .
- 3 Paina Yleiset aset.
- 4 Näytä Näytön asetus painamalla  $\lambda$  tai  $\lambda$ .
- **b** Paina Näytön asetus.
- 6 Näytä Himm.ajastin painamalla  $\lambda$  tai  $\lambda$ .
- 7 Paina Himm.ajastin.
- 8 Näytä 10sek, 20sek, 30sek tai Ei painamalla **s** tai **t**. Paina sitten asetettavaa vaihtoehtoa.
- **9** Paina Stop/Exit.

# <span id="page-8-1"></span>**Tila-ajastin**

Laitteen ohjauspaneelissa on neljä väliaikaisen tilan näppäintä: **FAX**, **SCAN**, **COPY** ja **PHOTO**. Voit muuttaa aikaa, jonka kuluttua laite siirtyy takaisin faksaustilaan viimeisen skannaus-, kopiointi- tai PhotoCapture-toiminnon jälkeen. Jos valitset Ei, laite pysyy viimeksi käytetyssä tilassa.

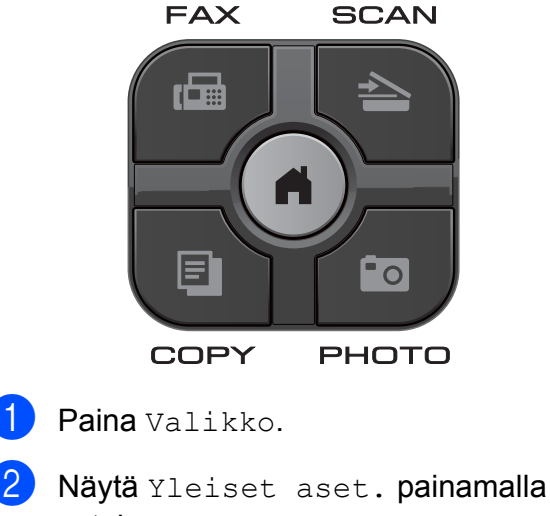

- $\lambda$  tai  $\lambda$ .
- 3 Paina Yleiset aset.

4 Näytä Tilan ajastin painamalla  $\lambda$  tai  $\lambda$ .

- 5 Paina Tilan ajastin.
- 6 Näytä 0sek, 30sek, 1min, 2min, 5min tai Ei painamalla **s** tai **t**. Paina sitten haluamaasi vaihtoehtoa.
	- Paina Stop/Exit.

<span id="page-9-0"></span>**2**

# **Suojaominaisuudet**

# <span id="page-9-1"></span>**Secure Function Lock 2.0 (turvalukko 2.0)**

Secure Function Lock (turvalukko) ominaisuuden avulla voit rajoittaa käyttäjien pääsyä tiettyihin laitteen toimintoihin:

- Faksin lähetys
- Faksin vastaanotto
- Kopiointi
- Skannaus
- $\blacksquare$  PCC
- PC-tulostus
- Väritulostus
- Sivurajoitus

Tällä ominaisuudella voidaan myös estää käyttäjiä muuttamasta koneen oletusasetuksia rajoittamalla heidän pääsyään valikkoasetuksiin.

Ennen kuin voit käyttää suojaominaisuuksia, joudut antamaan järjestelmänvalvojan salasanan.

Rajoitettuihin toimintoihin pääsy voidaan sallia rajoitetuille käyttäjille, jotka täytyy luoda. Rajoitettujen käyttäjien on annettava salasana, ennen kuin he voivat käyttää laitetta.

Merkitse tunnussana huolellisesti muistiin. Jos unohdat sen, ota yhteyttä Brotherin asiakaspalveluun ja pyydä neuvoja.

# **Vinkki**

- **•** Vain järjestelmänvalvojat voivat asettaa rajoituksia ja tehdä muutoksia käyttäjille.
- **•** Jos faksin lähetys on poistettu käytöstä, et voi käyttää mitään faksivalikon toimintoja.
- **•** Pollauslähetys ja -vastaanotto ovat käytössä vain, kun sekä faksin lähetys että vastaanotto ovat käytössä.

### <span id="page-9-2"></span>**Ennen Secure Function Lock 2.0 (turvalukko 2.0) toiminnon käyttämistä**

Voit määrittää Secure Function Lock 2.0 (turvalukko 2.0) -asetukset WWW-selaimella. Seuraavat valmistelut on tehtävä ennen määritystä.

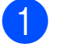

Käynnistä WWW-selain.

Kirjoita selaimen osoiteriville "http:// machine's IP address/"

(jossa "machine's IP address" on Brother-laitteen IP-osoite).

■ Esimerkiksi:

http://192.168.1.2/

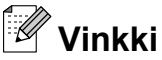

Laitteen IP-osoite näkyy verkkoasetusten luettelossa. (>>Verkkokäyttäjän opas: *Verkkoasetusten raportin tulostus*)

# **3** Kirioita salasana Login

(sisäänkirjautuminen)-ruutuun. (Tämä on salasana, jolla kirjaudutaan laitteen WWW-sivulle, ei järjestelmänvalvojan Secure Function Lock (turvalukko) ominaisuuden salasana.) Napsauta → .

#### Login  $\overline{\phantom{a}}$ **Status** Device Chatur **Contact & Locatio** Automatic Refresh  $\bullet$  of  $\bullet$  on **Sleep Time Ink Level** .<br>Sound Volum ے<br>Time

# **Vinkki**

Aseta salasana, jos määrität laiteasetuksia WWW-selaimella ensimmäistä kertaa.

- **1** Napsauta **Please configure the password** (määritä tunnussana).
- **2** Kirjoita haluamasi salasana (enintään 32 merkkiä).
- **3** Kirjoita salasana uudelleen **Confirm new password** (Vahvista uusi tunnussana) -ruutuun.
- **4** Napsauta **Submit** (lähetä).

#### <span id="page-10-0"></span>**Järjestelmänvalvojan salasanan asettaminen ja vaihtaminen**

Voit määrittää nämä asetukset WWWselaimella. Avaa WWW-sivu (*[Ennen Secure](#page-9-2) [Function Lock 2.0 \(turvalukko 2.0\) -toiminnon](#page-9-2) [käyttämistä](#page-9-2)* sivulla 4). Noudata sitten seuraavia ohjeita.

#### **Järjestelmänvalvojan salasanan asettaminen**

Näissä vaiheissa asetetaan järjestelmänvalvojan salasana. Salasanalla määritetään käyttäjiä sekä otetaan Secure Function Lock (turvalukko) -ominaisuus käyttöön ja poistetaan se käytöstä (*[Rajoitettujen käyttäjien asettaminen](#page-11-0)* [sivulla 6](#page-11-0) ja *[Secure Function Lock](#page-11-1) [\(turvalukko\) -ominaisuuden ottaminen](#page-11-1) [käyttöön ja poistaminen käytöstä](#page-11-1)* [sivulla 6](#page-11-1)).

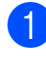

a Napsauta **Administrator** (järjestelmänvalvoja).

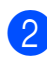

b Napsauta **Secure Function Lock** (turvalukko).

Kirjoita nelinumeroinen salasana **New Password** (Uusi tunnussana) -ruutuun.

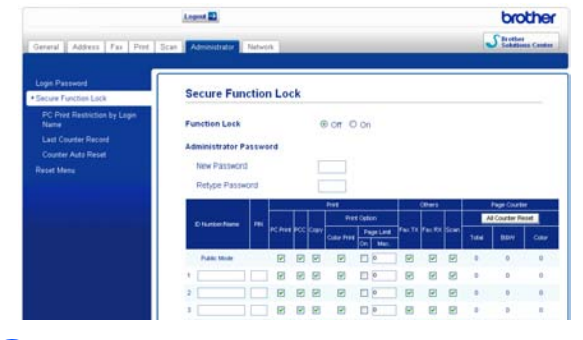

4 Kirjoita salasana uudelleen **Retype Password** (tunnussana uudelleen) -ruutuun.

e Napsauta **Submit** (lähetä).

#### **Järjestelmänvalvojan salasanan vaihtaminen**

a Napsauta **Administrator** (järjestelmänvalvoja).

- **2** Napsauta Secure Function Lock (turvalukko).
- **63** Kirjoita uusi nelinumeroinen salasana **New Password** (Uusi tunnussana) -ruutuun.
- 4 Kirjoita uusi salasana uudelleen **Retype Password** (tunnussana uudelleen) -ruutuun.
- e Napsauta **Submit** (lähetä).

#### <span id="page-11-0"></span>**Rajoitettujen käyttäjien asettaminen**

Voit asettaa käyttäjiä, joilla on rajoituksia ja salasana. Voit asettaa enintään 10 käyttäjää.

Voit määrittää nämä asetukset WWWselaimella.

Avaa WWW-sivu (*[Ennen Secure Function](#page-9-2) [Lock 2.0 \(turvalukko 2.0\) -toiminnon](#page-9-2) [käyttämistä](#page-9-2)* sivulla 4). Noudata sitten seuraavia ohjeita.

a Napsauta **Administrator** (järjestelmänvalvoja).

- **2** Napsauta Secure Function Lock (turvalukko).
- **3** Kirjoita aakkosnumeerinen ryhmän tai käyttäjän nimi (enintään 15 merkkiä) **ID Number/Name** (tunnusnro/nimi) ruutuun ja kirjoita sitten nelinumeroinen salasana **PIN** (PIN-tunnus)-ruutuun.

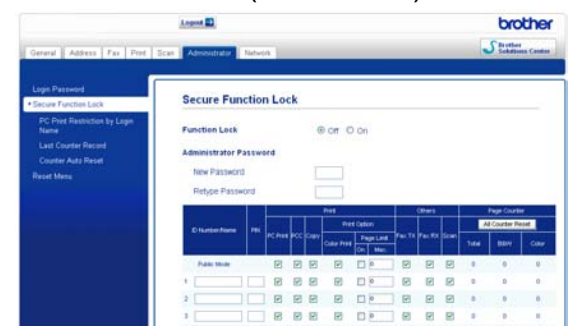

Poista valinta **Print** (tulostus)- tai **Others** (muut)-ruudun toiminnoista, joiden käytön haluat kieltää. Jos haluat määrittää enimmäissivumäärän, lisää merkintä **Page Limit** (sivurajoitus) kohdan **On** (käytössä)-ruutuun ja kirjoita sitten luku **Max.** (enintään)-ruutuun. Napsauta sitten **Submit** (lähetä).

## **Vinkki**

- **•** Et voi valita salasanaksi jonkun toisen käyttäjän salasanaa.
- **•** Voit asettaa yhden julkisen käyttäjän. Julkisten käyttäjien ei tarvitse antaa salasanaa. Lisätietoja >>Verkkokäyttäjän opas.

#### <span id="page-11-1"></span>**Secure Function Lock (turvalukko) -ominaisuuden ottaminen käyttöön ja poistaminen käytöstä**

#### **Vinkki**

Jos annat väärän salasanan, nestekidenäytössä näkyy Väärä tunnussana. Anna oikea salasana. Jos unohdat sen, ota yhteyttä Brotherin asiakaspalveluun ja pyydä neuvoja.

#### **Secure Function Lock (turvalukko) -ominaisuuden ottaminen käyttöön**

- Paina Valikko.
- Näytä Yleiset aset. painamalla  $\lambda$  tai  $\lambda$ .
- Paina Yleiset aset.
- Näytä Toimintolukko painamalla  $\lambda$  tai  $\lambda$ .
- Paina Toimintolukko.
- Paina Lukko Ei-Kyllä.
	- Näppäile nelinumeroinen järjestelmänvalvojan salasana painamalla kosketusnäytön painikkeita. Paina OK.

#### **Secure Function Lock (turvalukko) -ominaisuuden poistaminen käytöstä**

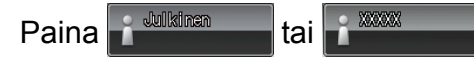

- 
- Paina Lukko Kyllä-Ei.
- **3** Näppäile nelinumeroinen järjestelmänvalvojan salasana painamalla kosketusnäytön painikkeita. Paina OK.

### <span id="page-12-0"></span>**Käyttäjien vaihtaminen**

Tällä toiminnolla rajoitettu käyttäjä voi kirjautua laitteeseen, kun Secure Function Lock (turvalukko) -toiminto on käytössä.

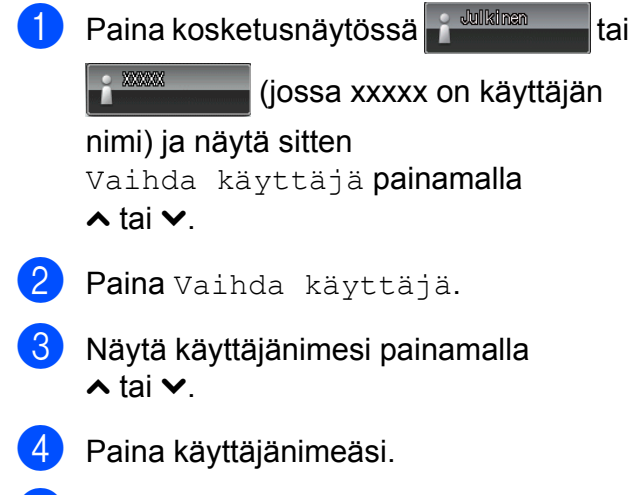

**5** Näppäile nelinumeroinen käyttäjän salasanasi painamalla kosketusnäytön painikkeita. Paina OK.

# <span id="page-12-1"></span>**Julkiseen tilaan siirtyminen**

1 Paina <sup>2</sup> **MARK** (jossa xxxxx on käyttäjän nimi).

Paina Siirry julk.

#### **Vinkki**

Kun rajoitettu käyttäjä on lopettanut laitteen käytön, laite siirtyy takaisin yleiseen asetukseen tilaajastinasetuksessa määritetyn ajan kuluttua. (*[Tila-ajastin](#page-8-1)* sivulla 3)

<span id="page-13-0"></span>**3**

# **Faksin lähettäminen**

# <span id="page-13-1"></span>**Lähetyksen lisävalinnat**

#### <span id="page-13-2"></span>**Faksien lähettäminen käyttäen useita asetuksia**

Kun lähetät faksin, voit valita yhdistelmän asetuksia, kuten Faxerot.kyky, Kontrasti, Tason skannauskoko ja Lähetä heti.

Voit valita myös: Historia, Pikavalinta, Ryhmälähetys, Ajast. lähetys, Keräyslähetys, Pollauslähet., Pollaus vast., Ulkomaanlinja, Aseta uusi olet. ja Tehdasasetukset.

Jotkin asetukset ovat käytettävissä vain lähetettäessä mustavalkoisia fakseja.

# Paina (**EAX**).

Nestekidenäytössä näkyy:

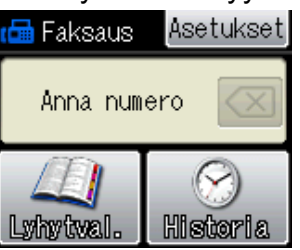

- Paina Asetukset.
- <span id="page-13-5"></span>Näytä muutettava asetus painamalla **s** tai **t**. Kun asetus tulee näkyviin, paina sitä.
- 4 Saat mahdolliset vaihtoehdot näkyviin painamalla **s** tai **t**. Paina sitten haluamaasi vaihtoehtoa.
- 5 Jos haluat muuttaa muita asetuksia, palaa vaiheeseen  $\bigcirc$  $\bigcirc$  $\bigcirc$ .

### **Vinkki**

- **•** Useimmat asetukset ovat väliaikaisia, ja laite palaa oletusasetuksiin faksin lähetyksen jälkeen.
- **•** Voit tallentaa useimmin käyttämiäsi asetuksia oletusasetuksiksi. Nämä asetukset säilytetään, kunnes niitä muutetaan uudelleen. (*[Muutosten](#page-14-1) [määrittäminen uusiksi oletusasetuksiksi](#page-14-1)* [sivulla 9](#page-14-1))

# <span id="page-13-3"></span>**Faksauksen lopettaminen**

Lopeta faksaus painamalla **Stop/Exit**.

# <span id="page-13-4"></span>**Kontrasti**

Jos asiakirja on hyvin vaalea tai tumma, voit halutessasi säätää kontrastia. Useimmille asiakirjoille voi käyttää tehdasasetusta Automaattinen. Se valitsee automaattisesti asiakirjalle parhaan kontrastin.

Käytä Vaalea-asetusta lähettäessäsi vaaleita asiakirjoja. Käytä Tumma-asetusta lähettäessäsi tummia asiakirjoja.

# a Paina (**FAX**).

- Paina Asetukset.
- c Näytä Kontrasti painamalla **s** tai **t**.
- Paina Kontrasti.
- **5** Paina ∧ tai  $\cdot$ , jolloin saat näkyviin vaihtoehdot Automaattinen, Vaalea ja Tumma, ja paina sitten haluamaasi vaihtoehtoa.

# **Vinkki**

Vaikka valitset Vaalea tai Tumma, laite lähettää faksin Automaattinenasetuksella seuraavissa tilanteissa:

- **•** kun lähetät värillisen faksin.
- **•** kun faksin erottelukyvyksi on valittu Valokuva.

#### <span id="page-14-0"></span>**Faksin erottelukyvyn muuttaminen**

Faksin laatua voi parantaa muuttamalla faksin erottelukykyä.

- **a** Paina **(FAX**).
- 2 Paina Asetukset.
- 8 Näytä Faxerot.kyky painamalla  $\lambda$  tai  $\lambda$ .
- 4 Paina Faxerot.kyky.
- **6** Saat erottelukykyvaihtoehdot näkyviin painamalla **s** tai **t**. Paina sitten haluamaasi vaihtoehtoa.

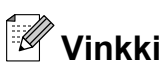

Voit valita mustavalkoisille fakseille neljä eri erottelukykyä ja värillisille kaksi.

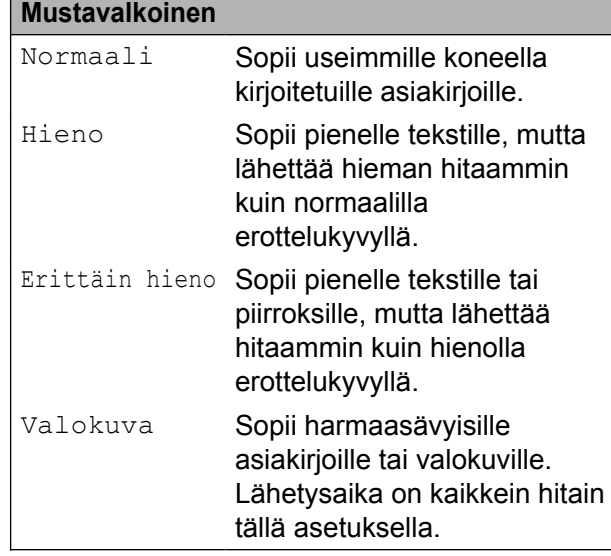

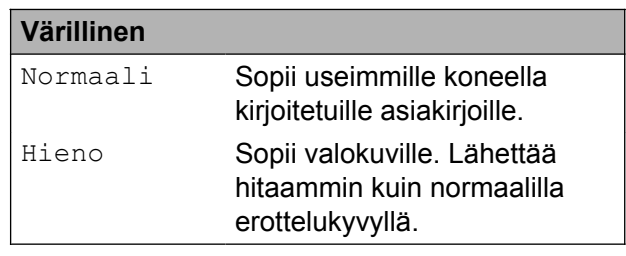

Jos valitset Erittäin hieno tai Valokuva ja käytät sitten **Colour Start** näppäintä faksin lähettämiseen, laite lähettää faksin käyttämällä Hienoasetusta.

#### <span id="page-14-1"></span>**Muutosten määrittäminen uusiksi oletusasetuksiksi**

Useimmin käytettyjen faksiasetusten valinnat voi tallentaa oletusasetuksiksi, esimerkiksi Faxerot.kyky, Kontrasti,

Lähetä heti ja Tason skannauskoko. Nämä asetukset säilytetään, kunnes niitä muutetaan uudelleen.

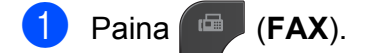

#### Luku 3

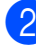

2 Paina Asetukset.

**Paina**  $\sim$  **tai**  $\sim$  **ja valitse valikkokohta, jota** haluat muuttaa. Paina uutta vaihtoehtoa.

Toista tämä vaihe muille muutettaville asetuksille.

4 Kun olet muuttanut viimeisen asetuksen, tuo Aseta uusi olet. näyttöön painamalla **s** tai **t**.

- Paina Aseta uusi olet.
- Paina OK.
- Paina Kyllä.
- Paina Stop/Exit.

#### <span id="page-15-0"></span>**Faksiasetusten palauttaminen tehdasasetuksiin**

Kaikki muutetut faksiasetukset voi palauttaa tehdasasetuksiin. Nämä asetukset säilytetään, kunnes niitä muutetaan uudelleen.

- a Paina (**FAX**).
- Paina Asetukset.
- Näytä Tehdasasetukset painamalla  $\lambda$  tai  $\lambda$ .

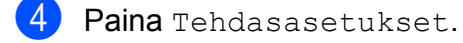

- Paina Kyllä.
- Paina Stop/Exit.

# <span id="page-15-1"></span>**Lähetyksen lisätoiminnot**

#### <span id="page-15-2"></span>**Faksin lähettäminen manuaalisesti**

Kun lähetät faksin manuaalisesti, voit kuulla laitteen valinta-, soitto- ja vastaanottoäänet faksilähetyksen aikana.

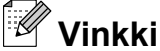

Käytä monisivuisen faksin lähettämiseen ADS:ää.

#### **1** Paina **FAX**).

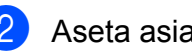

**Aseta asiakiria laitteeseen.** 

- **3** Nosta ulkoisen puhelimen kuuloke ja kuuntele, onko valintaääntä.
- 4 Valitse faksinumero käyttämällä ulkoista puhelinta.
- **5** Kun kuulet faksin merkkiäänet, paina **Mono Start** tai **Colour Start**. Jos käytät valotustasoa, lähetä faksi painamalla kosketusnäytössä Lähetä.
- 6 Aseta ulkoisen puhelimen kuuloke paikalleen.

### <span id="page-16-0"></span>**Faksin lähettäminen keskustelun jälkeen**

Voit lähettää keskustelun lopussa faksin toiselle osapuolelle, ennen kuin kumpikaan laskee puhelimen kuulokkeen paikalleen.

- **1** Pyydä toista osapuolta odottamaan faksin merkkiääniä (piippauksia) ja painamaan sitten käynnistys- tai lähetysnäppäintä ennen kuulokkeen laskemista.
- b Paina (**FAX**).
	- $\bullet$  Aseta asiakiria laitteeseen.
	- **Paina Mono Start tai Colour Start.** 
		- Jos käytät valotustasoa, lähetä faksi painamalla Lähetä.
- **6** Aseta ulkoisen puhelimen kuuloke paikalleen.

#### <span id="page-16-1"></span>**Kaksoistoiminto (vain mustavalkoinen)**

Numeron voi valita ja faksin skannaamisen muistiin voi aloittaa samaan aikaan, kun laite lähettää muistista, vastaanottaa fakseja tai tulostaa tietokoneen tietoja.

Nestekidenäytössä näkyy uuden työn numero.

Muistiin mahtuvien skannattavien sivujen määrä riippuu sivujen sisältämistä tiedoista.

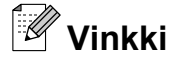

Jos näyttöön tulee Muisti täynnä, peruuta painamalla **Stop/Exit** tai lähetä jo skannatut sivut painamalla **Mono Start**.

#### <span id="page-16-2"></span>**Sarjalähetys (vain mustavalkoinen)**

Sarjalähetyksessä sama faksi lähetetään automaattisesti useaan eri faksinumeroon. Yhteen sarjalähetykseen voi sisällyttää ryhmiä ja lyhytvalintanumeroita.

Sarjalähetyksen lopuksi laite tulostaa raportin lähetystuloksista.

#### **Ennen sarjalähetyksen aloittamista**

Lyhytvalintanumeroiden on oltava tallennettuina laitteen muistiin, ennen kuin niitä voi käyttää sarjalähetyksessä. (uuKäyttöopas: *Lyhytvalintanumeroiden tallentaminen*)

Ryhmänumeroiden on myös oltava tallennettuina laitteen muistiin, ennen kuin niitä voi käyttää sarjalähetyksessä. Ryhmänumerot sisältävät monia tallennettuja lyhytvalintanumeroita, jotka helpottavat valitsemista. (*[Ryhmien asettaminen](#page-34-0) [sarjalähetystä varten](#page-34-0)* sivulla 29)

#### **Faksin sarjalähetys**

- a Paina (**FAX**).
- Aseta asiakirja laitteeseen.
- Paina Asetukset.
- **Näytä** Ryhmälähetys painamalla  $\lambda$  tai  $\lambda$ .
- 5 Paina Ryhmälähetys.
- 6 Paina Lisää nro lyh.valinnasta. Hae aakkos- tai numerojärjestyksessä painamalla  $\boxed{\pm 0}$ . Paina niiden numeroiden valintaruutuja, jotka haluat lisätä ryhmälähetykseen. Kun olet valinnut lisättävät numerot, paina OK.

# **Vinkki**

*Jos olet ladannut internet-faksin:*

Voit lähettää sähköpostiosoitteeseen, jos osoite on tallennettu lyhytvalintanumeroihin (>>Käyttöopas: *Lyhytvalintanumeroiden tallentaminen*).

#### Paina OK.

#### h Paina **Mono Start**.

#### **Faksaus ADS:stä**

■ Laite aloittaa asiakirjan skannaamisen.

#### **Faksin lähettäminen valotustasolta**

Kun nestekidenäytössä näkyy Seuraava sivu?, tee jokin seuraavista:

■ Lähetä yksittäinen sivu painamalla Ei (Lähetä) (tai paina **Mono Start** uudelleen).

Laite aloittaa asiakirjan lähettämisen.

 Voit lähettää useamman kuin yhden sivun painamalla Kyllä ja asettamalla uuden sivun valotustasolle.

Paina OK.

Laite aloittaa sivun skannaamisen. (Toista tämä vaihe kunkin seuraavan sivun osalta.)

# **Vinkki**

- **•** Jos et käyttänyt ryhmien numeroita, voit lähettää fakseja sarjalähetyksenä jopa 200 eri numeroon.
- **•** Laitteen käytettävissä olevan muistin määrä riippuu muistissa olevista töistä ja sarjalähetyksen vastaanottajien määrästä. Jos sarjalähetyksen numeroiden lukumäärä vastaa muistipaikkojen lukumäärää, et voi käyttää kaksoistoimintoa etkä ajastettua faksia.
- **•** Jos näyttöön tulee Muisti täynnä, peruuta painamalla **Stop/Exit** tai lähetä jo skannatut sivut painamalla **Mono Start**.

#### **Käynnissä olevan sarjalähetyksen peruuttaminen**

- a Paina **Stop/Exit**.
- Tee jokin seuraavista:
	- Peruuta sarjalähetys kokonaan painamalla Faks. koko ryhmäläh. Siirry vaiheeseen  $\bigcirc$  $\bigcirc$  $\bigcirc$ .
	- $\blacksquare$  Jos haluat peruuttaa nykyisen työn, paina painiketta, jossa näkyy valittu numero. Siirry vaiheeseen **@**.
	- Poistu peruuttamatta painamalla **Stop/Exit**.
- <span id="page-17-0"></span> $\boxed{3}$  Kun nestekidenäytössä kysytään, haluatko peruuttaa koko ryhmälähetyksen, tee jokin seuraavista:
	- $\blacksquare$  Vahvista painamalla Kyllä.
	- $\blacksquare$  Poistu peruuttamatta painamalla Ei tai **Stop/Exit**.

<span id="page-17-1"></span>Tee jokin seuraavista:

- Jos haluat peruuttaa nykyisen työn, paina Kyllä.
- $\blacksquare$  Poistu peruuttamatta painamalla Ei tai **Stop/Exit**.

### <span id="page-18-0"></span>**Suora lähetys**

Kun faksia lähetetään, laite skannaa asiakirjat muistiin ennen lähettämistä. Heti kun puhelinlinja vapautuu, laite aloittaa numeron valitsemisen ja faksin lähettämisen.

Joskus voi olla tarpeen lähettää tärkeä asiakirja heti odottamatta muistilähetystä. Tämä voidaan tehdä Lähetä heti asetuksen avulla.

a Paina (**FAX**).

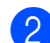

2 Aseta asiakirja laitteeseen.

- Paina Asetukset.
- **Näytä** Lähetä heti painamalla  $\lambda$  tai  $\lambda$ .
- **6** Paina Lähetä heti.
- 6 Paina Kyllä.
- 7 Voit jatkaa faksin lähettämistä painamalla **b.**

# **Vinkki**

- **•** Jos olet lähettämässä värifaksia tai jos muisti on täynnä ja olet lähettämässä mustavalkoista faksia ADS:ltä, laite lähettää asiakirjan suorana lähetyksenä (vaikka Lähetä heti -asetuksena olisi Ei).
- **•** Automaattinen uudelleenvalinta ei toimi suorassa lähetyksessä, kun käytät valotustasoa.

#### <span id="page-18-1"></span>**Ulkomaantila**

Jos faksien lähettäminen ulkomaille ei onnistu esimerkiksi puhelinlinjan häiriöiden takia, suosittelemme ulkomaantilan käyttöä. Toiminto kytkeytyy automaattisesti pois päältä faksin lähettämisen jälkeen.

- a Paina (**FAX**).
	- Aseta asiakirja laitteeseen.
	- Paina Asetukset.
- 4 Näytä Ulkomaanlinja painamalla  $\lambda$  tai  $\lambda$ .
- 5 Paina Ulkomaanlinja.
- $\overline{6}$  Paina Kyllä (tai Ei).
- 7 Voit jatkaa faksin lähettämistä painamalla **b.**

#### <span id="page-18-2"></span>**Ajastettu faksaus (vain mustavalkoinen)**

Muistiin voit tallentaa jopa 50 faksia lähetettäviksi 24 tunnin kuluessa. Faksit lähetetään vaiheessa @asetettuna aikana.

- **a** Paina **(FAX)**.
	- Aseta asiakirja laitteeseen.
- Paina Asetukset.
- 4 Näytä Ajast. lähetys painamalla  $\lambda$  tai  $\lambda$ .
- Paina Ajast. lähetys.
- Paina Kyllä.

#### Luku 3

<span id="page-19-2"></span>Näppäile faksin lähetysaika (24 tunnin muodossa) kosketusnäytön painikkeiden avulla. (Näppäile esimerkiksi 19:45, mikä tarkoittaa viittätoista minuuttia vaille kahdeksaa illalla.) Paina OK.

### **Vinkki**

Muistiin mahtuvien skannattavien sivujen määrä riippuu sivujen sisältämän tiedon määrästä.

 $\begin{array}{c} 8 \end{array}$  Paina  $\bigcirc$ , anna faksinumero ja paina **Mono Start**.

#### <span id="page-19-0"></span>**Ajastettu keräyslähetys (vain mustavalkoinen)**

Ennen ajastettujen faksien lähettämistä laite lajittelee kaikki muistiin tallennetut faksit kohteen ja ajoitetun lähetysajan mukaan. Näin säästetään lähetyskuluja. Kaikki samaan aikaan ja samaan faksinumeroon lähetettäviksi ajastetut faksit lähetetään yhtenä faksina lähetysajan säästämiseksi.

- a Paina (**FAX**).
- Paina Asetukset.
- 8 Näytä Keräyslähetys painamalla  $\lambda$  tai  $\lambda$ .

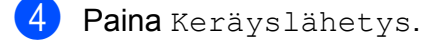

- Paina Kyllä.
- Paina **Stop/Exit.**

#### <span id="page-19-1"></span>**Jonossa olevien töiden tarkistaminen ja peruuttaminen**

Voit peruuttaa työn tai tarkistaa, mitkä työt ovat edelleen muistissa odottamassa lähettämistä.

(Jos jonossa ei ole töitä, nestekidenäyttöön tulee viesti Ei odott. töitä.)

- Paina Valikko.
- Näytä Faksaus painamalla  $\sim$  tai  $\vee$ .
- Paina Faksaus.
- 4 Näytä Jälj.oleva työ painamalla  $\lambda$  tai  $\vee$
- **b** Paina Jälj.oleva työ. Kaikki jonossa olevat työt näkyvät nestekidenäytössä.
- <span id="page-19-3"></span>f Selaa töitä painamalla **s** tai **t** ja paina peruutettavaa työtä. Paina OK.
- 7 Tee jokin seuraavista:
	- $\blacksquare$  Peruuta painamalla Kyllä.

Jos haluat peruuttaa toisen työn, siirry vaiheeseen **@**.

- $\blacksquare$  Poistu peruuttamatta painamalla  $E$ i.
- Kun olet valmis, paina **Stop/Exit**.

# <span id="page-20-0"></span>**Pollauksen esittely**

Pollauksen ollessa valittuna muut voivat vastaanottaa faksejasi mutta maksavat puhelusta. Voit myös soittaa toiseen laitteeseen ja noutaa siitä faksin, jolloin maksat puhelun itse. Pollaustoiminto on asetettava molempiin laitteisiin, jotta se toimisi. Kaikki faksilaitteet eivät tue pollausta.

#### <span id="page-20-1"></span>**Pollauslähetys (vain mustavalkoinen)**

Pollauslähetyksessä laitteeseen asetetaan asiakirja, jonka toinen faksi noutaa.

Asiakirja tallennetaan, ja toinen faksilaite voi noutaa sen, kunnes se poistetaan muistista. (*[Jonossa olevien töiden tarkistaminen ja](#page-19-1) [peruuttaminen](#page-19-1)* sivulla 14)

#### **Pollauslähetyksen asettaminen**

- a Paina (**FAX**).
- b Aseta asiakirja laitteeseen.
- Paina Asetukset.
- Näytä Pollauslähet. painamalla  $\lambda$  tai  $\vee$
- Paina Pollauslähet.
- Näytä Normaali painamalla  $\sim$  tai  $\vee$ .
- Paina Normaali.
- h Paina **Mono Start**.

<span id="page-20-3"></span>i Jos käytät valotustasoa, nestekidenäyttöön tulee viesti, jossa kehotetaan valitsemaan jokin seuraavista vaihtoehdoista:

- $\blacksquare$  Paina Kyllä, jos haluat skannata toisen sivun. Siirry vaiheeseen **10**.
- Paina Ei (Lähetä) tai **Mono Start**, jos haluat tallentaa asiakirjan muistiin. Muut faksilaitteet voivat nyt soittaa laitteeseen ja noutaa asiakirjan.
- <span id="page-20-2"></span>**10** Aseta seuraava sivu valotustasolle ja pa[i](#page-20-3)na OK. Toista vaiheet  $\odot$  [j](#page-20-2)a  $\odot$  kunkin seuraavan sivun osalta. Asiakirja tallennetaan muistiin, ja se jää odottamaan pollausta.

#### **Suojatun pollauslähetyksen asettaminen**

Suojatulla pollauksella voi rajoittaa pollattavan asiakirjan vastaanottajat.

Suojattu pollaus toimii ainoastaan Brotherfaksilaitteissa. Jos joku muu haluaa noutaa faksin laitteestasi, hänen on näppäiltävä tunnus.

- **a** Paina (■ (FAX).
- Aseta asiakirja laitteeseen.
- Paina Asetukset.
- d Näytä Pollauslähet. painamalla  $\lambda$  tai  $\lambda$ .
- 5 Paina Pollauslähet.
- $\delta$  Näytä Suojattu painamalla  $\sim$  tai  $\sim$ .
- Paina Suojattu.
- 8 Näppäile tunnus neljällä numerolla. Paina OK.
- i Paina **Mono Start**.

#### Luku 3

<span id="page-21-1"></span>10 Jos käytät valotustasoa, nestekidenäyttöön tulee viesti, jossa kehotetaan valitsemaan jokin seuraavista vaihtoehdoista:

- Paina Kyllä, jos haluat skannata toisen sivun. Siirry vaiheeseen **1**.
- Paina Ei (Lähetä) tai **Mono Start**, jos haluat lähettää asiakirjan.
- <span id="page-21-0"></span>**11** Aseta seuraava sivu valotustasolle ja paina OK.
- 12 Toista vaiheet **1** [j](#page-21-1)a **1** [k](#page-21-0)unkin seuraavan sivun osalta. Asiakirja tallennetaan muistiin, ja se jää odottamaan pollausta.

<span id="page-22-0"></span>**4 Faksin vastaanotto**

# <span id="page-22-1"></span>**Vastaanotto muistiin (vain mustavalkoinen)**

Kerrallaan voi käyttää vain yhtä vastaanotto muistiin -toimintoa:

- Faksien edelleenlähetys
- Faksien tallennus
- **PC-Fax-vastaanotto**
- **Ei**

Valintaa voi muuttaa milloin tahansa. Jos vastaanotettuja fakseja on vielä laitteen muistissa, kun vastaanotto muistiin -toimintoa muutetaan, nestekidenäyttöön tulee viesti. (*[Vastaanotto muistiin -toimintojen](#page-25-0) [muuttaminen](#page-25-0)* sivulla 20)

## <span id="page-22-2"></span>**Faksien edelleenlähetys**

Kun valitaan faksien edelleenlähetys, laite tallentaa vastaanotetun faksin muistiin. Tämän jälkeen laite valitsee käyttäjän ohjelmoiman faksinumeron ja lähettää faksiviestin edelleen.

- 1 Paina Valikko.
- **2** Näytä Faksaus painamalla  $\sim$  tai  $\vee$ .
- Paina Faksaus.
- d Näytä Vastaanottoas. painamalla  $\lambda$  tai  $\lambda$ .
- 5 Paina Vastaanottoas.
- 6 Näytä Muist.vast.ot. painamalla  $\lambda$  tai  $\lambda$ .
- Paina Muist.vast.ot.
- 8 Näytä Edelleenlähetys painamalla  $\lambda$  tai  $\vee$ 
	- Paina Edelleenlähetys.
- 10 Näppäile edelleenlähetyksen numero (korkeintaan 20 numeroa) kosketusnäytön painikkeiden avulla. Paina OK
- **k Paina** Varm.kopio:Kyllä tai Varm.kopio:Ei.

# **TÄRKEÄÄ**

- **•** Jos valitset Varm.kopio:Kyllä, laite tulostaa faksin myös laitteellasi, jotta saat kopion siitä. Kopio on hyödyllinen, jos sähkö katkeaa, ennen kuin faksi edelleenlähetetään, tai jos vastaanottavassa laitteessa on vikaa.
- **•** Kun vastaanotat värillisen faksin, laite tulostaa värillisen faksin, mutta ei lähetä sitä edelleen ohjelmoimaasi faksien edelleenlähetysnumeroon.

#### **12** Paina Stop/Exit.

#### <span id="page-22-3"></span>**Faksien tallennus**

Kun valitaan faksitallennus, laite tallentaa vastaanotetut faksit muistiin. Fakseja voi noutaa toisesta laitteesta faksien kaukonoutokomennoilla.

Jos faksitallennus on otettu käyttöön, laite tulostaa automaattisesti varmuuskopion.

- **1** Paina Valikko.
- Näytä Faksaus painamalla  $\sim$  tai  $\vee$ .
- **3** Paina Faksaus.
- 4 Näytä Vastaanottoas. painamalla  $\lambda$  tai  $\lambda$ .
- **5** Paina Vastaanottoas.
	- **Näytä** Muist.vast.ot. painamalla  $\lambda$  tai  $\lambda$ .

#### Luku 4

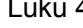

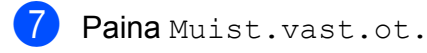

Näytä Faksitallennus painamalla  $\lambda$  tai  $\lambda$ .

**Paina** Faksitallennus.

#### **10** Paina Stop/Exit.

#### **Vinkki**

Värillisiä fakseja ei voi tallentaa muistiin. Kun vastaanotat värillisen faksin, laite tulostaa värillisen faksin.

#### <span id="page-23-0"></span>**Faksin tulostaminen muistista**

Jos olet valinnut faksien tallennuksen, voit silti tulostaa faksin muistista, kun olet laitteen äärellä.

- 1 Paina Valikko.
- b Näytä Faksaus painamalla **s** tai **t**.
- **3** Paina Faksaus.
- 4 Näytä Tulosta viesti painamalla  $\lambda$  tai  $\lambda$ .
- 5 Paina Tulosta viesti.
- Paina Aloita.

Paina **Stop/Exit**.

**Vinkki**

Kun olet tulostanut faksin muistista, faksin tiedot häviävät laitteesta.

### <span id="page-23-1"></span>**PC-Fax-vastaanotto (vain Windows®)**

Jos PC-Fax-vastaanottotoiminto on otettu käyttöön, laite tallentaa vastaanotetut faksit muistiin ja lähettää ne tietokoneeseen automaattisesti. Fakseja voi tarkastella tietokoneella ja faksit voi tallentaa tietokoneelle.

Vaikka tietokoneen virta katkaistaan (esimerkiksi iltaisin tai viikonloppuisin), laite vastaanottaa ja tallentaa faksit muistiin.

Kun tietokoneeseen kytketään virta ja PC-FAX-vastaanotto-ohjelmisto on käynnissä, laite siirtää faksit tietokoneeseen automaattisesti.

PC-FAX-vastaanotto-ohjelmiston on oltava käynnissä, ennen kuin fakseja voi ottaa vastaan tietokoneella. (>>Ohjelmiston käyttöopas: *PC-FAX-vastaanotto*)

Jos valitset Varm.kopio:Kyllä, laite myös tulostaa faksin.

- <span id="page-23-2"></span>**1** Paina Valikko. Näytä Faksaus painamalla  $\sim$  tai  $\sim$ . **3** Paina Faksaus. **Näytä** Vastaanottoas. painamalla  $\lambda$  tai  $\lambda$ . **5** Paina Vastaanottoas. 6 Näytä Muist.vast.ot. painamalla  $\lambda$  tai  $\lambda$ . Paina Muist.vast.ot. 8 Näytä PC-Fax vas.ot. painamalla  $\lambda$  tai  $\lambda$ .
- **9** Paina PC-Fax vas.ot.
- 10 Nestekidenäyttöön tulee viesti Suorita PC-Fax tietokoneessa. Paina OK

**4**

**k Paina <USB> tai verkkokäytössä sen** tietokoneen nimeä, johon faksit halutaan vastaanottaa.

12 Paina Varm.kopio: Kyllä tai Varm.kopio:Ei.

<span id="page-24-1"></span>**13** Paina Stop/Exit.

# **Vinkki**

- **•** Mac OS -käyttöjärjestelmä ei tue PC-Faxvastaanottoa.
- **•** MFL-Pro Suite -ohjelmisto on asennettava tietokoneeseen ennen PC-Faxvastaanottotoiminnon käyttöönottoa. Varmista, että tietokone on kytketty laitteeseen ja että sen virta on kytketty. (**▶▶**Ohjelmiston käyttöopas: *PC-FAXvastaanotto*)
- **•** Jos saat virheilmoituksen eikä laite voi tulostaa muistissa olevia fakseja, voit käyttää tätä asetusta ja siirtää faksit tietokoneeseen. (>>Käyttöopas: Faksien *tietojen tai faksiraportin siirtäminen*)
- **•** Kun vastaanotat värillisen faksin, laite tulostaa värillisen faksin, mutta ei lähetä sitä tietokoneeseesi.
- **•** Jos haluat vaihtaa kohdetietokoneen, toist[a](#page-23-2) vaiheet  $\bigcirc$ – $\bigcirc$ .

#### <span id="page-24-0"></span>**Vastaanotto muistiin toimintojen poistaminen käytöstä**

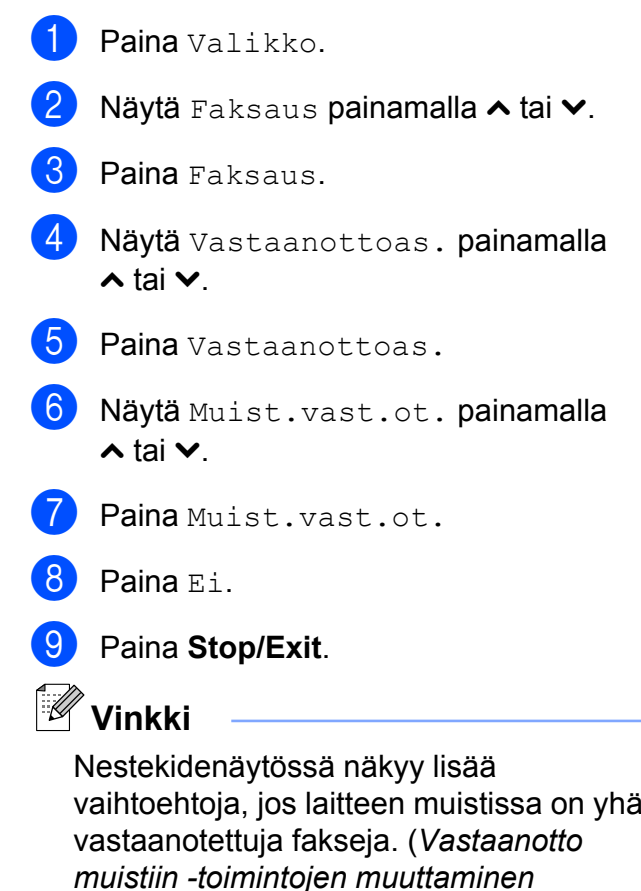

[sivulla 20\)](#page-25-0)

#### <span id="page-25-0"></span>**Vastaanotto muistiin toimintojen muuttaminen**

Jos laitteen muistissa on vastaanotettuja fakseja, kun vastaanotto muistiin -toimintoja muutetaan, nestekidenäyttöön tulee jokin seuraavista kysymyksistä:

#### **Jos kaikki vastaanotetut faksit on jo tulostettu**

- Pois. kaik. vie?
	- **•** Jos painat Kyllä, muistissa olevat faksit poistetaan ennen asetuksen muuttumista.
	- **•** Jos painat Ei, muistissa olevia fakseja ei poisteta ja asetus säilyy ennallaan.

#### **Jos muistissa on vielä tulostamattomia fakseja**

- Tulosta kaikki?
	- **•** Jos painat Kyllä, muistissa olevat faksit tulostetaan ennen asetuksen muuttumista. Jos niistä on jo tulostettu varmuuskopio, niitä ei tulosteta uudelleen.
	- **•** Jos painat Ei, muistissa olevia fakseja ei tulosteta ja asetus säilyy ennallaan.

#### Jos vastaanotettuja fakseja on jäänyt laitteen muistiin, kun vaihdat asetuksesta

[Edelleenlähetys tai Faksitallennus] asetukseen PC-Fax vas.ot., valitse tietokone painamalla **\*** tai **\***.

Nestekidenäytössä näkyy seuraava kysymys:

- Läh. fax PC:hen?
	- **•** Jos painat Kyllä, muistissa olevat faksit lähetetään tietokoneeseen ennen asetuksen muuttumista. Sinulta kysytään, haluatko ottaa varmuustulostuksen käyttöön. (Lisätietoja on kohdassa *[PC-Fax](#page-23-1)[vastaanotto \(vain Windows®\)](#page-23-1)* [sivulla 18](#page-23-1).)
	- **•** Jos painat Ei, muistissa olevia fakseja ei poisteta tai siirretä tietokoneeseen ja asetus säilyy ennallaan.

**4**

# <span id="page-26-0"></span>**Kaukonouto**

Laitteeseen voi soittaa mistä tahansa äänitaajuuspuhelimesta tai faksilaitteesta ja noutaa faksiviestejä kaukoohjaustunnuksella ja kaukokomennoilla.

#### <span id="page-26-1"></span>**Kauko-ohjaustunnuksen ottaminen käyttöön**

Kauko-ohjaustunnuksella voi käyttää kaukonoutotoimintoja, kun käyttäjä ei ole laitteen äärellä. Ennen kauko-ohjaus- ja kaukonoutotoimintojen käyttöä käyttäjän on asetettava oma tunnus. Tehtaalla asetettu oletustunnus (---\*) määrittää, ettei toiminto ole käytössä.

- Paina Valikko.
- $\bullet$  Näytä Faksaus painamalla  $\bullet$  tai  $\bullet$ .
- **Paina** Faksaus.
- **Näytä** Kaukokäyttö painamalla  $\lambda$  tai  $\lambda$ .
- Paina Kaukokäyttö.
- <span id="page-26-3"></span>6 Näppäile kolminumeroinen tunnus kosketusnäytön painikkeilla  $0-9$ ,  $*$  tai  $#$ . Paina OK.

(Valmiiksi asetettua \*-merkkiä ei voi muuttaa.)

# **Vinkki**

Älä käytä samaa koodia kuin kaukokäynnistystunnus (**l 5 1**) tai puhelun vastaustunnus (# 5 1). (>>Käyttöopas: *Käyttö ulkoisista puhelimista ja rinnakkaispuhelimista*)

Paina Stop/Exit.

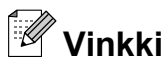

Voit vaihtaa tunnuksen milloin tahansa näppäilemällä uuden. Jos haluat poistaa oman tunnuksesi käytöstä, palauta käytöstä poistettu asetus (---\*) painamalla  $\blacktriangleright$  vaiheessa  $\boldsymbol{\Theta}$  ia paina sitten OK.

#### <span id="page-26-2"></span>**Kauko-ohjaustunnuksen käyttäminen**

- a Valitse faksinumero äänitaajuuspuhelimesta tai toisesta faksilaitteesta.
- 2 Näppäile kauko-ohjaustunnus (kolme numeroa ja \*) välittömästi sen jälkeen, kun laite vastaa puheluun.
- **3** Laite ilmoittaa saapuneista viesteistä äänimerkillä:
	- **1 pitkä äänimerkki sinulle on faksiviestejä**
	- **Ei äänimerkkiä ei viestejä**
- 4 Kun laite antaa kaksi lyhyttä äänimerkkiä, syötä komento. Laite katkaisee yhteyden, jos et syötä komentoa 30 sekunnin sisällä. Jos syötät väärän komennon, laite antaa kolme äänimerkkiä.
- **6** Kun olet valmis, lopeta kaukoohjaustoiminto painamalla **9 0**.
- Sulje puhelin.

#### **Vinkki**

Jos laite on asetettu Manuaalinen-tilaan ja haluat käyttää kaukonoutotoimintoja, anna laitteen soida noin 100 sekunnin ajan ja näppäile sitten kauko-ohjaustunnus 30 sekunnin kuluessa.

### <span id="page-27-0"></span>**Faksin kaukokomennot**

Seuraavat ohjeet koskevat laitteen toimintojen käyttöä kauko-ohjauksella. Laitteen numeroon soittamisen ja kauko-ohjaustunnuksen (kolme numeroa ja \*) näppäilyn jälkeen laite pyytää komentoa ilmoittamalla siitä kahdella lyhyellä äänimerkillä.

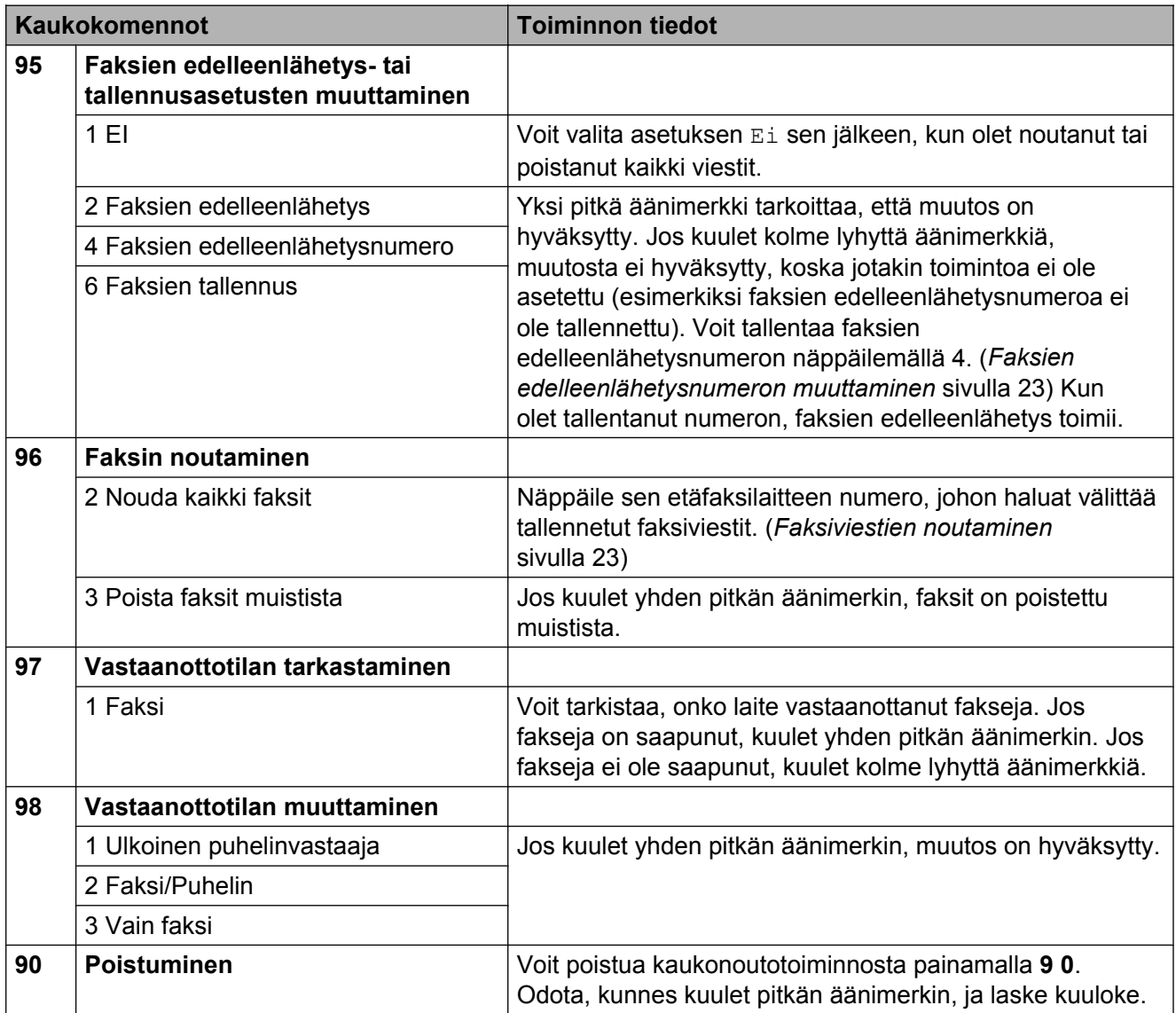

### <span id="page-28-0"></span>**Faksiviestien noutaminen**

Omaan laitteeseen voi soittaa mistä tahansa äänitaajuuspuhelimesta ja saada laitteen lähettämään faksiviestit toiseen laitteeseen. Faksien tallennuksen on oltava käytössä, jotta tätä toimintoa voidaan käyttää. (*[Faksien](#page-22-3) [tallennus](#page-22-3)* sivulla 17)

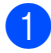

a Näppäile faksinumerosi.

- <sup>2</sup> Näppäile kauko-ohjaustunnus (kolme numeroa ja \*) välittömästi sen jälkeen, kun laite vastaa puheluun. Jos kuulet yhden pitkän äänimerkin, olet saanut viestejä.
- **63** Kun kuulet kaksi lyhyttä äänimerkkiä, paina **9 6 2**.
- **4 Odota, kunnes kuulet pitkän äänimerkin.** Näppäile sitten sen etäfaksilaitteen numero, johon haluat välittää faksiviestit, ja näppäile numeron loppuun **# #** (korkeintaan 20 numeroa).

### **Vinkki**

Merkkejä \* ja # ei voi käyttää puhelinnumeron osana. Jos kuitenkin haluat lisätä tauon, paina **#**.

**6** Sulie puhelin, kun kuulet laitteen äänimerkin. Laite soittaa toiseen laitteeseen, joka tulostaa faksiviestit.

#### <span id="page-28-1"></span>**Faksien edelleenlähetysnumeron muuttaminen**

Faksien edelleenlähetysnumeron voi muuttaa toisesta äänitaajuuspuhelimesta tai faksilaitteesta.

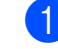

**1** Näppäile faksinumerosi.

- Näppäile kauko-ohjaustunnus (kolme numeroa ja \*) välittömästi sen jälkeen, kun laite vastaa puheluun. Jos kuulet yhden pitkän äänimerkin, olet saanut viestejä.
- **3** Kun kuulet kaksi lyhyttä äänimerkkiä, paina **9 5 4**.
- 4 Odota, kunnes kuulet pitkän äänimerkin. Anna valintanäppäimillä sen etäfaksilaitteen uusi numero (korkeintaan 20 numeroa), johon haluat välittää faksiviestit, ja näppäile sitten **# #**.

# **Vinkki**

Merkkejä \* ja # ei voi käyttää puhelinnumeron osana. Jos kuitenkin haluat lisätä tauon, paina **#**.

**b** Kun olet valmis, lopeta kaukoohjaustoiminto painamalla **9 0**.

6 Sulje puhelin, kun kuulet laitteen äänimerkin.

# <span id="page-29-0"></span>**Vastaanoton lisätoiminnot**

### <span id="page-29-1"></span>**Paperi loppu -vastaanotto**

Kun paperikasetti tyhjenee faksin vastaanoton aikana, nestekidenäyttöön tulee viesti Tarkista paperi. Lisää paperia kasettiin. (>>Käyttöopas: Paperin ja muun *tulostusmateriaalin asettaminen*)

Jos paperia ei lisätä kasettiin, laite jatkaa faksin vastaanottamista ja tallentaa jäljellä olevat sivut muistiin, mikäli muistia on tarpeeksi käytettävissä.

Myöhemmin saapuvat faksit tallennetaan myös muistiin, kunnes muisti on täynnä. Tulosta faksit asettamalla uutta paperia kasettiin. Kun muisti on täynnä, laite lakkaa vastaamasta puheluihin automaattisesti.

### <span id="page-29-2"></span>**Vastaanotetun faksin tulostaminen pienennettynä**

Jos valitset Kyllä, laite tiivistää automaattisesti vastaanotettavan faksin sivun niin, että se mahtuu A4-, A3-, Letter-, Legaltai Ledger-paperille. Laite laskee pienennyssuhteen faksin sivukoon ja paperikokoasetuksen perusteella. (**▶▶**Käyttöopas: Paperikoko)

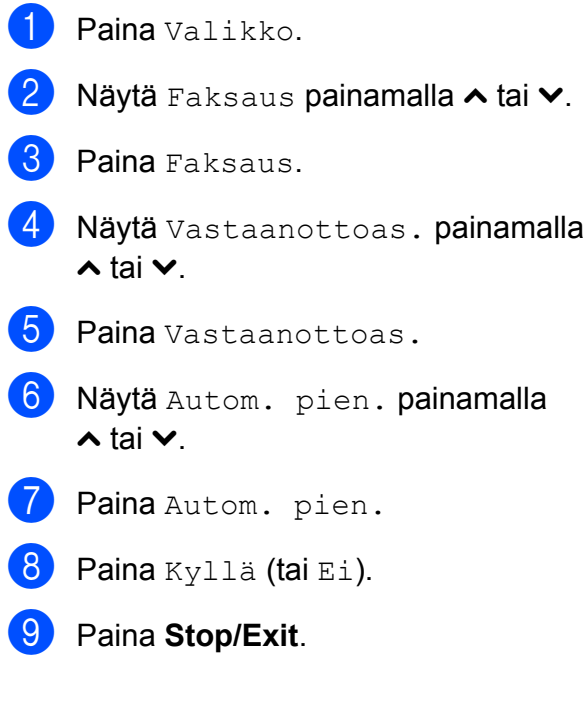

# <span id="page-30-0"></span>**Pollauksen esittely**

Pollauksen ollessa valittuna muut voivat vastaanottaa faksejasi mutta maksavat puhelusta. Voit myös soittaa toiseen laitteeseen ja noutaa siitä faksin, jolloin maksat puhelun itse. Pollaustoiminto on asetettava molempiin laitteisiin, jotta se toimisi. Kaikki faksilaitteet eivät tue pollausta.

### <span id="page-30-1"></span>**Pollausvastaanotto**

Pollausvastaanoton avulla voi noutaa faksin toisesta faksilaitteesta.

#### **Pollausvastaanoton asettaminen**

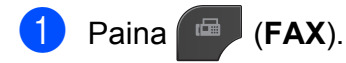

- Paina Asetukset.
- **3** Näytä Pollaus vast. painamalla  $\lambda$  tai  $\lambda$ .
- 4 Paina Pollaus vast.
- e Näytä Normaali painamalla **s** tai **t**.
- $\overline{\phantom{a}}$  Paina Normaali.
- **7** Valitse pollattava faksinumero lyhytvalinnalla tai ohjauspaneelin valintanäppäimillä.
- **18** Paina Mono Start tai Colour Start.

#### **Suojatun pollausvastaanoton asettaminen**

Suojatulla pollauksella voi rajoittaa pollattavan asiakirjan vastaanottajat.

Suojattu pollaus toimii ainoastaan Brotherfaksilaitteissa. Faksin vastaanottaminen suojatusta Brother-laitteesta edellyttää tunnuksen käyttöä.

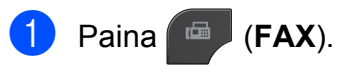

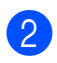

Paina Asetukset.

- 8 Näytä Pollaus vast. painamalla  $\lambda$  tai  $\lambda$
- 4 Paina Pollaus vast.
- e Näytä Suojattu painamalla **s** tai **t**.
- 6 Paina Suojattu.
- Näppäile nelinumeroinen tunnussana painamalla näytön painikkeita. Tunnus on sama kuin pollattavan faksilaitteen pollaustunnus. Paina OK.
- 8 Valitse pollattava faksinumero joko lyhytvalinnalla tai ohjauspaneelin valintanäppäimillä.
- **i Paina Mono Start** tai **Colour Start**.

#### **Ajastetun pollausvastaanoton asettaminen**

Ajastetulla pollauksella voi asettaa laitteen noutamaan faksiviestin haluttuna ajankohtana. Kerrallaan voidaan asettaa vain *yksi* ajastettu pollaus.

- a Paina (**FAX**).
- Paina Asetukset.
- 8 Näytä Pollaus vast. painamalla  $\lambda$  tai  $\lambda$ .
- Paina Pollaus vast.
- **Paina** Ajastin.
- 6 Syötä pollauksen aloitusaika 24 tunnin muodossa. Näppäile esimerkiksi 21:45, mikä tarkoittaa viittätoista minuuttia vaille kymmentä illalla. Paina OK.
- **T** Valitse pollattava faksinumero joko lyhytvalinnalla tai ohjauspaneelin valintanäppäimillä.

**18** Paina Mono Start tai Colour Start. Laite tekee pollaussoiton ja noutaa viestin asettamaasi kellonaikaan.

#### **Sarjapollaus (vain mustavalkoinen)**

Sarjapollauksella laite voi noutaa asiakirjoja useasta faksilaitteesta yhdellä toiminnolla.

- a Paina (**FAX**).
- Paina Asetukset.
- **Näytä Pollaus vast. painamalla**  $\lambda$  tai  $\lambda$ .
- 4 Paina Pollaus vast.
- **5** Paina Normaali, Suojattu tai Ajastin.
- $\boxed{6}$  Tee jokin seuraavista:
	- **Jos valitsit Normaali, siirry** vaiheeseen <sup>2</sup>.
	- **Jos valitsit** Suojattu, näppäile nelinumeroinen luku, paina OK ja siirry vaiheeseen  $\bullet$ .
	- $\blacksquare$  Jos valitsit Ajastin, anna pollauksen aloitusaika (24 tunnin muodossa), paina OK ja siirry vaiheeseen  $\bullet$ .
- <span id="page-31-0"></span>**Paina Asetukset. Näytä** Ryhmälähetys painamalla **s** tai **t**.
- 8 Paina Ryhmälähetys.
- **9** Paina Lisää nro lyh.valinnasta. Paina  $\lim_{n \to \infty}$ , jolloin voit valita numeron aakkos- tai numerojärjestyksen mukaan. Paina niiden numeroiden valintaruutuja, jotka haluat lisätä ryhmälähetykseen. Kun olet valinnut lisättävät numerot, paina OK.

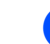

#### **kib** Paina **Mono Start**.

Laite noutaa faksit soittamalla vuorotellen jokaiseen numeroon tai ryhmänumeroon.

Jos haluat peruuttaa pollaustehtävän, paina **Stop/Exit** laitteen valitessa numeroa.

Jos haluat peruuttaa kaikki sarjapollausvastaanotot, katso *[Sarjapollaustyön peruuttaminen](#page-31-1)* sivulla 26.

#### <span id="page-31-1"></span>**Sarjapollaustyön peruuttaminen**

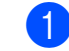

a Paina **Stop/Exit**.

Tee jokin seuraavista:

- Jos haluat peruuttaa koko sarjapollaustyön, paina Koko sarjapoll. Siirry vaiheeseen  $\bigcirc$  $\bigcirc$  $\bigcirc$ .
- Jos haluat peruuttaa nykyisen työn, paina painiketta, jossa näkyy valittu numero. Siirry vaiheeseen **@**.
- Poistu peruuttamatta painamalla **Stop/Exit**.
- <span id="page-31-2"></span>Kun nestekidenäyttö kysyy, haluatko peruuttaa koko sarjapollaustyön, tee jokin seuraavista:
	- Vahvista painamalla Kyllä.
	- $\blacksquare$  Poistu peruuttamatta painamalla Ei tai **Stop/Exit**.
- <span id="page-31-3"></span>Tee jokin seuraavista:
	- Jos haluat peruuttaa nykyisen työn, paina Kyllä.
	- $\blacksquare$  Poistu peruuttamatta painamalla Ei tai **Stop/Exit**.

 $10$  Paina OK.

<span id="page-32-0"></span>**5**

# **Numeroiden valinta ja tallennus**

# <span id="page-32-1"></span>**Puhelut**

Voit soittaa puheluita rinnakkaispuhelimella tai ulkoisella puhelimella.

# <span id="page-32-2"></span>**Lisävalintatoiminnot**

#### <span id="page-32-3"></span>**Pikanumeroiden yhdistäminen**

Joskus käytettävissä voi olla eri kaukopuhelupalveluita, kun lähetät faksia. Kaukopuheluhinnat saattavat vaihdella soittoajan ja -kohteen mukaan. Edullisempien hintojen hyödyntäminen helpottuu, kun tallennat käyttöoikeustunnukset ja luottokorttinumerot lyhytvalintanumeroiksi. Voit tallentaa näitä pitkiä valintasarjoja jakamalla ne osiin ja asettamalla niiden yhdistelmiä erillisiksi lyhytvalintanumeroiksi. Voit käyttää myös manuaalista valintaa valintanäppäimillä. (>>Käyttöopas: *Lyhytvalintanumeroiden tallentaminen*)

Olet esimerkiksi saattanut tallentaa numeron 01632 lyhytvalintanumeroksi 03 ja numeron 960555 lyhytvalintanumeroksi 02. Voit käyttää niitä yhdessä valitsemalla numeron 01632-960555 seuraavilla kosketusnäytön painikkeilla:

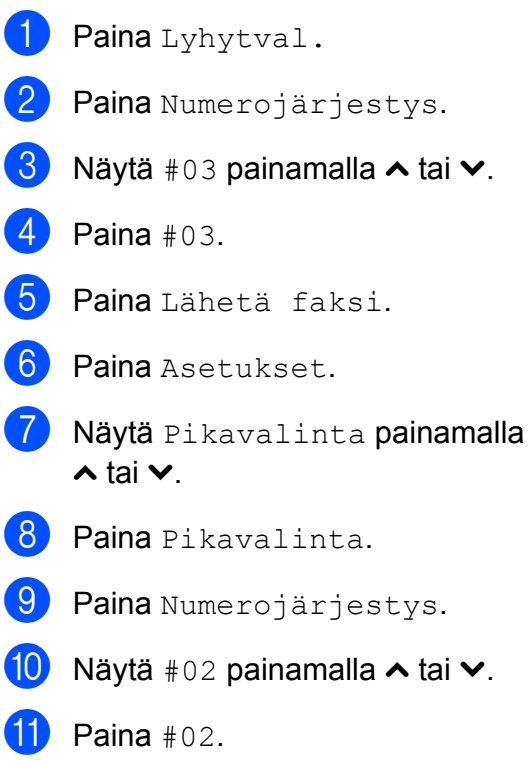

#### Luku 5

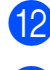

#### 12 Paina Lähetä faksi.

**18** Paina Mono Start tai Colour Start. Näin valitset numeron 01632-960555.

Voit muuttaa numeroa tilapäisesti korvaamalla osan siitä valintanäppäimillä manuaalisesti. Voit esimerkiksi muuttaa numeron muotoon 01632-960556 painamalla Lyhytval., sitten **03**, Lähetä faksi ja lopuksi **960556** valintanäppäimillä.

 $\overline{\mathscr{U}}$ 

#### **Vinkki**

Jos numeron valinnan keskellä on odotettava uutta valintaääntä tai merkkiä, tallenna tauko oikeaan paikkaan numerossa painamalla **Redial/Pause**. Jokainen näppäimen painallus lisää 3,5 sekunnin tauon. Voit pidentää tauon pituutta painamalla **Redial/Pause** niin monta kertaa kuin on tarpeen.

# <span id="page-33-0"></span>**Muita tapoja tallentaa numeroita**

#### <span id="page-33-1"></span>**Lyhytvalintanumeroiden tallentaminen lähtevien puhelujen perusteella**

Lyhytvalintanumeroita voi tallentaa myös lähtevien puhelujen historiasta.

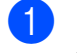

Paina Historia. Voit myös painaa **Redial/Pause**.

#### **Vinkki**

Numeroita voidaan lisätä historiasta myös painamalla Valikko, Faksaus, Määritä lyhytval., Aseta lyhytvalinta ja Lisää numero historiasta.

- 2 Näytä tallennettava nimi tai numero painamalla  $\sim$  tai  $\sim$ .
- **3** Valitse nimi tai numero, jonka haluat tallentaa.
- 4 Paina Lisää.
- Paina Lisää lyhytval.
- $\boxed{6}$  Tee jokin seuraavista:
	- Näppäile nimi (korkeintaan 16 merkkiä) kosketusnäytön painikkeiden avulla.

(**▶▶**Käyttöopas: Tekstin *syöttäminen*)

Paina OK

- Tallenna numero ilman nimeä painamalla OK.
- Paina OK ja vahvista faksi- tai puhelinnumero, jonka haluat tallentaa.

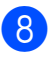

- 8 Tee jokin seuraavista:
	- Näppäile toinen faksi- tai puhelinnumero (korkeintaan 20 numeroa) kosketusnäytön painikkeilla.

Paina OK

 $\blacksquare$  Jos et halua tallentaa toista numeroa. paina OK.

9 Valitse numeron tallennuspaikka toisella seuraavista tavoista:

- Hyväksy näytössä oleva ensimmäinen vapaa lyhytvalintapaikka painamalla OK.
- Määritä jokin muu lyhytvalintapaikka painamalla  $\boxed{\infty}$  ja valitsemalla kaksinumeroinen muistipaikka kosketusnäytön painikkeilla.

Paina OK.

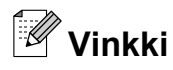

Jos valitsemasi kaksinumeroinen lyhytvalintapaikka on jo varattu, nestekidenäytön OK-painike ei toimi. Valitse toinen paikka.

- 10 Kun asetuksesi tulevat nestekidenäyttöön, vahvista ne painamalla OK.
	- k Paina **Stop/Exit**.

#### <span id="page-34-0"></span>**Ryhmien asettaminen sarjalähetystä varten**

Lyhytvalintapaikkoihin tallennettavien ryhmien avulla voi lähettää saman faksin moniin faksinumeroihin painamalla seuraavia: Lyhytval., kaksinumeroinen paikka, Lähetä faksi ja **Mono Start**.

Jokainen faksinumero on ensin tallennettava lyhytvalintapaikkaan (>>Käyttöopas: *Lyhytvalintanumeroiden tallentaminen*). Sen jälkeen ne voidaan lisätä ryhmään. Jokaisella ryhmällä on yksi lyhytvalintapaikka. Ryhmiä voi olla enintään kuusi, tai suureen ryhmään voi määrittää enintään 198 numeroa.

(*[Sarjalähetys \(vain mustavalkoinen\)](#page-16-2)* [sivulla 11\)](#page-16-2)

- $\blacksquare$  Paina Lyhytval.
	- **Paina** Aakkosjärjestys tai Numerojärjestys.
- <span id="page-34-1"></span>8 Paina Lisää.
- $\overline{4}$  Näytä Luo ryhmiä painamalla  $\overline{\bullet}$  tai  $\overline{\bullet}$ .
- 5 Paina Luo ryhmiä.
- 6 Näppäile ryhmän nimi (korkeintaan 16 merkkiä) kosketusnäytön painikkeiden avulla. Paina OK.
- **7** Kun seuraava vapaa ryhmän numero tulee nestekidenäyttöön, paina OK. Ryhmän numero ja nimi tallennetaan automaattisesti seuraavaan vapaaseen lyhytvalintapaikkaan.
- 8 Voit lisätä lyhytvalintanumeroita ryhmään painamalla niitä, jolloin niiden kohdalle tulee punainen valintamerkki. Paina OK.

Jos haluat luetteloida numerot aakkosjärjestykseen, paina  $\frac{1}{2}$ .

#### Luku 5

<span id="page-35-0"></span>**9** Kun ryhmän nimi ja numerot tulevat nestekidenäyttöön, vahvista ne painamalla OK.

- 10 Tee jokin seuraavista:
	- Tallenna sarjalähetykseen toinen ryhmä to[i](#page-35-0)stamalla vaiheet  $\bigcirc$  $\bigcirc$  $\bigcirc$ – $\bigcirc$ .
	- Jos et halua tallentaa sarjalähetykseen enempää ryhmiä, paina **Stop/Exit**.

#### **Vinkki**

Voit tulostaa kaikkien lyhytvalintanumeroiden luettelon. (*Raportit* [sivulla 33\)](#page-38-0)

#### **Ryhmän nimen muuttaminen**

- Paina Lyhytval.
- Paina Aakkosjärjestys tai Numerojärjestys.
- **3** Paina Lisää.
- Näytä Muuta painamalla  $\sim$  tai  $\vee$ .
- Paina Muuta.
- 6 Näytä muutettava ryhmä painamalla  $\lambda$  tai  $\lambda$ .
- g Paina ryhmää.
- Paina Nimi.
- 8 Näppäile uusi nimi (korkeintaan 16 merkkiä) kosketusnäytön painikkeiden avulla. Paina OK. (Kirjoita esimerkiksi UUDET ASIAKKAAT.)

# **Vinkki**

*Tallennetun nimen muuttaminen:* Jos haluat muuttaa merkin, aseta kohdistin muutettavan merkin alle painamalla **4** tai  $\bullet$ , ja paina sitten a. Syötä sen jälkeen haluamasi merkki.

(uuKäyttöopas: *Tekstin syöttäminen*)

- $\overline{10}$  Paina OK.
- k Paina **Stop/Exit**.

#### **Ryhmän poistaminen**

- Paina Lyhytval.
- Paina Aakkosjärjestys tai Numerojärjestys.
- **3** Paina Lisää.
- Näytä Poista painamalla  $\sim$  tai  $\sim$ .
- 5 Paina Poista.
- Näytä poistettava ryhmä painamalla  $\lambda$  tai  $\lambda$ .
- Paina ryhmän nimeä.
- 8 Paina OK. Vahvista painamalla Kyllä.
- i Paina **Stop/Exit**.
### **Numeron lisääminen ryhmään tai poistaminen siitä**

- <sup>1</sup> Paina Lyhytval.
- **2** Paina Aakkosjärjestys tai Numerojärjestys.
- **63** Paina Lisää.
- $\overline{4}$  Näytä Muuta painamalla  $\overline{\phantom{a}}$  tai  $\overline{\phantom{a}}$ .
- **6** Paina Muuta.
- 6 Näytä muutettava ryhmä painamalla  $\lambda$  tai  $\lambda$ .
- **7** Paina ryhmää.
- 8 Näytä Muuta painamalla  $\sim$  tai  $\sim$ .
- **9** Paina Muuta.
- 10 Näytä lisättävä tai poistettava numero painamalla  $\sim$  tai  $\sim$ .
- **k** Toista tämä vaihe jokaiselle muutettavalle numerolle:
	- **Lisää numero ryhmään painamalla** numeron valintaruutua, jotta siihen *ilmestyy* valintamerkki.
	- Poista numero ryhmästä painamalla numeron valintaruutua, jotta siitä *katoaa* valintamerkki.
	- Vahvista muutokset painamalla OK.
- $\overline{12}$  Paina OK.
	- Paina Stop/Exit.

**6**

# **Raporttien tulostus**

# **Faksiraportit**

Aseta lähetyksen vahvistusraportti ja yhteysraporttien väli kosketusnäytön painikkeilla.

### **Lähetyksen vahvistusraportti**

Lähetyksen vahvistusraporttia voi käyttää vahvistuksena siitä, että faksi on lähetetty. (**▶▶**Käyttöopas: *Lähetyksen vahvistusraportti*)

### **Faksiraportti (tapahtumaraportti)**

Laitteen voi asettaa tulostamaan raportin tietyin väliajoin (joka 50. faksin jälkeen, 6, 12 tai 24 tunnin välein tai 2 tai 7 päivän välein). Jos aikaväliksi on asetettu Ei, raportin voi silti tulostaa noudattamalla kohdassa *[Raportin](#page-38-0) tulostus* [sivulla 33](#page-38-0) annettuja ohjeita. Tehdasasetus on Joka 50. faksi.

- $\blacksquare$  Paina Valikko.
- $\blacksquare$  Näytä Faksi painamalla  $\blacktriangle$  tai  $\blacktriangleright$ .
- 8 Paina Faksi.
- 4 Näytä Raporttiaset. painamalla  $\lambda$  tai  $\lambda$ .
- 5 Paina Raporttiaset.
- 6 Paina Yhteysrap.väli.
- Valitse väli painamalla  $\sim$  tai  $\sim$ . Jos valitset Joka 50. faksi, siirry vaiheeseen  $\mathbf{\odot}$ .
	- 6, 12 tai 24 tuntia tai 2 tai 7 päivää
		- Laite tulostaa raportin ohjelmoituun aikaan ja tyhjentää sitten kaikki työt muistista. Jos laitteen muistiin tallennetaan enimmäismäärä eli 200 työtä ennen valittua ajankohtaa, laite tulostaa raportin aikaisemmin ja tyhjentää sitten kaikki työt muistista. Jos haluat ylimääräisen raportin ennen valittua tulostusajankohtaa, voit tulostaa sen tyhjentämättä töitä muistista.
	- Joka 50. faksi

Laite tulostaa raportin 50 työn tallentamisen jälkeen.

h Näppäile tulostuksen kellonaika 24 tunnin muodossa. Paina OK. (Näppäile esimerkiksi 19:45, mikä tarkoittaa viittätoista minuuttia vaille

kahdeksaa illalla.)

- <sup>9</sup> Jos valitset 7 päivän välein, valitse päivä, josta seitsemän päivän välin laskeminen aloitetaan.
- <span id="page-37-0"></span>Paina **Stop/Exit**.

# **Raportit**

Seuraavat raportit ovat käytettävissä:

Lähetysvahvis.

Tulostaa viimeiseksi lähetetyn faksin lähetyksen vahvistusraportin.

■ Pikanumerot

Luettelo sisältää lyhytvalintamuistiin tallennetut nimet ja numerot aakkos- tai numerojärjestyksessä.

Faksiraportti

Luettelossa näkyvät viimeisten vastaanotettujen ja lähetettyjen faksien tiedot. (TX = lähetys.) (RX = vastaanotto.)

Käytt. aset.

Näyttää asetukset.

Verkkoasetuk.

Näyttää verkkoasetukset.

WLAN-raportti

Tulostaa WLAN-yhteysraportin.

### <span id="page-38-0"></span>**Raportin tulostus**

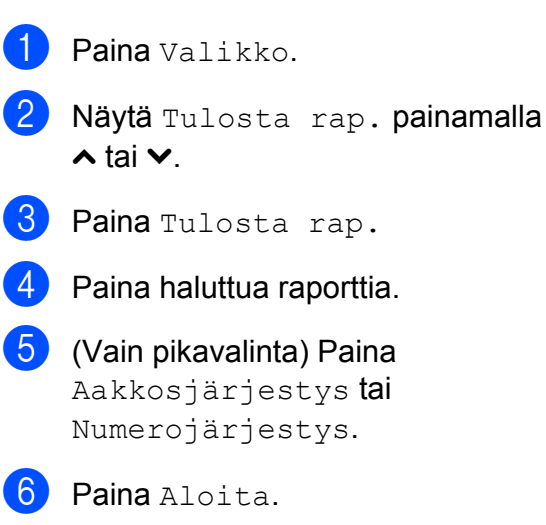

Paina Stop/Exit.

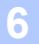

**Kopiointi**

# **Kopiointiasetukset**

Kopiointiasetuksia voidaan muuttaa väliaikaisesti seuraavaa kopiota varten.

Laite siirtyy takaisin oletusasetuksiin, kun sen käytöstä on kulunut yksi minuutti tai jos tilaajastin palauttaa laitteen faksaustilaan. (*[Tila](#page-8-0)ajastin* [sivulla 3\)](#page-8-0)

Jos haluat muuttaa asetusta, paina **COPY** ja Asetukset ja selaa sitten kopiointiasetuksia painamalla **s** tai **t**. Kun haluttu asetus tulee näkyviin, paina sitä ja valitse vaihtoehto.

Kun olet valinnut asetukset, paina **Mono Start** tai **Colour Start**.

# **Vinkki**

**7**

- **•** Voit tallentaa jotkin useimmin käyttämäsi asetukset oletusasetuksiksi. Nämä asetukset säilytetään, kunnes niitä muutetaan uudelleen. (*[Muutosten](#page-47-0) [määrittäminen uusiksi oletusasetuksiksi](#page-47-0)* [sivulla 42\)](#page-47-0)
- **•** Must.sääs.tila-, Kop. ohuelle pap. - ja Kirjakopio-ominaisuuksia tukee Reallusion, Inc:n teknologia.

S REALLUSION

### **Kopioinnin lopetus**

Lopeta kopiointi painamalla **Stop/Exit**.

### **Kopiointinopeuden ja -laadun muuttaminen**

Valittavana on useita nopeus- ja laatuasetuksia. Tehdasasetus on Normaali.

Nopea

Kopiointi on nopeaa ja väriaineen kulutus vähäisintä. Tämä asetus nopeuttaa esimerkiksi oikoluettavien asiakirjojen tai suurten asiakirjojen tai kopiomäärien tulostusta.

Normaali

Normaaliasetusta suositellaan tavallisille tulosteille. Sillä saadaan hyvä kopiointilaatu ja tarkoituksenmukainen kopiointinopeus.

■ Paras

Paras-tilaa käytetään tarkkojen kuvien, kuten valokuvien, kopiointiin. Tämä tuottaa parhaan erottelukyvyn, mutta kopiointi on hitainta.

- a Paina (**COPY**).
- Aseta asiakirja laitteeseen.
- c Näppäile kopioiden lukumäärä.
- Paina Asetukset.
- e Näytä Laatu painamalla **s** tai **t**.
- **6** Paina Laatu.
	- Paina **∧** tai  $\checkmark$ , jolloin saat näkyviin vaihtoehdot Nopea, Normaali ja Paras, ja paina sitten haluamaasi vaihtoehtoa.
- 8 Jos et halua muuttaa muita asetuksia, paina **Mono Start** tai **Colour Start**.

### **Kopioitavan kuvan suurennus tai pienennys**

Suurennus- tai pienennyssuhteen voi valita. Jos valitaan Sovita sivulle, laite säätää koon automaattisesti asetetun paperikoon mukaan.

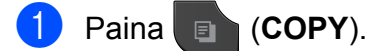

- b Aseta asiakirja laitteeseen.
- c Näppäile kopioiden lukumäärä.
- Paina Asetukset.
- 5 Näytä Suur./pienennä painamalla  $\lambda$  tai  $\lambda$ .
- 6 Paina Suur./pienennä.
- **7** Saat mahdolliset vaihtoehdot näkyviin painamalla **s** tai **t**. Paina sitten vaihtoehtoa, jonka haluat muuttaa.

### **8** Tee jokin seuraavista:

- **Jos valitsit** Suurenna tai Pienennä, paina haluamaasi suurennus- tai pienennyssuhdetta.
- $\blacksquare$  Jos valitsit Mukau. (25-400%), anna suurennus- tai pienennyssuhde alueelta 25%–400%.

Paina OK.

**Jos valitsit 100% tai** Sovita sivulle, siirry va[i](#page-40-0)heeseen **@**.

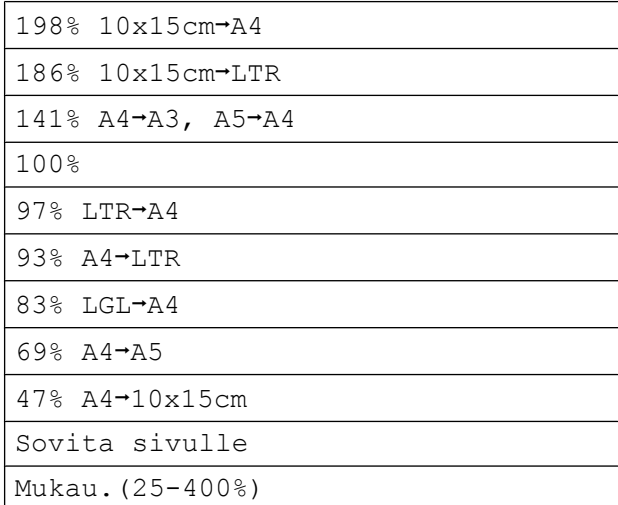

<span id="page-40-0"></span>**9** Jos et halua muuttaa muita asetuksia, paina **Mono Start** tai **Colour Start**.

### **Vinkki**

- **•** Sivun asettelu ei ole käytettävissä, jos Suur./pienennä on valittu.
- **•** Sivun asettelu, 2puol. kopio, Kirjakopio, Lajitt. ja Kop. ohuelle pap. eivät ole käytettävissä, jos Sovita sivulle on valittu.
- **•** Sovita sivulle ei toimi oikein, jos valotustasolle asetettu asiakirja on vinossa yli kolme astetta. Sijoita asiakirja tekstipuoli alaspäin valotustason vasempaan yläkulmaan vasemmalla ja ylhäällä olevien merkkien mukaan.
- **•** Sovita sivulle ei ole käytettävissä käytettäessä ADS:ää.
- **•** Sovita sivulle ei ole käytettävissä Legal-kokoisille asiakirjoille.
- **•** Kun käytät A3- tai Ledger-koon paperia, 2puol. kopio ei ole käytettävissä valinnan Suur./pienennä kanssa.

### **Usean sivun kopiointi yhdelle (N in 1) tai julisteen kopiointi (sivunasettelu)**

Useita sivuja yhdelle -kopioinnissa (N in 1) säästyy paperia, koska yhdelle sivulle voidaan kopioida kaksi tai neljä sivua.

Voit tehdä myös julisteen. Kun käytät julistetoimintoa, laite jakaa asiakirjan osiin ja suurentaa ne, jotta voit koota niistä julisteen. Käytä valotustasoa julisteiden tulostamiseen.

#### **TÄRKEÄÄ** Ø

- **•** Varmista, että paperikooksi on asetettu A4, A3, Letter tai Ledger.
- **•** Jos otat useita värikopioita, N in 1 kopiointi ei ole käytettävissä.
- **•** (P) tarkoittaa pystysuuntaa ja (V) vaakasuuntaa.
- **•** Julistekopio ei ole käytettävissä piirtoheitinkalvoja käytettäessä.
- **•** 4in1(P), 4in1(V), Juliste (2x1) ja Juliste (3x3) eivät ole käytettävissä A3- tai Ledger-kokoisen paperin kanssa.

### **Vinkki**

- **•** Kirjakopio, Lajitt., Kop. ohuelle pap., Must.sääs.tila ja Suur./pienennä eivät ole käytettävissä, jos Sivun asettelu on valittu.
- **•** 2puol. kopio ei ole käytettävissä, jos julistekopio on valittu.
- Paina **a** (COPY).
- Aseta asiakirja laitteeseen.
- c Näppäile kopioiden lukumäärä.
- Paina Asetukset.
- Näytä Sivun asettelu painamalla  $\lambda$  tai  $\lambda$ .
- Paina Sivun asettelu.
	- $Two Ei(1in1), 2in1(P), 2in1(V),$  $2$ in1(ID)<sup>1</sup>, 4in1(P), 4in1(V), Juliste (2x1), Juliste (2x2) tai Juliste (3x3) näyttöön painamalla  $\lambda$  tai  $\lambda$ .

Paina valitsemaasi vaihtoehtoa.

- <span id="page-41-0"></span>Lisätietoja 2 in 1 (henkilökortti) -toiminnosta on kohdassa *[Henkilökortin 2 in 1 -kopiointi](#page-43-0)* [sivulla 38](#page-43-0).
- 8 Jos et halua muuttaa muita asetuksia, skannaa sivu painamalla **Mono Start** tai **Colour Start**.

Jos olet asettanut asiakirjan ADS:ään tai teet julistetta, laite skannaa asiakirjan ja aloittaa tulostuksen.

### **Jos käytät valotustasoa, siirry va[i](#page-41-1)heeseen <b>@**.

- <span id="page-41-1"></span>i Kun laite on skannannut sivun, skannaa seuraava sivu painamalla Kyllä.
- <span id="page-41-2"></span>**10** Aseta seuraava sivu valotustasolle. Skannaa asiakirja painamalla OK. To[i](#page-41-1)sta vaiheet  $\odot$  [j](#page-41-2)a  $\odot$  kullekin asettelun sivulle.
- **Kun kaikki sivut on skannattu, lopeta** painamalla Ei.

**Jos kopioit ADS:stä, aseta asiakirja tekstipuoli ylöspäin alla näytetyssä suunnassa:**

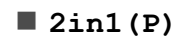

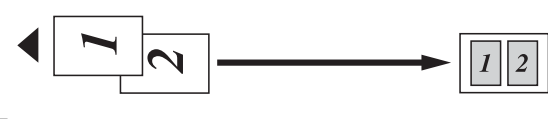

**2in1(V)**

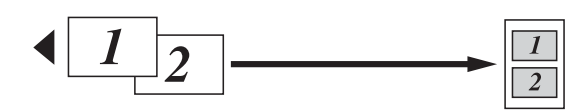

**4in1(P)**

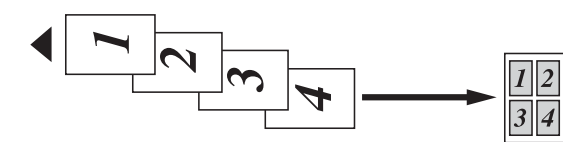

**4in1(V)**

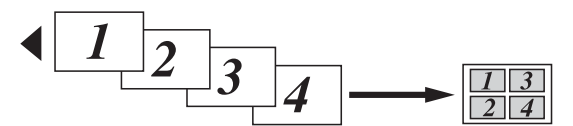

**Jos kopioit valotustasolta, aseta asiakirja tekstipuoli alaspäin alla näytetyssä suunnassa:**

**2in1(P)**

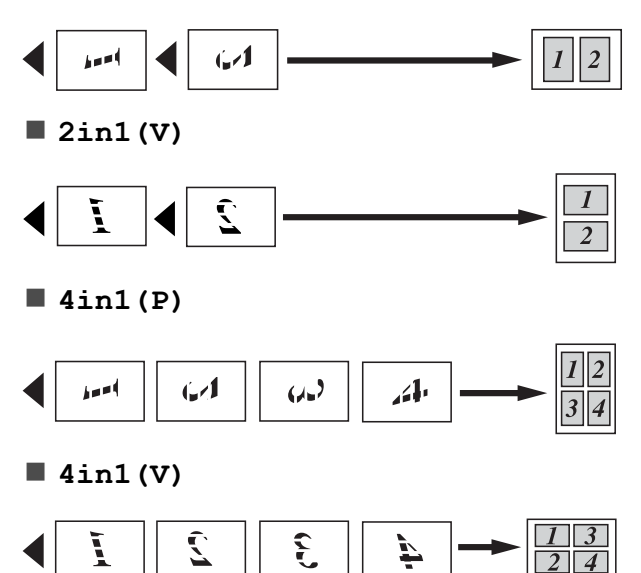

### **Juliste (2x1)**

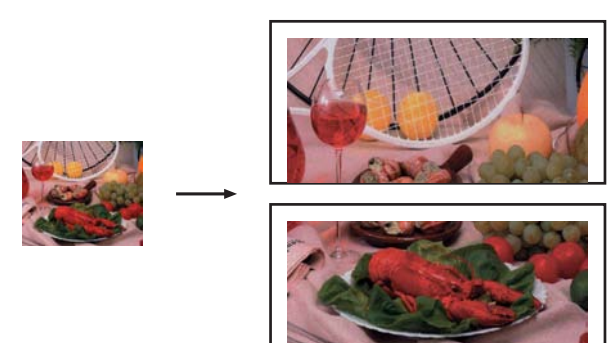

**Juliste (2x2)**

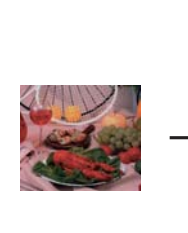

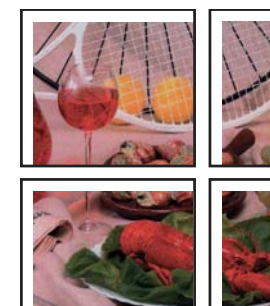

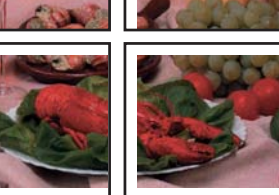

**Juliste (3x3)**

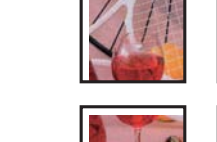

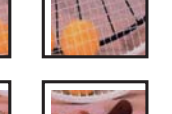

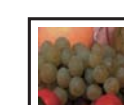

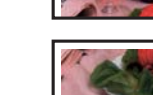

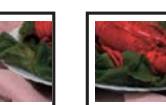

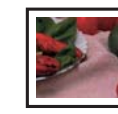

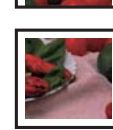

### <span id="page-43-0"></span>**Henkilökortin 2 in 1 -kopiointi**

Voit kopioida henkilökortin molemmat puolet samalle sivulle säilyttäen kortin alkuperäisen koon. Varmista, että paperikooksi on asetettu A4 tai Letter

### **Vinkki**

Voit kopioida henkilökortin sovellettavan lain mukaisesti. (>>Tuotteen turvaohjeet: *Kopiointilaitteiden laiton käyttö*)

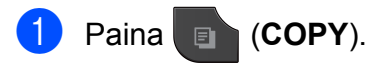

b Aseta henkilökortti tekstipuoli alaspäin lähelle valotustason vasenta kulmaa, kuten alla esitetään.

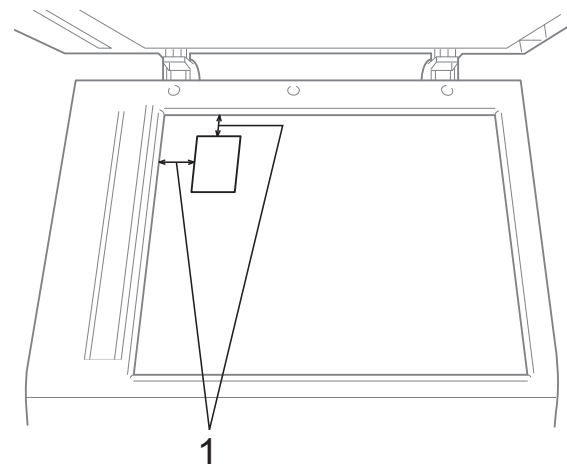

- **1 3 mm tai enemmän (ylhäällä, vasemmalla)**
- 
- c Näppäile kopioiden lukumäärä.
- Paina Asetukset.
- Näytä Sivun asettelu painamalla  $\lambda$  tai  $\lambda$ .
- Paina Sivun asettelu.
- g Näytä 2in1(ID) painamalla **s** tai **t**.
- $8$  Paina  $2 \text{in1}$  (ID).
- **19** Paina Mono Start tai Colour Start. Laite aloittaa ensimmäisen sivun skannaamisen.

**10** Kun ensimmäinen puoli on skannattu, paina Kyllä. Käännä henkilökortti toisin päin ja skannaa toinen puoli painamalla OK.

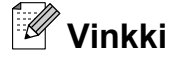

- **•** Kirjakopio, Lajitt., 2puol. kopio, Kop. ohuelle pap., Must.sääs.tila ja Suur./pienennä eivät ole käytettävissä, jos 2in1(ID) on valittu.
- **•** Jos otat useita värikopioita, 2 in 1 (henkilökortti) -kopio ei ole käytettävissä.

### **Kopioiden lajittelu ADS:ää käyttämällä**

Voit lajitella useita kopioita. Sivut lajitellaan seuraavassa järjestyksessä: 321, 321, 321 jne.

Paina (**E)** (COPY).

- Aseta asiakirja laitteeseen.
- **3** Näppäile kopioiden lukumäärä.
- Paina Asetukset.
- 5 Näytä Pinoa/Lajitt. painamalla  $\lambda$  tai  $\lambda$ .
- **6** Paina Pinoa/Lajitt.
- Paina Lajitt.

8 Jos et halua muuttaa muita asetuksia, paina **Mono Start** tai **Colour Start**.

#### .<br>K **Vinkki**

Sovita sivulle, Sivun asettelu ja Kirjakopio eivät ole käytettävissä, jos Lajitt. on valittu.

### **Tummuuden säätö**

Kopioista voi tehdä tummempia tai vaaleampia säätämällä kopiointitummuutta.

- 
- **a** Paina **Exercise** (**COPY**).
- 2 Aseta asiakirja laitteeseen.
	- c Näppäile kopioiden lukumäärä.
- Paina Asetukset.
- **6** Näytä Tiheys painamalla  $\sim$  tai  $\sim$ .
- 6 Paina Tiheys.
- 7 Tee kopiosta vaaleampi tai tummempi painamalla **d** tai **c**. Paina OK.
- 8 Jos et halua muuttaa muita asetuksia, paina **Mono Start** tai **Colour Start**.

### **Musteensäästö**

Musteensäästötoiminto auttaa säästämään väriainetta. Laite tulostaa värit vaaleampina ja korostaa kuvien ääriviivoja, kuten seuraavassa.

Säästyvän väriaineen määrä vaihtelee asiakirjan mukaan.

**Must.sääs.tila: Ei**

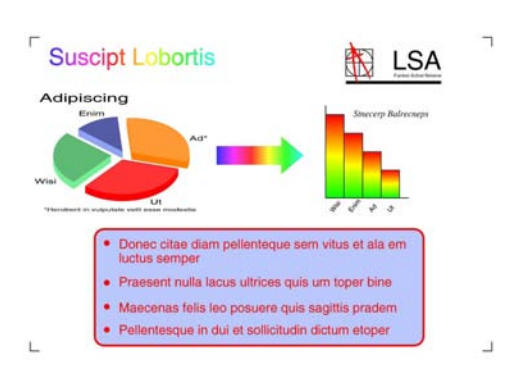

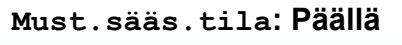

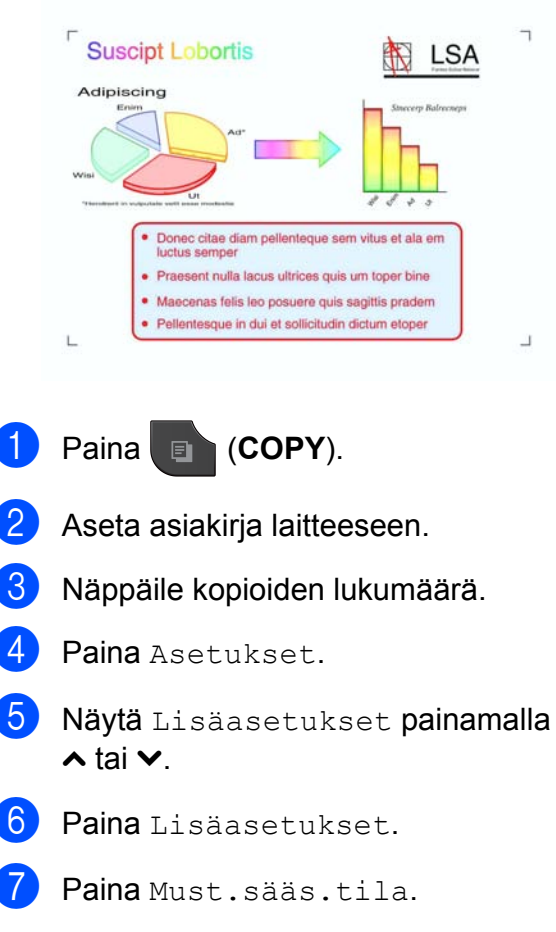

8 Jos et halua muuttaa muita asetuksia, paina **Mono Start** tai **Colour Start**.

- **Vinkki**
- **•** Kirjakopio, Kop. ohuelle pap. ja Sivun asettelu eivät ole käytettävissä, jos Must.sääs.tila on valittu.
- **•** Must.sääs.tila voi tehdä tulosteista eri näköisiä alkuperäiseen asiakirjaan verrattuna.

### **Ohuelle paperille kopiointi**

Jos asiakirja on kaksipuolinen kopio ohuella paperilla, on valittava Kop. ohuelle pap., jottei toisen puolen tulostusjälki näy läpi.

- **a** Paina **a** (COPY).
- b Aseta asiakirja laitteeseen.
- c Näppäile kopioiden lukumäärä.
- Paina Asetukset.
- **5** Näytä Lisäasetukset painamalla  $\lambda$  tai  $\lambda$ .
- Paina Lisäasetukset.
- Näytä Kop. ohuelle pap. painamalla  $\sim$  tai  $\sim$ .
- 8 Paina Kop. ohuelle pap.

### i Paina **Mono Start** tai **Colour Start**.

### **Vinkki**

Sovita sivulle, Sivun asettelu, Must.sääs.tila ja Kirjakopio eivät ole käytettävissä, jos Kop. ohuelle pap. on valittu.

### **Kirjakopio**

Kirjakopio korjaa tummat reunat ja vinouden kopioitaessa valotustasolta. Laite voi korjata tiedot automaattisesti.

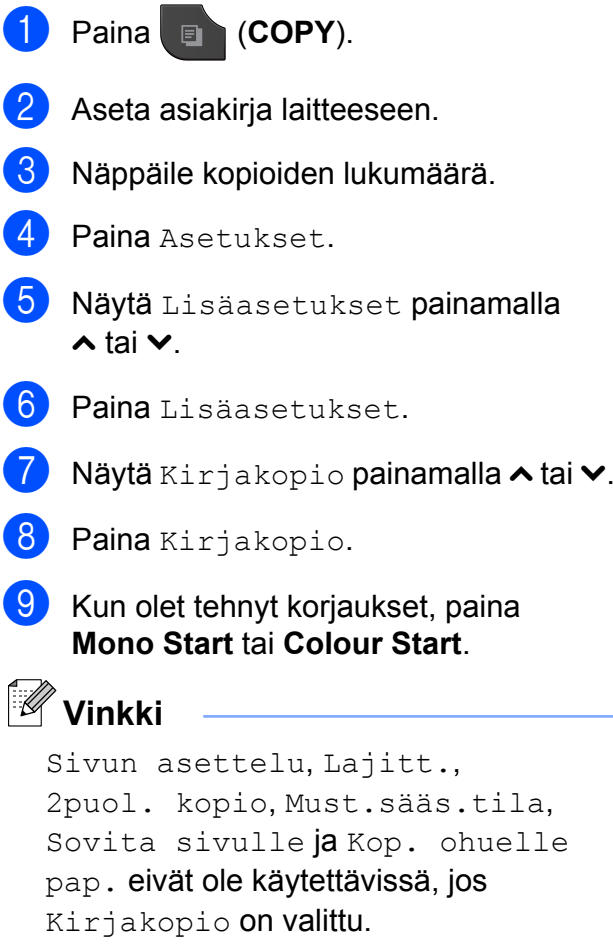

### **Kaksipuolinen kopiointi**

Kopiointiin käytettävien paperien määrää voi vähentää kopioimalla paperin molemmille puolille.

Suosittelemme asettamaan ADS:ään yksipuolisia asiakirjoja kaksipuolista kopiointia varten. Käytä kaksipuolisille asiakirjoille ja kirjoille valotustasoa.

### **(Pitkän reunan kääntö)**

Pysty

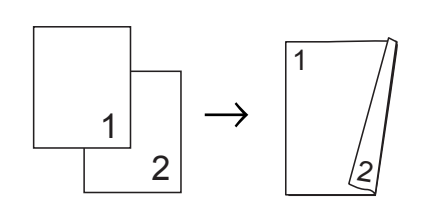

Vaaka

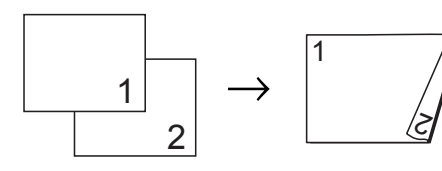

### **(Lyhyen sivun kääntö)**

Pysty

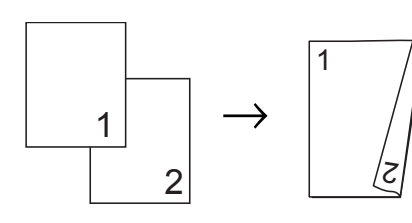

Vaaka

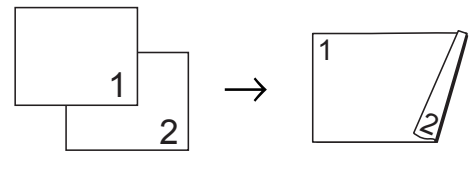

# **Vinkki**

- **•** 2in1(ID), Juliste, Kirjakopio ja Sovita sivulle eivät ole käytettävissä, jos 2puol. kopio on valittu.
- **•** Voit käyttää ainoastaan kokojen A4, A5, A3, Letter, Legal tai Ledger tavallista paperia.
- **•** Kun käytät A3- tai Ledger-koon paperia, Suur./pienennä ei ole käytettävissä valinnan 2puol. kopio kanssa.
- **Paina** (**COPY**).

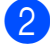

b Näppäile kopioiden lukumäärä.

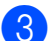

Paina Asetukset.

- 4 Jos haluat lajitella useita kopioita, tuo Pinoa/Lajitt. näyttöön painamalla  $\lambda$  tai  $\lambda$ .
- Paina Pinoa/Lajitt.
- Paina Lajitt.
	- Näytä 2puol. kopio painamalla  $\lambda$  tai  $\lambda$ .
- <span id="page-46-1"></span>Paina 2puol. kopio.
- **9** Näytä haluttu kaksipuolisen kopion tyyppi painamalla **s** tai **t**, ja paina sitten Pysty: Käännä pit. reunasta, Vaaka: Käännä pit. reunasta, Pysty: Käännä lyh. reunasta tai Vaaka: Käännä lyh. reunasta.
- **10** Paina OK, kun olet lukenut näytössä olevan viestin.
	-
- 11 Aseta asiakirja laitteeseen.
- l Paina **Mono Start** tai **Colour Start**. Jos olet asettanut asiakirjan ADS:ään, laite skannaa sivut ja aloittaa tulostuksen.

**Jos käytät valotustasoa, siirry vaiheeseen ®.** 

<span id="page-46-0"></span><sup>6</sup> Näytössä näkyy:

Aseta seuraava sivu ja paina Skannaa. Paina lopuksi Valmis.

Aseta seuraava sivu valotustasolle ja paina Skannaa. Paina OK. Laite aloittaa tulostuksen.

#### Luku 7

 $\left( \frac{1}{2} \right)$  Jos painoit Lajitt. useita kopioita varten, toista vaihe **®** kunkin seuraavan sivun osalta. Kun kaikki sivut on skannattu, paina Valmis. Laite aloittaa tulostuksen.

ÄLÄ koske tulostettuihin sivuihin, kunnes ne ovat tulleet toisen kerran ulos. Laite tulostaa ja poistaa ensimmäisen puolen ja vetää sitten paperin takaisin toisen puolen tulostamista varten.

## **Vinkki**

**•** Jos asiakirja aiheuttaa paperitukoksia, kokeile käyttää erityisiä kaksipuolisen kopioinnin asetuksia. Paina Edistynyt vai[h](#page-46-1)een @ jälkeen. Valitse KP1 tai KP2 painamalla  $\sim$  tai  $\sim$ . KP1 auttaa välttämään paperitukoksia

kopioitaessa, koska se antaa musteen kuivua kauemmin. KP2 antaa musteen kuivua kauemmin ja käyttää lisäksi vähemmän mustetta.

**•** KP1 ei ole käytettävissä A3- tai Ledgerkokoisen paperin kanssa.

### <span id="page-47-0"></span>**Muutosten määrittäminen uusiksi oletusasetuksiksi**

Useimmin käytettyjen kopiointiasetusten valinnat voi tallentaa oletusasetuksiksi, esimerkiksi Laatu, Suur./pienennä,

Tiheys, Sivun asettelu,

Must.sääs.tila, Kop. ohuelle pap. ja 2puol. kopio.

Nämä asetukset säilytetään, kunnes niitä muutetaan uudelleen.

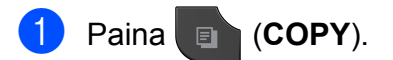

Paina Asetukset.

- **3** Tuo muutettavat asetukset näyttöön painamalla **s** tai **t** ja paina muutettavaa asetusta. Paina sitten uutta vaihtoehtoa. Toista tämä vaihe muille muutettaville asetuksille.
- $\overline{4}$  Kun olet muuttanut viimeisen asetuksen, tuo Aseta uusi olet. näyttöön painamalla  $\sim$  tai  $\sim$ .
	- Paina Aseta uusi olet.
- **6** Paina OK. Nestekidenäytössä pyydetään jälleen vahvistamaan, haluatko tallentaa muutoksen uudeksi oletusasetukseksi. Paina Kyllä.
- Paina **Stop/Exit**.

### **Kaikkien asetusten palauttaminen tehdasasetuksiin**

Muutetut kopiointiasetukset Laatu, Suur./pienennä, Tiheys, Sivun asettelu, Must.sääs.tila, Kop. ohuelle pap. ja 2puol. kopio voidaan palauttaa tehdasasetuksiin.

- Paina (**E)** (COPY).
- Paina Asetukset.
- 8 Näytä Tehdasasetukset painamalla  $\lambda$  tai  $\lambda$ .
- Paina Tehdasasetukset.
- Paina Kyllä.
- Paina Stop/Exit.

# **8**

# **Valokuvien tulostus muistikortilta tai USBmuistitikulta**

# **PhotoCapture Center™ -toiminnot**

### **Muistikortit, USB-muistitikku ja kansiorakenteet**

Laite on suunniteltu yhteensopivaksi nykyaikaisten digitaalikameroiden kuvatiedostojen, muistikorttien ja USBmuistitikkujen kanssa. Lue kuitenkin alla olevat ohjeet ongelmien välttämiseksi:

- Kuvatiedoston tunnisteen on oltava .JPG. (Muita kuvatiedostotunnisteita, kuten .JPEG, .TIF, .GIF jne., ei tunnisteta.)
- Suora PhotoCapture Center™ -tulostus on suoritettava erillään PhotoCapture Center™ -toiminnoista tietokonetta käyttämällä. (Samanaikaista toimintaa ei tueta.)
- Muistikortin tai USB-muistitikun tiedostojen suurin määrä on tällä laitteella 999 [1.](#page-48-0)
	- <sup>1</sup> Myös muistikorteilla tai USB-muistitikulla olevat kansiot lasketaan mukaan.
- <span id="page-48-0"></span>■ Muistikorttien DPOF-tiedostojen on oltava hyväksytyssä DPOF-muodossa. (*[DPOF](#page-50-0)tulostus* [sivulla 45](#page-50-0))

Ota huomioon seuraavat:

- Kuvaluetteloa tai kuvia tulostettaessa PhotoCapture Center™ tulostaa kaikki kelvolliset kuvat, vaikka osa kuvista olisikin vioittunut. Vahingoittuneita kuvia ei tulosteta.
- (Muistikorttien käyttäjät)

Laitteesi on suunniteltu lukemaan digitaalikameralla alustettuja muistikortteja.

Kun digitaalikamera alustaa muistikortin, se luo sille erityisen kansion, johon se kopioi kuvatiedostot. Jos joudut muokkaamaan tietokoneella muistikortille tallennettuja kuvatiedostoja, suosittelemme, ettet muuta digitaalikameran luomaa kansiorakennetta. Kun tallennat uusia tai muutettuja kuvatiedostoja muistikortille, suosittelemme myös käyttämään samaa kansiota, johon digitaalikamera tallentaa kuvat. Jos tiedostoja ei tallenneta samaan kansioon, laite ei ehkä pysty lukemaan tiedostoa tai tulostamaan kuvaa.

(USB-muistitikkujen käyttäjät)

Tämä laite tukee USB-muistitikkuja, jotka on alustettu Windows® käyttöjärjestelmällä.

# <span id="page-49-2"></span>**Kuvien tulostaminen**

### <span id="page-49-1"></span>**Sisällysluettelon (pikkukuvien) tulostus**

PhotoCapture Center™ numeroi kuvat (esimerkiksi nro 1, nro 2, nro 3 jne.).

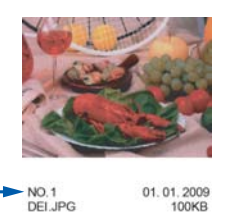

PhotoCapture Center™ tunnistaa kuvat näiden numeroiden avulla. Voit tulostaa pikkukuvasivun, joka sisältää kaikki muistikortin tai USB-muistitikun kuvat.

# **Vinkki**

Vain 20 merkin pituiset tai tätä lyhyemmät tiedostonimet tulostuvat luettelosivulle oikein.

a Varmista, että muistikortti tai USBmuistitikku on asetettu oikeaan korttipaikkaan.

Paina (**PHOTO**).

Näytä Indeksitulost painamalla  $\lambda$  tai  $\lambda$ .

Paina Indeksitulost.

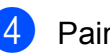

4 Paina Sis. luettelo ja valitse 6 kuv./rivi tai 5 kuv./rivi.

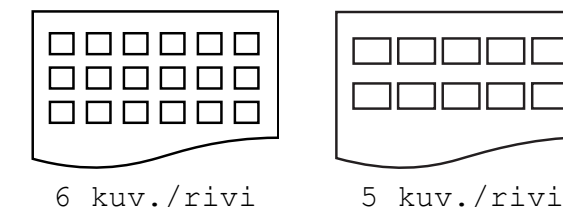

Tulostus kestää kauemmin asetuksella 5 kuv./rivi kuin asetuksella

6 kuv./rivi, mutta tulostuslaatu on parempi.

5 Tee jokin seuraavista:

- Vaihda käyttämäsi paperityyppi tai paperikoko painamalla Asetukset. Siirry vaiheeseen **6**.
- **Jos et halua muuttaa** paperiasetuksia, paina Aloita.
- <span id="page-49-0"></span>6 Paina Paperityyppi. Näytä käyttämäsi paperityyppi painamalla **s** tai **t** ja valitse Tavall. paperi, Mustesuihkupap., Brother BP71, Brother BP61 tai Muu kiiltävä.
- Paina Paperikoko.

Paina A4 tai Letter.

h Tulosta painamalla **Colour Start**.

### **Valokuvien tulostus**

Ennen yksittäisen kuvan tulostusta sen numeron on oltava tiedossa.

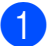

**1** Varmista, että muistikortti tai USBmuistitikku on asetettu oikeaan korttipaikkaan.

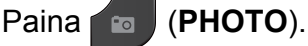

- b Tulosta sisällysluettelo. (*[Sisällysluettelon \(pikkukuvien\) tulostus](#page-49-1)* [sivulla 44\)](#page-49-1)
- 8 Näytä Indeksitulost painamalla  $\lambda$  tai  $\lambda$ .

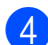

- Paina Indeksitulost.
- Paina Tulosta kuvat.
- 6 Näppäile tulostettavan kuvan numero
	- luettelosivulle tulostettujen pikkukuvien avulla.

Kun olet valinnut kuvien numerot, paina OK.

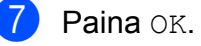

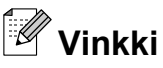

- **•** Voit näppäillä numerot kerralla pilkun tai väliviivan avulla. Jos esimerkiksi haluat tulostaa kuvat 1, 3 ja 6, näppäile 1,3,6. Näppäile 1-5, jos haluat tulostaa kuvat  $1 - 5$ .
- **•** Voit näppäillä korkeintaan 12 merkkiä (mukaan lukien pilkut ja väliviivat) valitessasi tulostettavia kuvanumeroita.
- 

8 Tee jokin seuraavista:

- Muuta tulostusasetuksia painamalla Asetukset. ([sivu 46\)](#page-51-0)
- Jos et halua muuttaa asetuksia, tulosta painamalla Aloita.

### **Kaikkien valokuvien tulostus**

Voit tulostaa kaikki kuvat muistikortilta tai USB-muistitikulta.

a Varmista, että muistikortti tai USBmuistitikku on asetettu oikeaan korttipaikkaan.

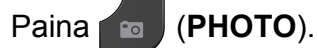

- Näytä Tul. kaikki painamalla  $\lambda$  tai  $\lambda$ .
- Paina Tul. kaikki.
- Tee jokin seuraavista:
	- Muuta tulostusasetuksia painamalla Asetukset. ([sivu 46\)](#page-51-0)
	- Jos et halua muuttaa asetuksia, tulosta painamalla Aloita.

### <span id="page-50-0"></span>**DPOF-tulostus**

DPOF on lyhenne englanninkielisistä sanoista Digital Print Order Format.

Digitaalikameroiden suurimmat valmistajat (Canon Inc., Eastman Kodak Company, FUJIFILM Corporation, Panasonic Corporation ja Sony Corporation) ovat laatineet tämän digitaalisen tulostusstandardin, jolla helpotetaan kuvien tulostusta digitaalikameroista.

Jos digitaalikamerasi tukee DPOF-tulostusta, voit valita kameran näytöstä tulostettavat kuvat ja kopioiden lukumäärän.

Kun asetat laitteeseen DPOF-tietoja sisältävän muistikortin, voit tulostaa valitsemasi kuvan kätevästi.

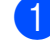

**1** Varmista, että olet asettanut muistikortin oikeaan korttipaikkaan.

Paina (**PHOTO**).

Laite kysyy, haluatko käyttää DPOFasetuksia.

Paina Kyllä.

#### Luku 8

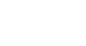

Tee jokin seuraavista:

- Muuta tulostusasetuksia painamalla Asetukset. ([sivu 46](#page-51-0))
- **Jos et halua muuttaa asetuksia,** tulosta painamalla Aloita.

### **Vinkki**

DPOF-tiedostovirhe saattaa ilmetä, jos kamerassa luotu tulostuskomento on vioittunut. Poista se ja korjaa tämä ongelma luomalla tulostuskomento kameralla uudelleen. Katso ohjeita tulostuskomennon poistamisesta tai uusimisesta kameran valmistajan internettukisivustosta tai mukana toimitetuista oppaista.

# <span id="page-51-0"></span>**PhotoCapture Center™ tulostusasetukset**

Tulostusasetuksia voi vaihtaa tilapäisesti seuraavaa tulostusta varten.

Laite siirtyy takaisin oletusasetuksiin, kun sen käytöstä on kulunut kolme minuuttia tai jos tila-ajastin palauttaa laitteen faksaustilaan. (*[Tila-ajastin](#page-8-0)* sivulla 3)

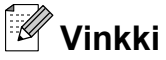

# Voit tallentaa useimmin käyttämäsi tulostusasetukset oletusasetuksiksi.

(*[Muutosten määrittäminen uusiksi](#page-55-0) [oletusasetuksiksi](#page-55-0)* sivulla 50)

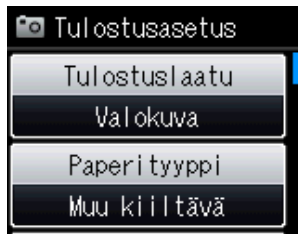

### **Tulostuslaatu**

### **1** Paina **m** (PHOTO).

Tee jokin seuraavista:

- Paina Katso kuvat ja sitten **^** tai **t**, jolloin näet kunkin kuvan. Kun näkyviin tulee kuva, jonka haluat tulostaa, paina OK.
- Paina Tul. kaikki.

Paina Asetukset.

- Näytä Tulostuslaatu painamalla  $\lambda$  tai  $\lambda$ .
- Paina Tulostuslaatu.
- Paina Normaali tai Valokuva.

Valokuvien tulostus muistikortilta tai USB-muistitikulta

6 Jos et halua muuttaa muita asetuksia,  $p$ aina  $\Box$ .

Tulosta painamalla Aloita.

### **Paperiasetukset**

### **Paperityyppi**

**a** Paina **Res** (PHOTO).

Tee jokin seuraavista:

- Paina Katso kuvat ja sitten **^** tai **t**, jolloin näet kunkin kuvan. Kun näkyviin tulee kuva, jonka haluat tulostaa, paina OK.
- Paina Tul. kaikki.
- **2** Paina Asetukset.
- 8 Näytä Paperityyppi painamalla  $\lambda$  tai  $\lambda$ .
- - Paina Paperityyppi.

**b** Tuo Tavall. paperi, Mustesuihkupap., Brother BP71, Brother BP61 tai Muu kiiltävä näkyviin painamalla **s** tai **t**. Paina valitsemaasi vaihtoehtoa.

**6** Jos et halua muuttaa muita asetuksia,  $p$ aina  $\blacktriangleright$ .

Tulosta painamalla Aloita.

### **Paperi- ja tulostuskoko**

a Paina (**PHOTO**).

Tee jokin seuraavista:

- Paina Katso kuvat ja sitten **^** tai **t**, jolloin näet kunkin kuvan. Kun näkyviin tulee kuva, jonka haluat tulostaa, paina OK.
- Paina Tul. kaikki.

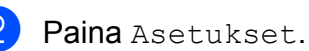

- c Näytä Paperikoko painamalla **s** tai **t**.
- 4 Paina Paperikoko.
- $\overline{5}$  Tuo 10x15cm, 13x18cm, A4, A3, Letter tai Ledger näkyviin painamalla  $\lambda$  tai  $\lambda$ .

Paina valitsemaasi vaihtoehtoa. Tee jokin seuraavista:

- Jos valitsit A4- tai Letter-koon, siirry vaiheeseen **@**.
- Jos valitsit muun paperikoon, siirry vaiheeseen  $\bullet$ .

<span id="page-52-0"></span>f Paina tulostuskokoa.

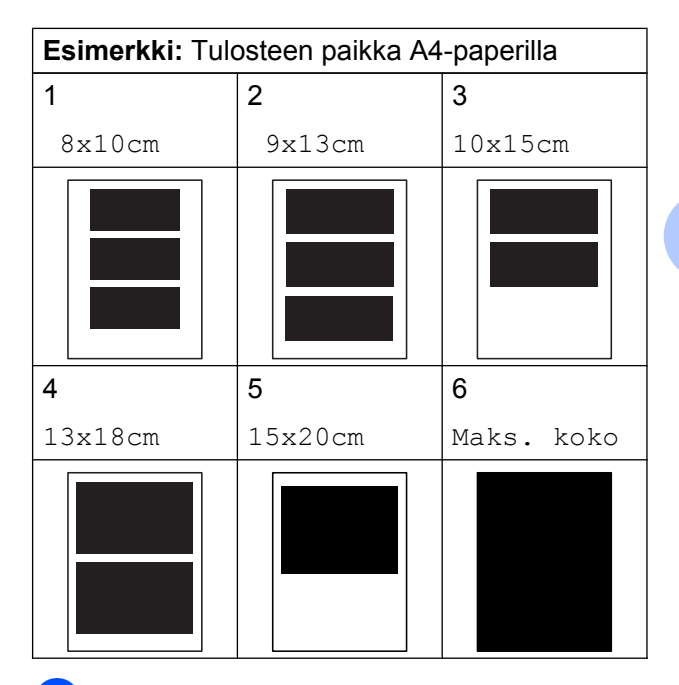

<span id="page-52-1"></span>g Jos et halua muuttaa muita asetuksia,  $p$ aina  $\blacktriangleright$ 

Tulosta painamalla Aloita.

**8**

### **Kirkkauden, kontrastin ja värin säätäminen**

### **Kirkkaus**

a Paina (**PHOTO**).

Tee jokin seuraavista:

- Paina Katso kuvat ja sitten **^** tai **t**, jolloin näet kunkin kuvan. Kun näkyviin tulee kuva, jonka haluat tulostaa, paina OK.
- Paina Tul. kaikki.
- 2 Paina Asetukset.
- c Näytä Kirkkaus painamalla **s** tai **t**.
- Paina Kirkkaus.
- Tummenna tai vaalenna tulostetta painamalla **d** tai **c**. Paina OK.
- **6** Jos et halua muuttaa muita asetuksia, paina **D**

Tulosta painamalla Aloita.

### **Kontrasti**

Voit valita kontrastin asetuksen. Suuri kontrasti saa kuvan näyttämään terävämmältä ja eloisammalta.

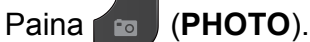

Tee jokin seuraavista:

- Paina Katso kuvat ja sitten **^** tai **t**, jolloin näet kunkin kuvan. Kun näkyviin tulee kuva, jonka haluat tulostaa, paina OK.
- Paina Tul. kaikki.
- **Paina** Asetukset.
- c Näytä Kontrasti painamalla **s** tai **t**.
- Paina Kontrasti.
- **6** Muuta kontrastia painamalla ◀ tai ▶. Paina OK
- **6** Jos et halua muuttaa muita asetuksia, paina **...** Tulosta painamalla Aloita.

### **Värin korostus**

Värin korostustoiminto korostaa tulostettavien kuvien eloisuutta. Tulostus on hitaampaa tätä toimintoa käytettäessä, ja lisäksi joidenkin kuvien tulostus saattaa kuluttaa normaalia enemmän mustetta.

### **1** Paina **ra** (PHOTO).

Tee jokin seuraavista:

- **Paina** Katso kuvat **ja sitten ^ tai t**, jolloin näet kunkin kuvan. Kun näkyviin tulee kuva, jonka haluat tulostaa, paina OK.
- Paina Tul. kaikki.
- Paina Asetukset.
- Näytä Värin korostus painamalla  $\lambda$  tai  $\lambda$ .
- Paina Värin korostus.
- Tee jokin seuraavista:
	- Jos haluat mukauttaa ominaisuuksia Valk. tasapai., Terävyys tai Väritiheys, paina Värin korostus ja paina sitten Kyllä. Siirry vaiheeseen **@**.
	- Jos et halua mukauttaa ominaisuuksia, paina Värin korostus ja paina sitten Ei. Paina **b** S[i](#page-54-0)irry vaiheeseen **@**.
- <span id="page-53-0"></span>Paina  $\sim$  tai  $\sim$ , jolloin saat näkyviin vaihtoehdot Valk. tasapai., Terävyys ja Väritiheys, ja paina sitten vaihtoehtoa, jota haluat muuttaa.

<span id="page-54-1"></span>Säädä asetuksen voimakkuutta painamalla **d** tai **c**. Paina OK

8 Tee jokin seuraavista:

■ Jos haluat mukauttaa toista värin korostusta, toista vaiheet  $\bigcirc$  $\bigcirc$  $\bigcirc$ – $\bigcirc$ . Paina **D** 

■ Jos haluat muuttaa muita asetuksia,  $p$ aina  $\sum$ , jolloin näyttöön tulee tulostusasetusten valikko. Paina sitten asetusta, jota haluat muuttaa. ([sivu 46\)](#page-51-0)

<span id="page-54-0"></span>**9** Jos et halua muuttaa muita asetuksia,  $p$ aina  $\blacktriangleright$ .

Tulosta painamalla Aloita.

### **Vinkki**

**• Valkotasapaino**

Tällä asetuksella säädetään kuvan valkoisen osan sävyjä. Valaistus, kameran asetukset ja muut seikat vaikuttavat valkoisen sävyihin. Kuvan valkoiset alueet saattavat vaikuttaa hieman vaaleanpunaisilta, keltaisilta tai muun värisiltä. Tällä asetuksella voit korjata tällaiset virheet ja säätää kuvan valkoiset alueet puhtaanvalkeiksi.

### **• Terävyys**

Tällä asetuksella parannetaan kuvan yksityiskohtia. Se toimii samalla tavalla kuin kameran hienotarkennuksen säätö. Jos tarkennusalue on säädetty hieman väärin, kuvan yksityiskohdat sumenevat ja terävyyttä on säädettävä.

**• Värin tiheys**

Tällä asetuksella säädetään kuvan värin kokonaismäärää. Voit lisätä tai vähentää kuvan värin määrää, jos kuva näyttää liian vaalealta tai haalistuneelta.

### **Rajaus**

Jos valokuva on liian pitkä tai leveä eikä sovi valitsemasi asettelun mukaiseen tilaan, osa kuvasta rajataan automaattisesti pois.

Oletusasetus on Kyllä. Jos haluat tulostaa koko kuvan, vaihda asetukseksi Ei. Jos asetat ominaisuuden Rajaus asetukseksi Ei, aseta myös ominaisuuden Reunaton asetukseksi Ei. (*[Reunaton tulostus](#page-55-1)* [sivulla 50\)](#page-55-1)

**a** Paina **<b>B** (**PHOTO**).

Tee jokin seuraavista:

- Paina Katso kuvat ja sitten **^** tai **t**, jolloin näet kunkin kuvan. Kun näkyviin tulee kuva, jonka haluat tulostaa, paina OK.
- Paina Tul. kaikki.
- 2 Paina Asetukset.
- c Näytä Rajaus painamalla **s** tai **t**.
- 4 Paina Rajaus.
- $\overline{5}$  Paina Ei (tai Kyllä).
- **6** Jos et halua muuttaa muita asetuksia, paina **D**

Tulosta painamalla Aloita.

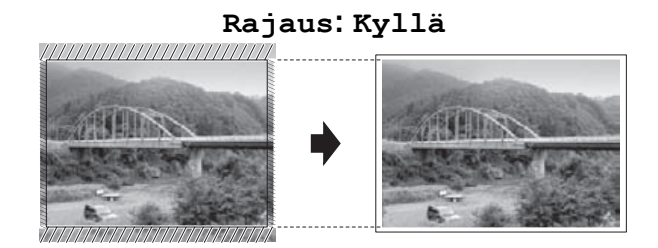

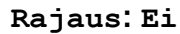

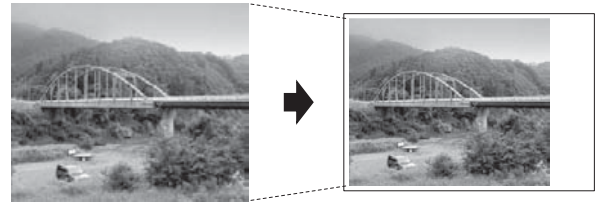

**8**

### <span id="page-55-1"></span>**Reunaton tulostus**

Tällä toiminnolla laajennetaan tulostusaluetta paperin reunoihin saakka. Tulostus on silloin hieman hitaampaa.

### a Paina (**PHOTO**).

Tee jokin seuraavista:

- Paina Katso kuvat ja sitten **^** tai **t**, jolloin näet kunkin kuvan. Kun näkyviin tulee kuva, jonka haluat tulostaa, paina OK.
- Paina Tul. kaikki.
- 2 Paina Asetukset.
- **Käytä Reunaton painamalla ^ tai Y.**
- **Paina** Reunaton.
- Paina Ei (tai Kyllä).
- Jos et halua muuttaa muita asetuksia, paina **.**

Tulosta painamalla Aloita.

### **Päivämäärän tulostus**

Voit tulostaa päivämäärän, jos se jo kuuluu valokuvan tietoihin. Päivämäärä tulostetaan oikeaan alareunaan. Jos tiedot eivät sisällä päivämäärää, toimintoa ei voi käyttää.

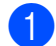

### a Paina (**PHOTO**).

Tee jokin seuraavista:

- Paina Katso kuvat ja sitten **^** tai **t**, jolloin näet kunkin kuvan. Kun näkyviin tulee kuva, jonka haluat tulostaa, paina OK.
- Paina Tul. kaikki.
- Paina Asetukset.
- Näytä Pvm tulostus painamalla  $\lambda$  tai  $\lambda$ .

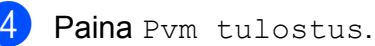

 $\overline{5}$  Paina Kyllä (tai Ei).

**6** Jos et halua muuttaa muita asetuksia,  $p$ aina  $\blacktriangleright$ .

Tulosta painamalla Aloita.

**Vinkki**

Kameran DPOF-asetuksen on oltava pois käytöstä, jotta Pvm tulostus -toimintoa voi käyttää.

### <span id="page-55-0"></span>**Muutosten määrittäminen uusiksi oletusasetuksiksi**

Voit tallentaa useimmin käyttämäsi tulostusasetukset oletusasetuksiksi, esimerkiksi Tulostuslaatu, Paperityyppi, Paperikoko, Kirkkaus, Kontrasti, Värin korostus, Rajaus, Reunaton ja Pvm tulostus. Nämä asetukset säilytetään, kunnes niitä muutetaan uudelleen.

### Paina **B** (**PHOTO**).

Tee jokin seuraavista:

- **Paina** Katso kuvat **ja sitten ∧ tai t**, jolloin näet kunkin kuvan. Kun näkyviin tulee kuva, jonka haluat tulostaa, paina OK.
- Paina Tul. kaikki.

Paina Asetukset.

- Paina uutta asetusta. Toista tämä vaihe muille muutettaville asetuksille.
- Kun olet muuttanut viimeisen asetuksen, valitse Aseta uusi olet. painamalla  $\lambda$  tai  $\lambda$ .

Paina Aseta uusi olet.

6 Paina OK.

Nestekidenäytössä pyydetään jälleen vahvistamaan, haluatko tallentaa muutoksen uudeksi oletusasetukseksi. Paina Kyllä.

Paina **Stop/Exit**.

### **Kaikkien asetusten palauttaminen tehdasasetuksiin**

### Seuraavat muutetut PhotoCapture-asetukset voi palauttaa tehdasasetuksiin:

Tulostuslaatu, Paperityyppi, Paperikoko, Kirkkaus, Kontrasti, Värin korostus, Rajaus, Reunaton ja Pvm tulostus.

### a Paina (**PHOTO**).

Tee jokin seuraavista:

- Paina Katso kuvat ja sitten **^** tai **t**, jolloin näet kunkin kuvan. Kun näkyviin tulee kuva, jonka haluat tulostaa, paina OK.
- Paina Tul. kaikki.
- **2** Paina Asetukset.
- 8 Näytä Tehdasasetukset painamalla  $\lambda$  tai  $\lambda$ .
- Paina Tehdasasetukset.
- **5** Vahvista painamalla Kyllä.
- Paina Stop/Exit.

# **Skannaus muistikorttiin tai USBmuistitikulle**

### **Uuden oletusasetuksen asettaminen**

Useimmin käytetyt Skannaus mediakorttiin asetukset (Laatu ja Tiedostotyyppi) voi tallentaa oletusasetuksiksi. Nämä asetukset säilytetään, kunnes niitä muutetaan uudelleen.

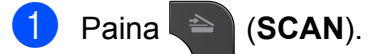

- 2 Näytä Skannaa muistikort. painamalla **s** tai **t**.
- 8 Paina Skannaa muistikort.
- 4 Paina Asetukset.
- **b** Paina Laatu tai Tiedostotyyppi. Paina vaihtoehtoa, jota haluat muuttaa. Toista tämä vaihe muille muutettaville asetuksille.
- **6** Kun olet valinnut haluamasi asetukset, näytä Aseta uusi olet. painamalla  $\lambda$  tai  $\lambda$ .
	- Paina Aseta uusi olet.

### $Paina$  OK.

Nestekidenäytössä pyydetään jälleen vahvistamaan, haluatko tallentaa muutoksen uudeksi oletusasetukseksi. Paina Kyllä.

**9** Paina Stop/Exit.

### **Tehdasasetusten palauttaminen**

Kaikki muutetut Skannaus mediakorttiin asetukset (Laatu ja Tiedostotyyppi) voidaan palauttaa tehdasasetuksiin.

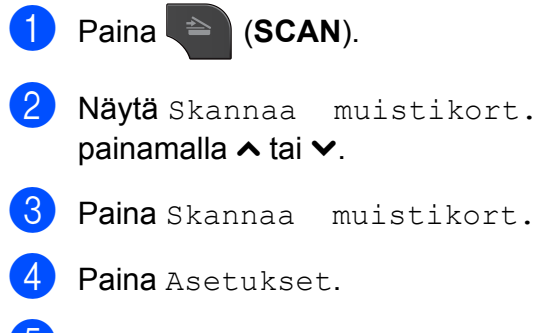

- **5 Näytä** Tehdasasetukset painamalla  $\lambda$  tai  $\lambda$ .
- **6** Paina Tehdasasetukset.
- **7** Vahvista painamalla Kyllä.
- **8** Paina Stop/Exit.

**9**

# **Valokuvien tulostus kamerasta**

# <span id="page-58-2"></span>**Valokuvien tulostus suoraan PictBridgekamerasta**

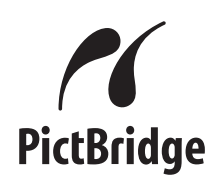

Brother-laite tukee PictBridge-standardia, jonka avulla voi muodostaa yhteyden ja tulostaa valokuvia suoraan kaikista PictBridge-yhteensopivista digitaalikameroista.

Jos kamera käyttää USB-massamuistia, valokuvat voi tulostaa digitaalikamerasta myös ilman PictBridge-toimintoa. (*[Valokuvien](#page-60-0) [tulostus suoraan digitaalisesta kamerasta](#page-60-0) [\(ilman PictBridge-toimintoa\)](#page-60-0)* sivulla 55)

### **PictBridge-vaatimukset**

Muista seuraavat seikat virheiden välttämiseksi:

- Laite ja digitaalikamera on yhdistettävä asianmukaisella USB-kaapelilla.
- Kuvatiedoston tunnisteen on oltava .JPG. (Muita kuvatiedostotunnisteita, kuten .JPEG, .TIF, .GIF jne., ei tunnisteta.)
- PhotoCapture Center™ -toiminnot eivät ole käytettävissä, kun käytetään PictBridge-toimintoa.

### **Digitaalikameran asetukset**

Varmista, että kamera on PictBridge-tilassa. Voit mahdollisesti muuttaa seuraavia PictBridge-asetuksia PictBridgeyhteensopivan kameran nestekidenäytöstä.

Jotkin asetukset eivät ehkä ole käytössä omassa kamerassasi.

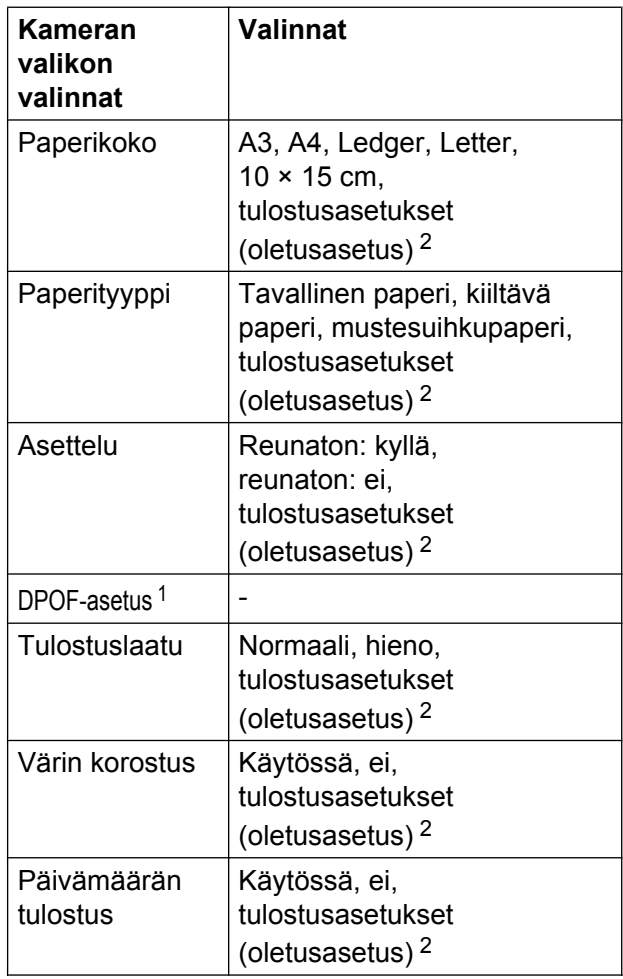

<span id="page-58-1"></span><sup>1</sup> Lisätietoja on kohdassa *[DPOF-tulostus](#page-59-0)* sivulla 54.

<span id="page-58-0"></span><sup>2</sup> Jos kamera on määritetty käyttämään tulostusasetuksia (oletusasetus), laite tulostaa valokuvan seuraavilla asetuksilla.

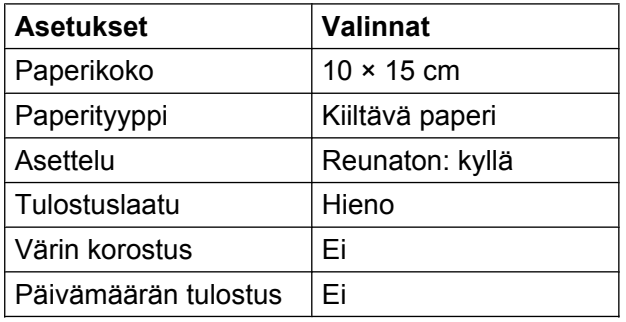

- Näitä asetuksia käytetään myös, jos kamerassa ei ole valikkotoimintoja.
- Kunkin asetuksen nimi ja saatavuus vaihtelevat kameran teknisten ominaisuuksien mukaan.

Katso yksityiskohtaisemmat ohjeet PictBridge-asetusten muuttamisesta kameran mukana toimitetusta oppaasta.

### **Kuvien tulostus**

### **Vinkki**

Poista kaikki muistikortit tai USBmuistitikut laitteesta ennen digitaalikameran kytkemistä.

**10** Varmista, että kamerasta on katkaistu virta. Kytke kamera laitteen USBsuoraliitäntään (1) USB-kaapelilla.

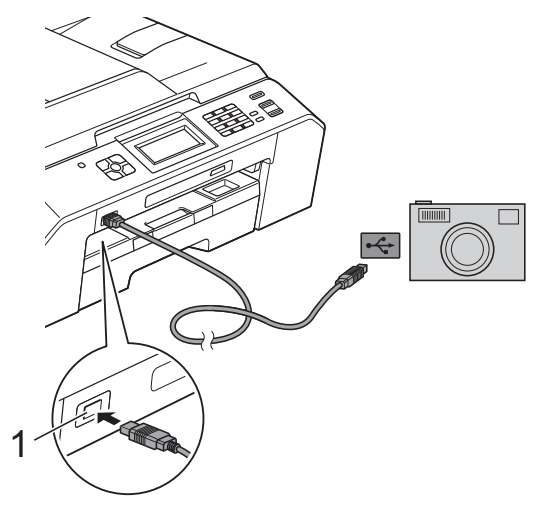

**1 USB-suoraliitäntä**

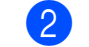

 $\blacktriangleright$  Kytke kameraan virta. Kun laite on tunnistanut kameran, nestekidenäytössä näkyy Kamera yhdistet.

**3** Valitse tulostettava valokuva noudattamalla kameran ohjeita. Kun laite aloittaa valokuvan tulostuksen, nestekidenäytössä näkyy Tulostaa.

#### **TÄRKEÄÄ** O

Älä kytke USB-suoraliitäntään muita laitteita kuin digitaalikamera tai USBmuistitikku, jotta laite ei vahingoitu.

### <span id="page-59-0"></span>**DPOF-tulostus**

DPOF on lyhenne englanninkielisistä sanoista Digital Print Order Format.

Digitaalikameroiden suurimmat valmistajat (Canon Inc., Eastman Kodak Company, FUJIFILM Corporation, Panasonic Corporation ja Sony Corporation) ovat laatineet tämän digitaalisen tulostusstandardin, jolla helpotetaan kuvien tulostusta digitaalikameroista.

Jos digitaalikamera tukee DPOF-tulostusta, voit valita kameran näytöstä tulostettavat kuvat ja kopioiden lukumäärän.

#### $\overline{\mathscr{U}}$ **Vinkki**

DPOF-tiedostovirhe saattaa ilmetä, jos kamerassa luotu tulostuskomento on vioittunut. Poista se ja korjaa tämä ongelma luomalla tulostuskomento kameralla uudelleen. Katso ohjeita tulostuskomennon poistamisesta tai uusimisesta kameran valmistajan internettukisivustosta tai mukana toimitetuista oppaista.

# <span id="page-60-0"></span>**Valokuvien tulostus suoraan digitaalisesta kamerasta (ilman PictBridgetoimintoa)**

Jos kamera tukee USB-

massamuististandardia, kamera voidaan kytkeä massamuistitilassa. Sen avulla voidaan tulostaa valokuvia kamerasta.

(Jos haluat tulostaa valokuvia PictBridgetilassa, katso *[Valokuvien tulostus suoraan](#page-58-2) [PictBridge-kamerasta](#page-58-2)* sivulla 53.)

#### $\mathbb Z$ **Vinkki**

Toiminnon nimi, saatavuus ja toiminta vaihtelevat digitaalikameran mukaan. Katso kameran mukana toimitetuista ohjeista lisätietoja mm. siitä, miten PictBridge-tilasta siirrytään USBmassamuistitilaan.

### **Kuvien tulostus**

# **Vinkki**

Poista kaikki muistikortit tai USBmuistitikut laitteesta ennen digitaalikameran kytkemistä.

a Varmista, että kamerasta on katkaistu virta. Kytke kamera laitteen USBsuoraliitäntään (1) USB-kaapelilla.

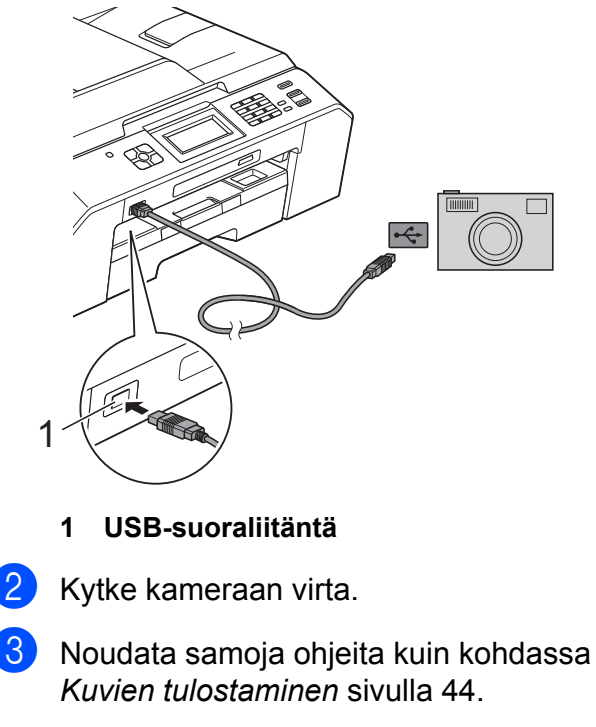

#### **TÄRKEÄÄ** A

Älä kytke USB-suoraliitäntään muita laitteita kuin digitaalikamera tai USBmuistitikku, jotta laite ei vahingoitu.

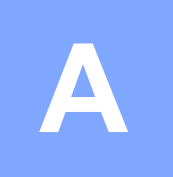

# **Säännöllinen kunnossapito**

# **Laitteen puhdistus ja tarkastus**

### **Laitteen ulkopuolinen puhdistus**

**Kosketusnäyttö puhdistetaan seuraavasti:**

# **TÄRKEÄÄ**

- **•** Katkaise laitteen virta kosketusnäytön puhdistuksen ajaksi.
- **•** ÄLÄ käytä mitään nestemäistä puhdistusainetta (ei myöskään etanolia).
- a Puhdista kosketusnäyttö *kuivalla*, pehmeällä ja nukattomalla liinalla.

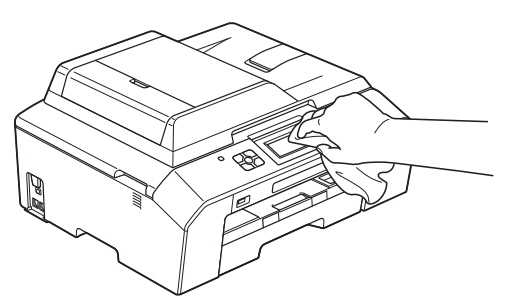

**Puhdista laite ulkopuolelta seuraavasti:**

#### **TÄRKEÄÄ**  $\bullet$

- **•** Käytä neutraalia puhdistusainetta. Puhdistus haihtuvilla liuottimilla, kuten tinnerillä tai puhdistusbensiinillä, vahingoittaa laitteen ulkopintaa.
- **•** ÄLÄ käytä ammoniakkia sisältäviä puhdistusaineita.
- **•** ÄLÄ käytä isopropyylialkoholia lian poistoon ohjauspaneelista. Se voi vaurioittaa paneelia.

Vedä paperikasetti (1) kokonaan ulos laitteesta.

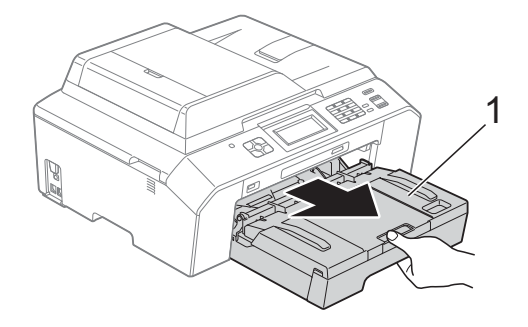

b Pyyhi pöly laitteen ulkopinnalta *kuivalla*, pehmeällä ja nukattomalla liinalla.

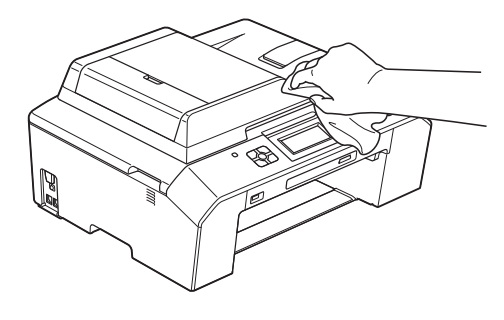

**3** Nosta luovutusalustan kansi ja poista paperikasetin sisään mahdollisesti juuttunut materiaali.

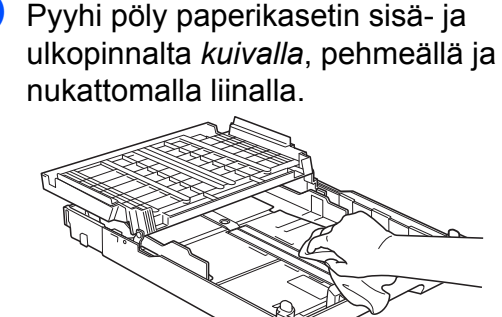

Sulje luovutusalustan kansi ja aseta paperikasetti huolellisesti takaisin laitteeseen.

### **Laitteen tulostinalustan puhdistus**

**VAROITUS**

Vältä sähköiskut varmistamalla, että laite on irrotettu pistorasiasta ennen tulostinalustan puhdistusta.

- a Nosta skannerin kansi auki molemmilla käsillä laitteen sivuilla sijaitsevista tarttumiskohdista.
- $\overline{2}$  Puhdista laitteen tulostinalusta (1) ja sitä ympäröivä alue. Pyyhi levinnyt väriaine pehmeällä, *kuivalla* ja nukattomalla liinalla.

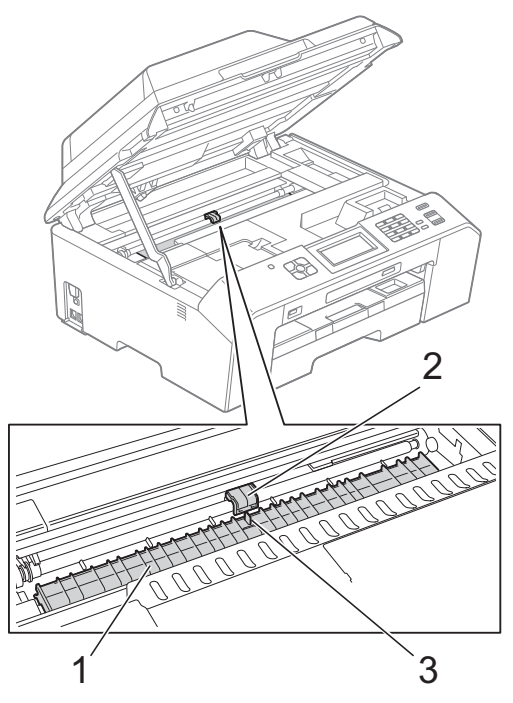

#### **TÄRKEÄÄ**  $\bullet$

ÄLÄ koske levyä (2) tai vipua (3). Laite saattaa vaurioitua.

- **3** Vapauta lukitus nostamalla skannerin kansi. Työnnä skannerin kannen tuki alas varoen ja sulje kansi molemmilla käsillä.
- 4 Kytke virtajohto uudelleen.

### **Paperinsyöttötelojen puhdistus**

Jos paperinsyöttötelat ovat tahraantuneet musteeseen, voi aiheutua paperinsyöttöongelmia.

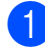

a Irrota laitteen sähköjohto pistorasiasta. Vedä paperikasetti (1) kokonaan ulos laitteesta.

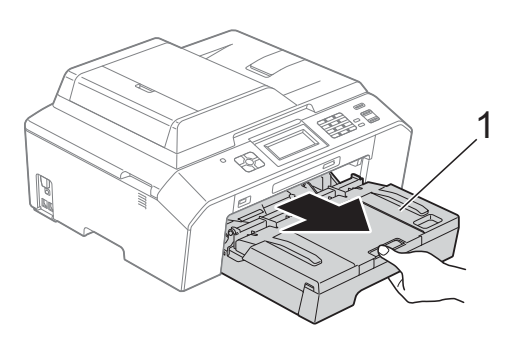

### **Vinkki**

Jos paperituen läppä on auki, sulje se ja sulje sitten myös paperituki.

2 Puhdista paperinsyöttötelojen etupuoli (1) pehmeällä nukattomalla liinalla, joka on kostutettu kevyesti vedellä; pyyhi sivusuuntaisin liikkein.

Kuivaa pois kaikki kosteus pyyhkimällä telat puhdistuksen jälkeen *kuivalla*, pehmeällä ja nukattomalla liinalla.

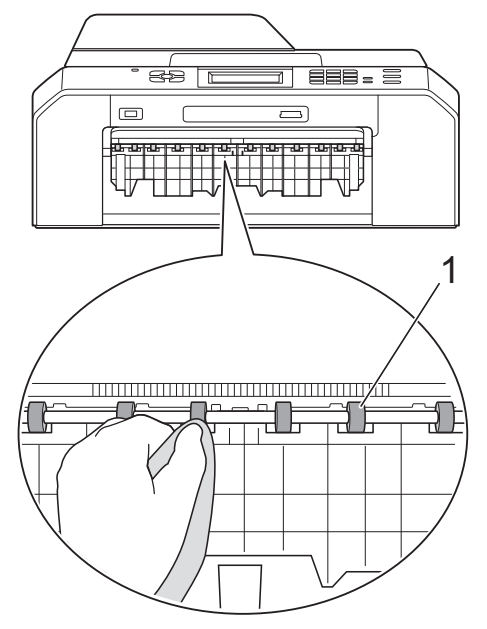

c Nosta paperitukosten selvittämiseen tarkoitettua läppää (2) ja puhdista sitten paperinsyöttötelojen (1) takaosa pehmeällä nukattomalla liinalla, joka on kostutettu kevyesti vedellä. Kuivaa pois kaikki kosteus pyyhkimällä telat puhdistuksen jälkeen *kuivalla*, pehmeällä ja nukattomalla liinalla.

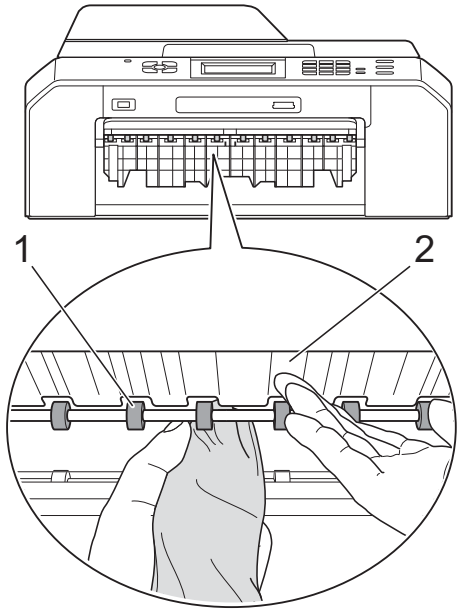

- Aseta paperikasetti takaisin laitteeseen.
- Kytke virtajohto uudelleen.

### **Vinkki**

Älä käytä laitetta ennen kuin telat ovat kokonaan kuivat. Laitteen käyttö ennen telojen kuivumista voi aiheuttaa paperinsyöttöongelmia.

### **Paperinnostotelojen puhdistus**

**1** Irrota laitteen sähköjohto pistorasiasta.

2 Vedä paperikasetti kokonaan ulos laitteesta.

### **Vinkki**

Jos laite alkaa syöttää kasetin viimeisiä paperiarkkeja samanaikaisesti, puhdista erottelukumi (1) pehmeällä nukattomalla liinalla, joka on kostutettu kevyesti vedellä.

Kuivaa pois kaikki kosteus pyyhkimällä erottelukumi puhdistuksen jälkeen *kuivalla*, pehmeällä ja nukattomalla liinalla.

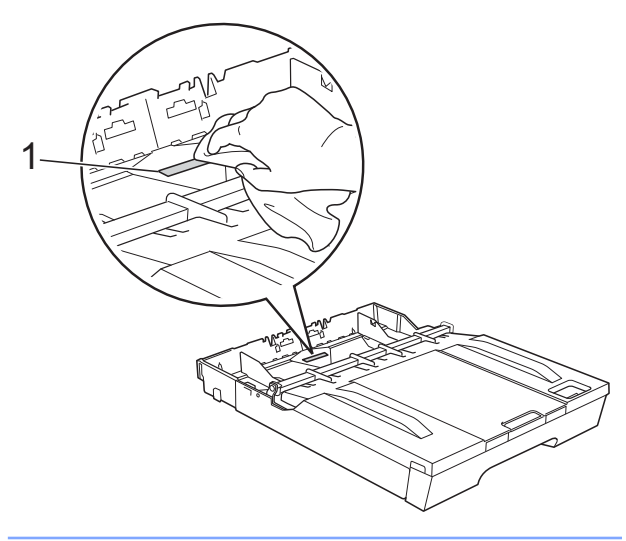

**3** Avaa paperitukosten selvittämiseen tarkoitettu kansi (1) laitteen takaosasta.

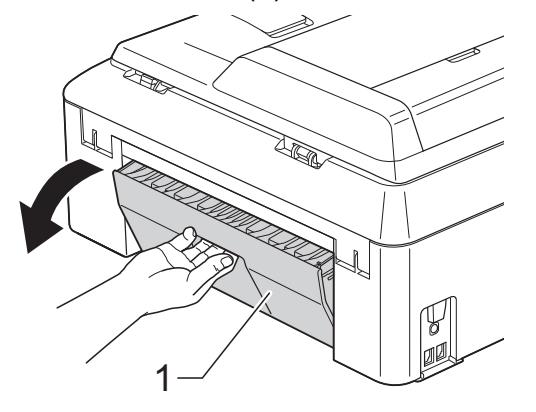

Puhdista paperinnostotelat (1) pehmeällä nukattomalla liinalla, joka on kostutettu vedellä.

Käännä teloja hitaasti, jotta niiden koko pinta puhdistuu.

Kuivaa pois kaikki kosteus pyyhkimällä telat puhdistuksen jälkeen *kuivalla*, pehmeällä ja nukattomalla liinalla.

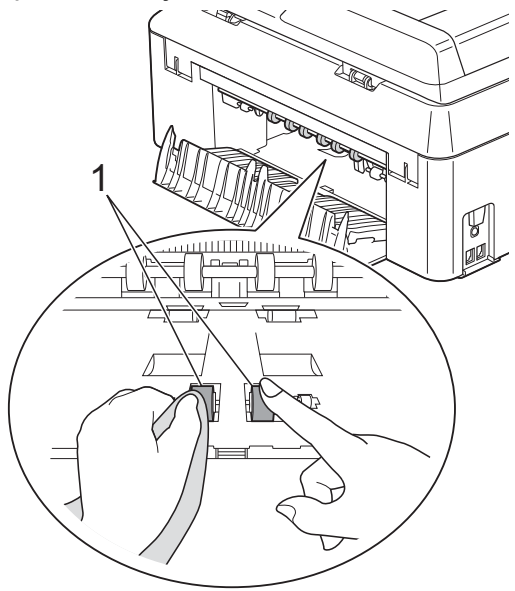

Puhdista takaosan

paperinsyöttötelat (1) pehmeällä nukattomalla liinalla, joka on kostutettu vedellä.

Käännä teloja hitaasti, jotta niiden koko pinta puhdistuu.

Kuivaa pois kaikki kosteus pyyhkimällä telat puhdistuksen jälkeen *kuivalla*, pehmeällä ja nukattomalla liinalla.

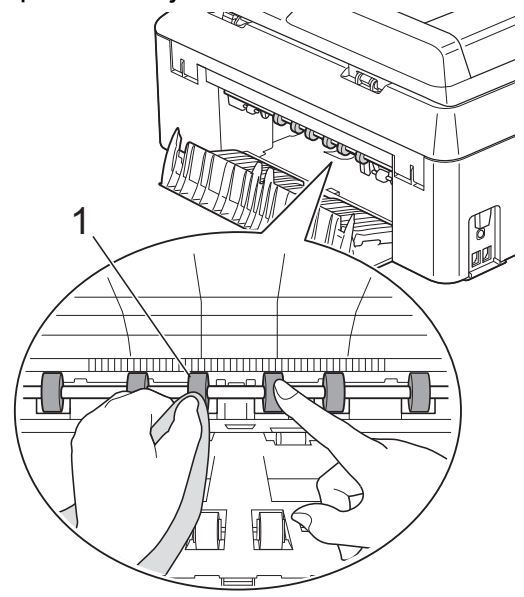

### **Vinkki**

Älä kosketa metallista akselia.

- 6 Sulje paperitukosten selvittämiseen tarkoitettu kansi. Varmista, että kansi on täysin suljettu.
- 7 Aseta paperikasetti takaisin laitteeseen.
- 8 Kytke virtajohto uudelleen.

### **Väriaineen määrän tarkistus**

Vaikka nestekidenäytössä näkyy väriaineen määrän kuvake, kussakin kasetissa jäljellä olevan väriaineen voi tarkastaa väriainevalikossa olevasta suuresta kaaviosta.

- $\blacksquare$  Paina  $\blacksquare$  (Muste).
- 2 Näytä Mustetta jälj. painamalla  $\lambda$  tai  $\lambda$ .
- 8 Paina Mustetta jälj. Nestekidenäyttöön tulee väriaineen määrä.
- 4 Paina Stop/Exit.

### **Vinkki**

Voit tarkistaa väriaineen määrän tietokoneesta. uuOhjelmiston käyttöopas: *Tulostus*  $(Windows^{\circledR})$ uuOhjelmiston käyttöopas: *Tulostus ja faksien lähetys* (Macintosh)

# **Laitteen pakkaus ja lähetys**

Laitteen kuljetuksessa on käytettävä laitteen toimitukseen kuuluneita

pakkausmateriaaleja. Laite on pakattava oikein seuraavien ohjeiden mukaan. Takuu ei välttämättä kata kuljetuksen aikana tapahtuneita vaurioita.

#### **TÄRKEÄÄ** a

On tärkeää antaa laitteen "pysäköidä" tulostuspää tulostustyön jälkeen. Kuuntele tarkasti, että kaikki mekaaniset äänet ovat lakanneet, ennen kuin irrotat sähköjohdon. Jos laitteen ei anneta suorittaa toimintoa loppuun, seurauksena voi olla tulostusongelmia ja tulostuspää voi vahingoittua.

- Irrota laite puhelinpistorasiasta ja puhelinjohto laitteesta.
- **Irrota laitteen sähköjohto pistorasiasta.**
- **3** Nosta skannerin kansi auki molemmilla käsillä laitteen sivuilla sijaitsevista tarttumiskohdista. Irrota sen jälkeen liitäntäkaapeli laitteesta, jos se on kytkettynä.
- Poista oranssi suojus laitteen oikeasta sisäkulmasta.

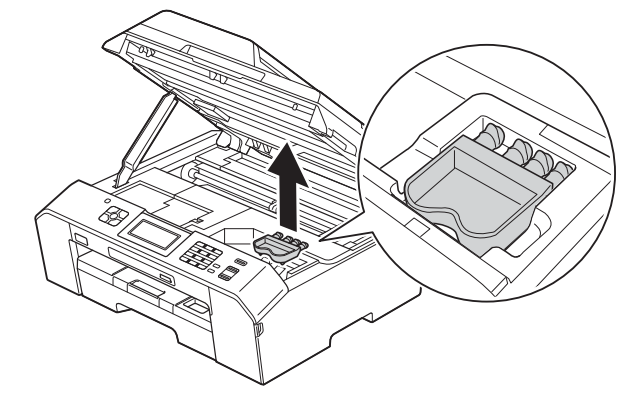

5 Vapauta lukitus nostamalla skannerin kansi (1). Työnnä skannerin kannen tuki alas (2) varoen ja sulje kansi (3) molemmilla käsillä.

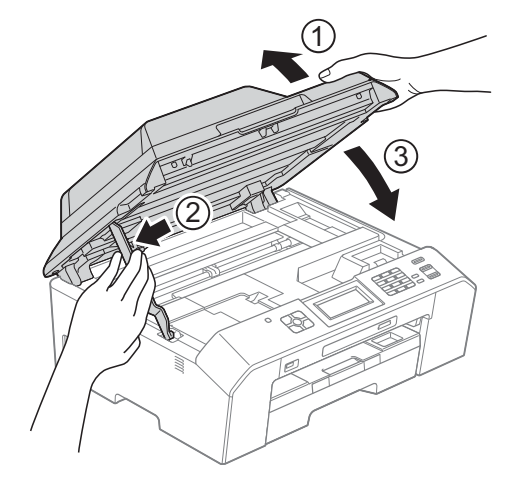

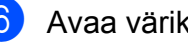

6 Avaa värikasetin kansi.

- **Poista kaikki neljä värikasettia. Vapauta** värikasetit painamalla niiden yläpuolella olevia lukituksen vapautusvipuja. (**▶▶**Käyttöopas: Värikasettien vaihto)
- 8 Aseta oranssi suojus paikalleen ja sulje sitten värikasetin kansi.

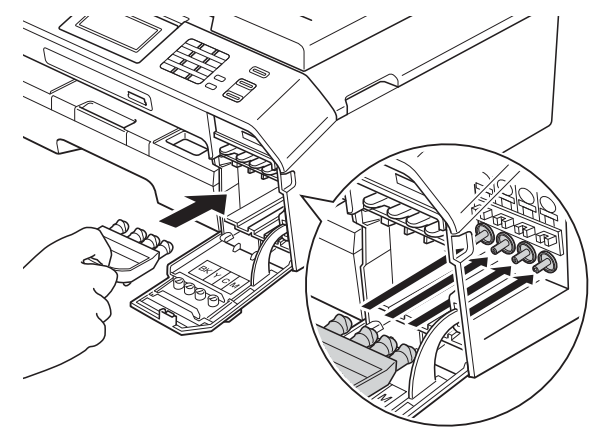

# **TÄRKEÄÄ**

**•** Varmista, että oranssin suojuksen oikealla puolella oleva muovinen kieleke (1) napsahtaa tukevasti paikalleen (2).

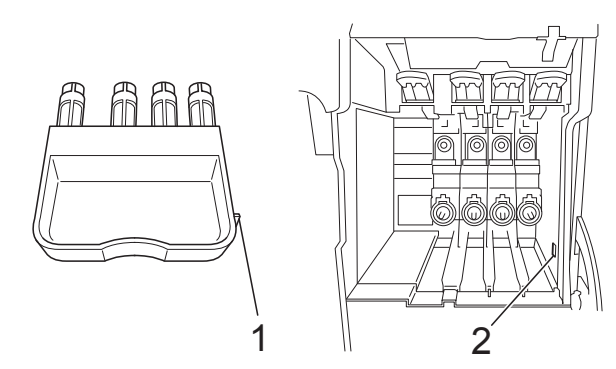

- **•** Jos oranssi suojus on kadonnut, lähetä laite ilman sitä. ÄLÄ asenna värikasetteja vaihtoehtona ennen lähetystä.
- <sup>9</sup> Laita laite pussiin.

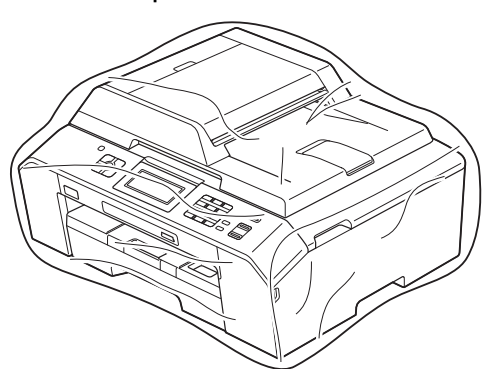

<sup>10</sup> Pakkaa laite ja painetut materiaalit alkuperäiseen laatikkoon käyttämällä alkuperäisiä pakkausmateriaaleja alla olevan kuvan mukaan.

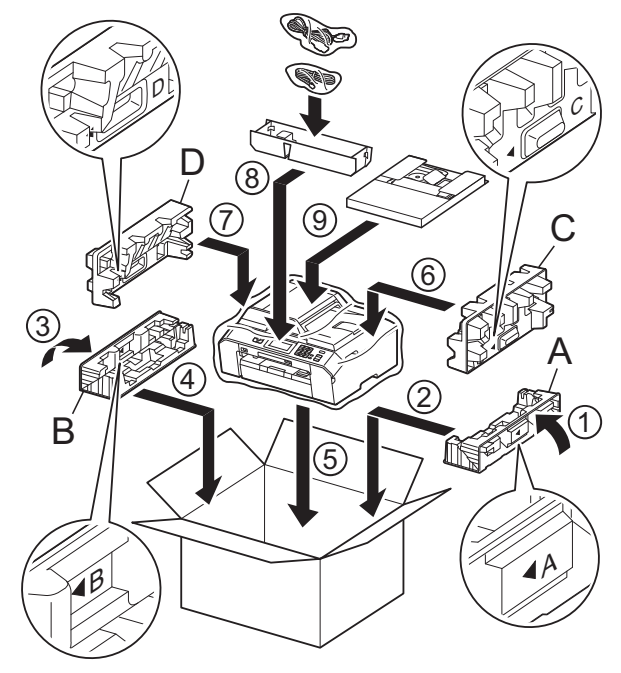

**11** Sulje laatikko ja teippaa se kiinni.

**B Sanasto**

Tämä on kattava luettelo Brother-käyttöoppaissa mainituista toiminnoista ja termeistä. Riippuu laitteesta, ovatko mainitut toiminnot käytettävissä.

### **ADS (automaattinen dokumenttien syöttölaite)**

ADS syöttää asiakirjan skannattavaksi automaattisesti sivu kerrallaan.

#### **Ajastettu faksi**

Lähettää faksin myöhemmin tiettyyn aikaan.

### **Aseman tunnus**

Tallennetut tiedot, jotka näkyvät faksilla lähetettyjen sivujen yläreunassa. Näitä tietoja ovat lähettäjän nimi ja faksinumero.

#### **Automaattinen faksilähetys**

Faksin lähettäminen nostamatta ulkoisen puhelimen kuuloketta.

#### **Automaattinen pienennys**

Pienentää vastaanotettavien faksien koon.

### **Automaattinen uudelleenvalinta**

Toiminto, jonka avulla laite pystyy valitsemaan viimeksi valitun faksinumeron uudestaan viiden minuutin kuluttua, jos faksilähetys ei onnistunut, koska linja oli varattu.

#### **CNG-merkkiäänet**

Automaattilähetyksen aikana faksin lähettämät äänimerkit, jotka ilmoittavat vastaanottavalle laitteelle, että faksi soittaa.

#### **ECM (virheenkorjaustila)**

Tunnistaa virheet faksin lähetyksessä ja lähettää uudelleen ne faksin sivut, joiden lähetyksessä tapahtui virhe.

#### **Erittäin hieno erottelukyky (vain mustavalkoinen)**

203 × 392 dpi. Tätä käytetään hyvin pienikokoiselle tekstille ja viivagrafiikalle.

#### **Erottelukyky**

Pysty- ja vaakasuorien viivojen lukumäärä tuumaa kohden. Katso Normaali, Hieno, Erittäin hieno ja Valokuva.

#### **F/P-soiton pituus**

Aika, jonka Brother-laite soi (kun vastaanottotilaksi on asetettu Faksi/ Puhelin) ja pyytää vastaamaan puheluun, johon se on vastannut.

#### **Faksi/Puhelin**

Laitteella voi vastaanottaa sekä fakseja että puheluja. Tätä tilaa ei pidä käyttää puhelinvastaajan kanssa.

#### **Faksien edelleenlähetys**

Lähettää muistiin vastaanotetun faksin toiseen ennalta ohjelmoituun faksinumeroon.

#### **Faksien tallennus**

Vastaanotetut faksit voi tallentaa muistiin.

#### **Faksin merkkiäänet**

Lähettävien ja vastaanottavien faksien lähettämät signaalit tiedonsiirron aikana.

#### **Faksin tunnistus**

Laite pystyy vastaamaan faksin CNGmerkkiääniin, vaikka faksi keskeytettiin puheluun vastaamalla.

#### **Faksiraportti**

Luetteloi 200 viimeksi vastaanotetun ja lähetetyn faksin tiedot. TX tarkoittaa lähetystä. RX tarkoittaa vastaanottoa.

#### **Haku**

Tallennettujen lyhytvalinta- ja ryhmänumeroiden sähköinen luettelo numero- tai aakkosjärjestyksessä.

#### **Harmaasävy**

Kopiointiin, skannaukseen ja valokuvien faksaukseen käytettävissä olevat harmaasävyt.

### **Hieno erottelukyky**

Erottelukyky on 203 × 196 dpi. Se sopii pienelle tekstille ja piirroksille.

#### **Innobella™**

Innobella™ on alkuperäisten Brothertarvikkeiden tuotemerkki. Brother suosittelee Innobella™-väriainetta ja paperia parhaiden tulosten saamiseksi.

#### **Jäljellä olevat tehtävät**

Laitteella voi tarkastaa, mitkä tehtävät odottavat muistissa, ja peruuttaa tehtäviä yksitellen.

#### **Kaksoistoiminto**

Laite pystyy skannaamaan lähteviä fakseja tai ajastettuja töitä muistiin samalla, kun se lähettää faksin muistista tai ottaa vastaan tai tulostaa saapuvan faksin.

#### **Kaukokäynnistystunnus**

Tätä koodia (**l 5 1**) käytetään, kun faksipuheluun vastataan rinnakkaispuhelimesta tai ulkoisesta puhelimesta.

#### **Kaukonouto**

Kyky käyttää laitetta etäisesti äänitaajuuspuhelimesta.

#### **Kauko-ohjaustunnus**

Nelinumeroinen tunnus (---\*), jonka avulla laitteeseen voi soittaa ja käyttää sen toimintoja toisesta laitteesta käsin.

#### **Keräyslähetys**

(Vain yksiväriset faksit) Kaikki samaan numeroon lähetettävät ajastetut faksit voidaan lähettää yhtenä lähetyksenä kustannusten pienentämiseksi.

#### **Kirkkaus**

Kirkkautta muuttamalla koko kuvasta saadaan vaaleampi tai tummempi.

### **Kontrasti**

Asetus, jolla säädetään faksien tai kopioiden tummuutta ja vaaleutta. Tummia asiakirjoja voidaan vaalentaa ja vaaleita tummentaa.

#### **Koodausmenetelmä**

Asiakirjan tietojen koodausmenetelmä. Kaikkien faksilaitteiden täytyy käyttää vähintään Modified Huffman (MH) standardia. Laite voi käyttää myös tehokkaampia pakkausmenetelmiä, esimerkiksi Modified Read (MR)-, Modified Modified Read (MMR)- ja JPEGmenetelmiä siinä tapauksessa, että myös vastaanottava laite pystyy käyttämään niitä.

#### **Käyttäjän asetukset**

Tulostettu raportti, joka sisältää laitteen nykyiset asetukset.

### **LCD (nestekidenäyttö)**

Laitteen näyttöruutu, jossa viestit näkyvät ohjelmoinnin aikana. Laitteen ollessa valmiustilassa näytössä näkyvät päivämäärä ja kellonaika.

### **Lyhytvalinta**

Valmiiksi ohjelmoitu numero nopeaa numeron valintaa varten.

#### **Lähetys**

Faksien lähetys puhelinlinjaa pitkin laitteesta toiseen faksilaitteeseen.

### **Lähetysraportti (Lähetyksen vahvistusraportti)**

Luettelo kaikista lähetetyistä fakseista. Raportissa näkyy päivämäärä, kellonaika ja numero.

#### **Manuaalinen faksi**

Kun nostat ulkoisen puhelimen kuulokkeen, kuulet vastaanottavan faksilaitteen vastaavan, ennen kuin aloitat faksin lähetyksen painamalla **Mono Start** tai **Colour Start**.

#### **Normaali erottelukyky**

203 × 98 dpi (mustavalkoinen). 203 × 196 dpi (väri). Tätä käytetään lähetettäessä normaalikokoista tekstiä ja haluttaessa lähetyksen tapahtuvan nopeasti.

### **OCR (optinen tekstintunnistus)**

ScanSoft™ PaperPort™12SE ja OCR- tai Presto! PageManager -ohjelmistosovellus muuntaa kuvan tekstin tekstiksi, jota voi muokata.

### **PhotoCapture Center™**

Digitaalivalokuvien tulostus digitaalikamerasta laadukkaalla, valokuvatasoisella erottelukyvyllä.

### **PictBridge**

Valokuvien tulostus suoraan digitaalikamerasta laadukkaalla, valokuvatasoisella erottelukyvyllä.

### **Pikanumeroluettelo**

Luettelo lyhytvalintamuistiin tallennetuista nimistä ja numeroista numerojärjestyksessä.

#### **Pollaus**

Toiminto, jossa faksi soittaa toiseen faksiin ja noutaa odottamaan asetetut faksiviestit.

#### **Puhelun vastaustunnus (vain Faksi/Puhelin-tila)**

Kun laite vastaa puheluun, joka ei ole faksi, se soi nopealla kaksoissoittoäänellä. Siihen voi vastata rinnakkaispuhelimesta näppäilemällä tämän koodin (**# 5 1**).

### **Rinnakkaispuhelin**

Puhelin, joka käyttää samaa linjaa kuin faksi mutta on kytketty toiseen seinäpistorasiaan.

### **Ryhmän numero**

Sarjalähetystä varten lyhytvalintapaikkaan tallennettu lyhytvalintanumeroiden yhdistelmä.

### **Sarjalähetys**

Sama faksiviesti voidaan lähettää useaan kohteeseen.

#### **Skannaus**

Paperille painetun asiakirjan lähettäminen sähköisenä kuvana tietokoneeseen.

### **Skannaus mediakorttiin**

Mustavalkoisia tai värillisiä asiakirjoja voi skannata muistikortille tai USBmuistitikulle. Mustavalkoiset kuvat ovat TIFF- tai PDF-muodossa ja värikuvat ovat PDF- tai JPEG-muodossa.

#### **Soittokerrat**

Soittokertojen lukumäärä, jonka täytyttyä laite vastaa Vain faksi- ja Faksi/Puhelin-tiloissa.

### **Suora lähetys**

Kun muisti on täynnä, faksit voi lähettää suoraan.

### **TAD (puhelinvastaaja)**

Laitteeseen voi kytkeä ulkoisen puhelinvastaajan.

### **Tauko**

Tällä toiminnolla voi asettaa 3,5 sekunnin tauon numerosariaan, kun valitaan numeroita valintanäppäimillä tai tallennetaan lyhytvalintanumeroita. Pidemmän tauon voi asettaa painamalla ohjauspaneelin **Redial/Pause**-näppäintä tai kosketusnäytön TAUKO-painiketta riittävän monta kertaa.

#### **Tummuus**

Tummuutta muuttamalla koko kuvasta saadaan vaaleampi tai tummempi.

#### **Ulkoinen puhelin**

Puhelinvastaaja tai puhelin, joka on kytketty laitteeseen.

### **Ulkomaantila**

Tekee väliaikaisia muutoksia faksin signaaleihin mukauttaen faksiliikennettä ulkomaisten puhelinlinjojen sivuääniin ja muihin häiriöihin.

#### **Valikkotila**

Ohjelmointitila, jossa laitteen asetuksia muutetaan.

### **Valokuva-erottelukyky (vain mustavalkoinen)**

Erottelukykyasetus, jossa käytetään eri harmaasävyjä valokuvien parasta tulkintaa varten.

### **Varmuustulostus**

Laite tulostaa kopion vastaanotetuista ja laitteen muistiin tallennetuista fakseista. Tämä on turvatoiminto, joka estää viestien häviämisen sähkökatkoksen sattuessa.

### **Vastaanotto muistiin**

Vastaanottaa fakseja laitteen muistiin, kun laitteessa ei ole paperia.

### **Väliaikaiset asetukset**

Yksittäiselle faksilähetykselle ja kopioinnille voi valita tietyt asetukset muuttamatta oletusasetuksia.

#### **Värin korostus**

Toiminto, joka säätää kuvan värejä tulostusta varten. Säätää terävyyttä, valkotasapainoa ja värin tiheyttä.

#### **WLAN-raportti**

Tulostettu raportti, jossa näkyy WLANkytkennän tulos.

#### **Yhteensopivuusryhmä**

Yhden faksin kyky viestiä toisen faksin kanssa. Yhteensopivuus on vahvistettu ITU-T-ryhmien välillä.

#### **Yhteysraporttien väli**

Automaattisesti tulostettavien faksiraporttien välinen valmiiksi ohjelmoitu ajanjakso. Faksiraportin voi tulostaa erikseen sen häiritsemättä tätä ohjelmoitua toimintoa.

### **Yhteysvika (yht.vika)**

Faksin lähetyksen tai vastaanoton aikana tapahtunut virhe. Johtuu usein linjan staattisista tai muista häiriöistä.

#### **Äänenvoimakkuus**

Laitteen soittoäänen äänenvoimakkuus.

### **Äänimerkin voimakkuus**

Näppäintä painettaessa tai virheen sattuessa kuuluvan äänimerkin voimakkuuden säätö.
# **C Hakemisto**

## **A**

Apple Macintosh ..<br>Katso Ohjelmiston käyttöopas.

## **C**

**ControlCenter** Katso Ohjelmiston käyttöopas.

#### **E**

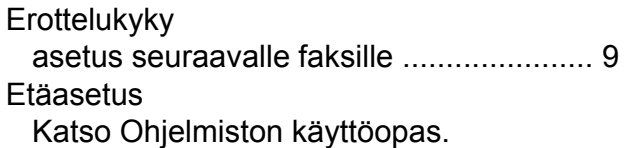

## **F**

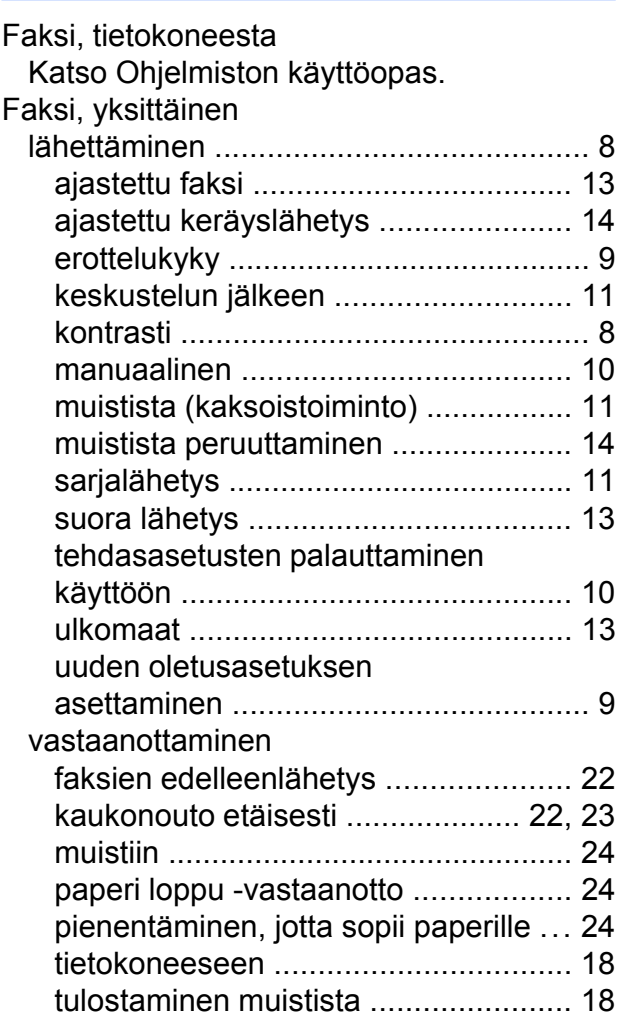

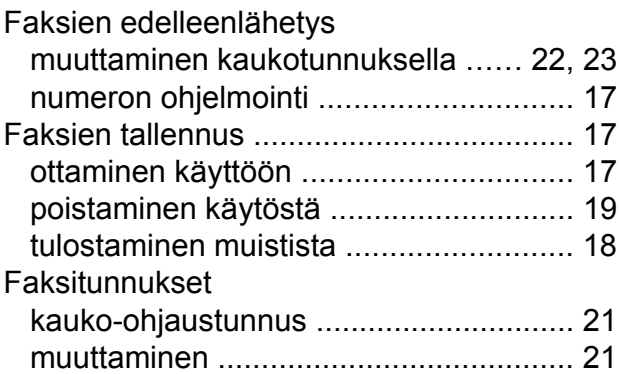

### **H**

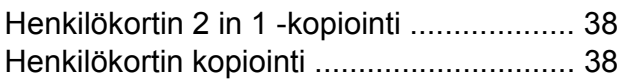

## **K**

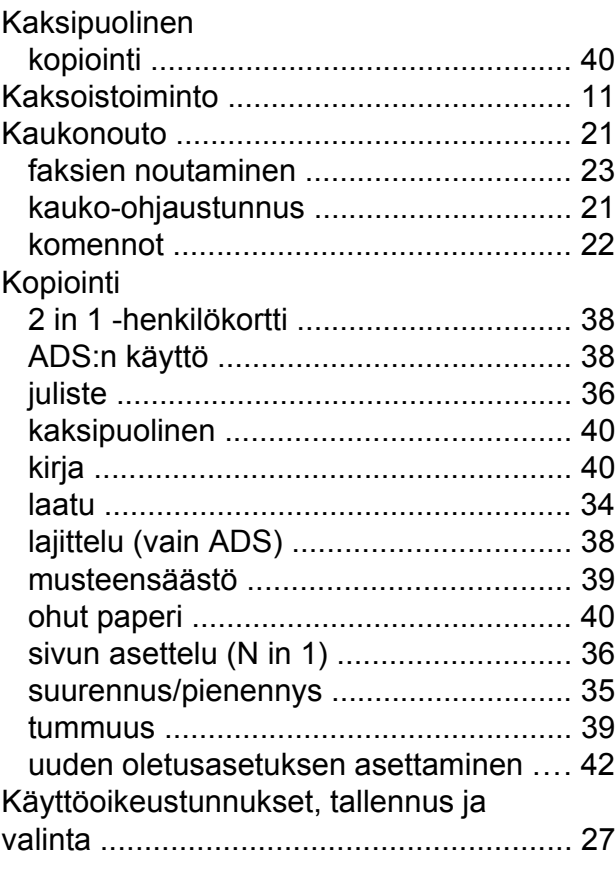

#### **L**

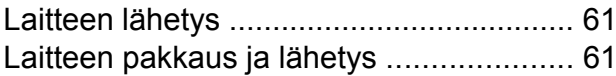

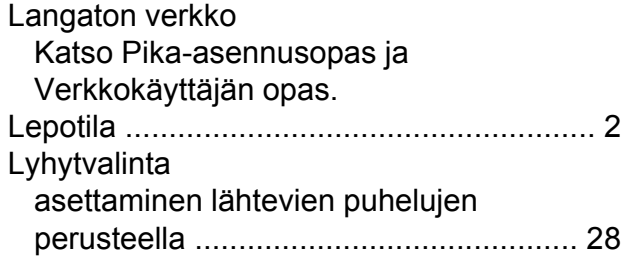

## **M**

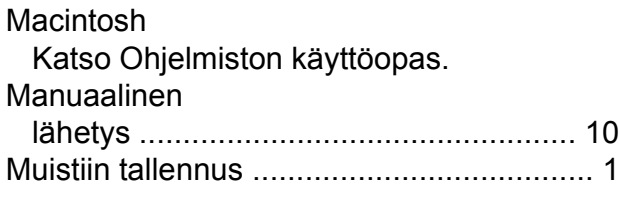

# **N**

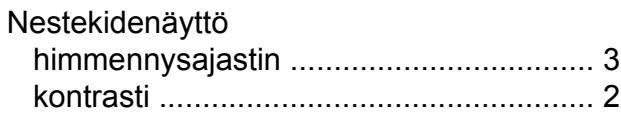

## **P**

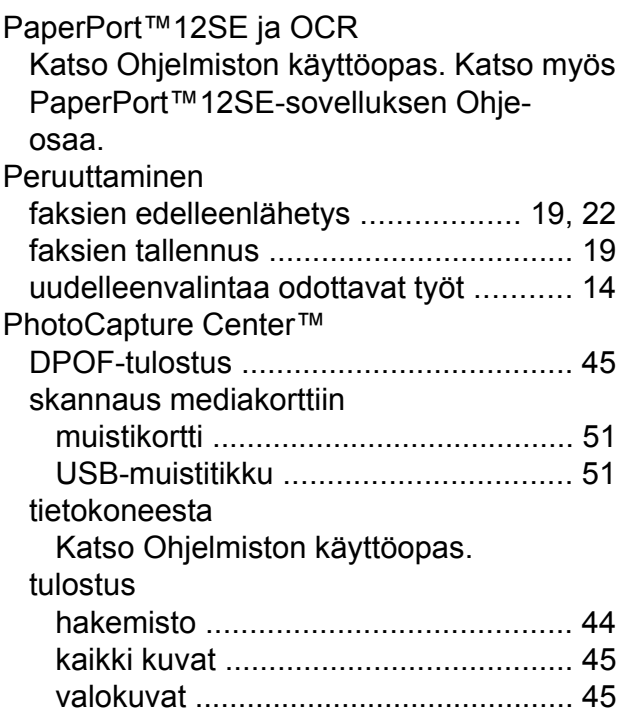

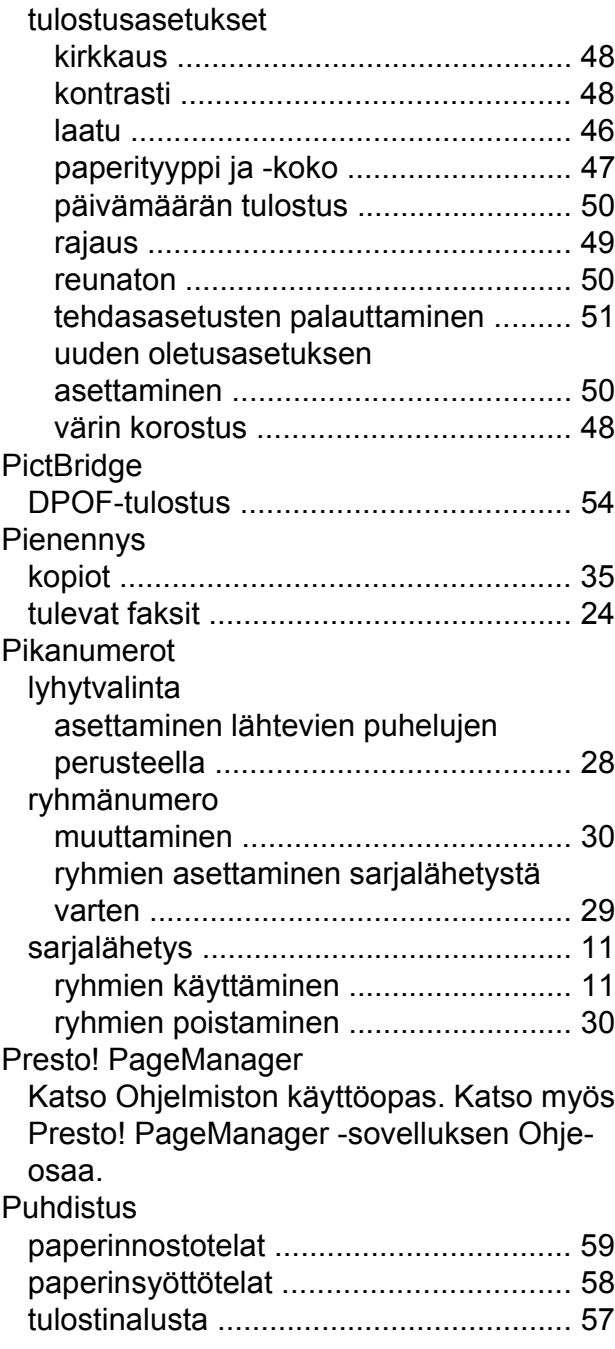

## **R**

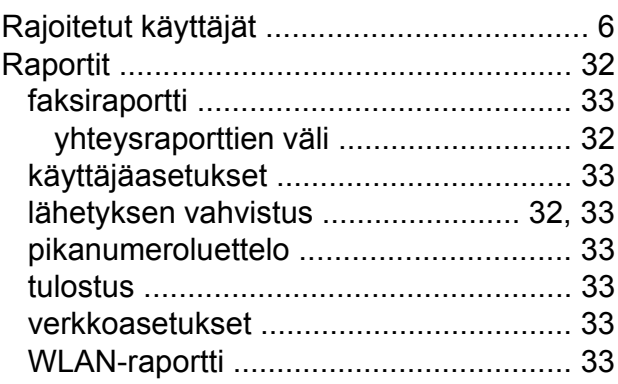

# **S**

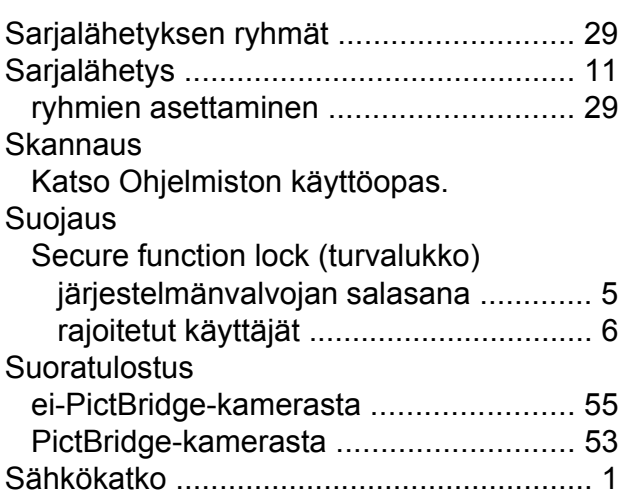

# **T**

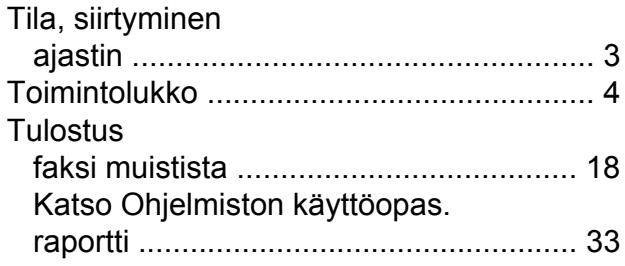

#### **V**

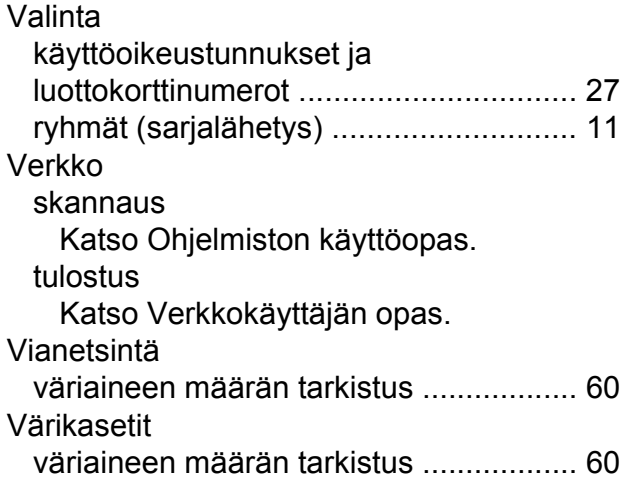

## **W**

Windows $^\circledR$ Katso Ohjelmiston käyttöopas.

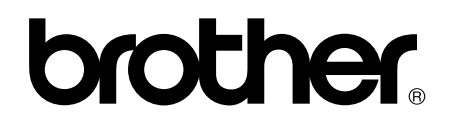

#### **Käy Brotherin Web-sivustolla osoitteessa <http://www.brother.fi/>**

Tämän laitteen käyttö on sallittua vain ostomaassa. Paikalliset Brother-yhtiöt tai niiden jälleenmyyjät tukevat vain kyseisessä maassa ostettuja laitteita.